# **REGISTRUL DE STAT AL CONTROALELOR**

# **MANUALUL UTILIZATORULUI**

Abstract Registrul de Stat al Controalelor v2

**Cancelaria de Stat**

# **CONTENTS**

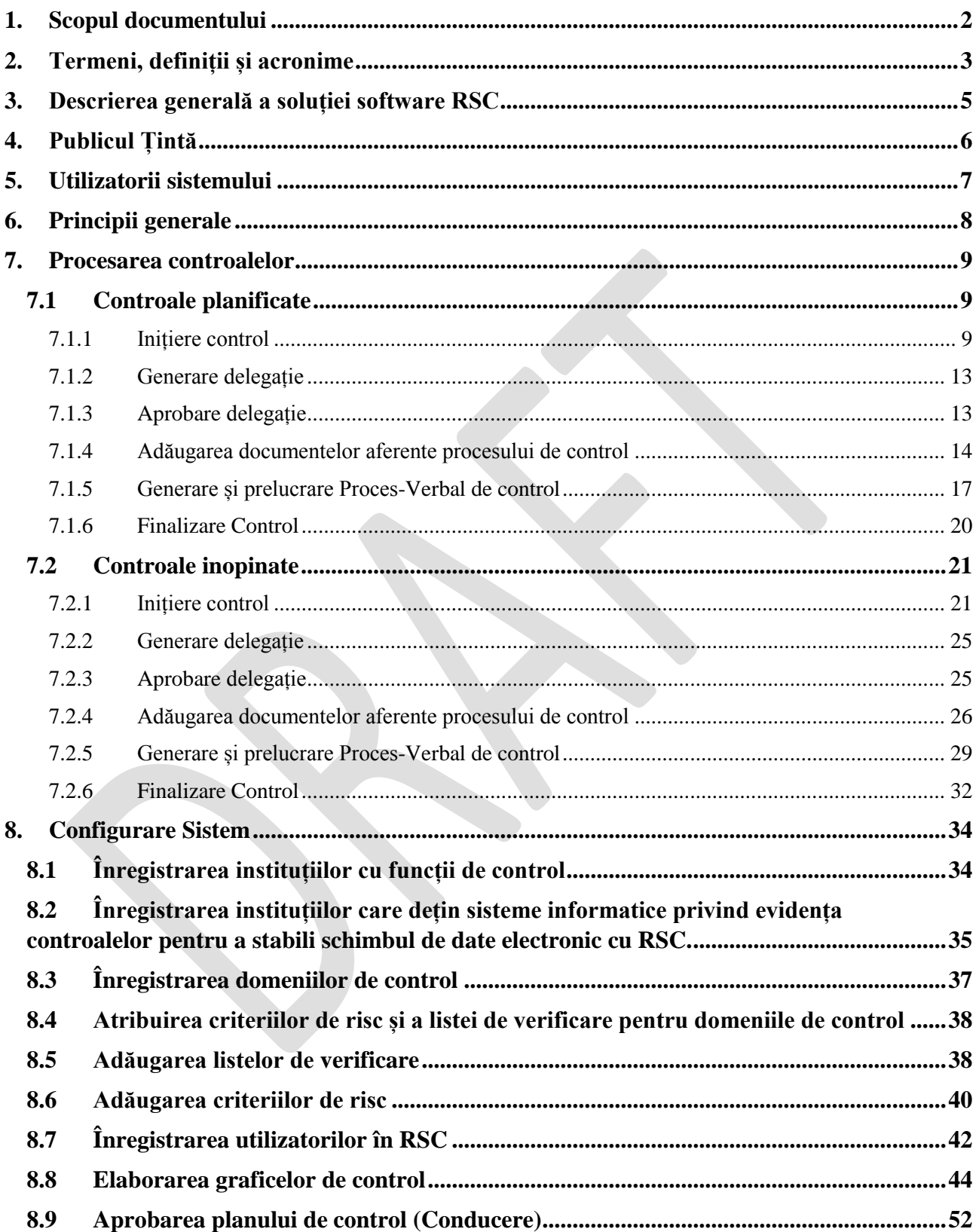

## <span id="page-2-0"></span>**1. Scopul documentului**

Prezentul document este destinat în calitate de suport pentru instruirea utilizatorilor și ghidarea acestora privind funcționalitățile sistemului informațional automatizat "Registrul de Stat al Controalelor" versiunea 2.

# <span id="page-3-0"></span>**2. Termeni, definiții și acronime**

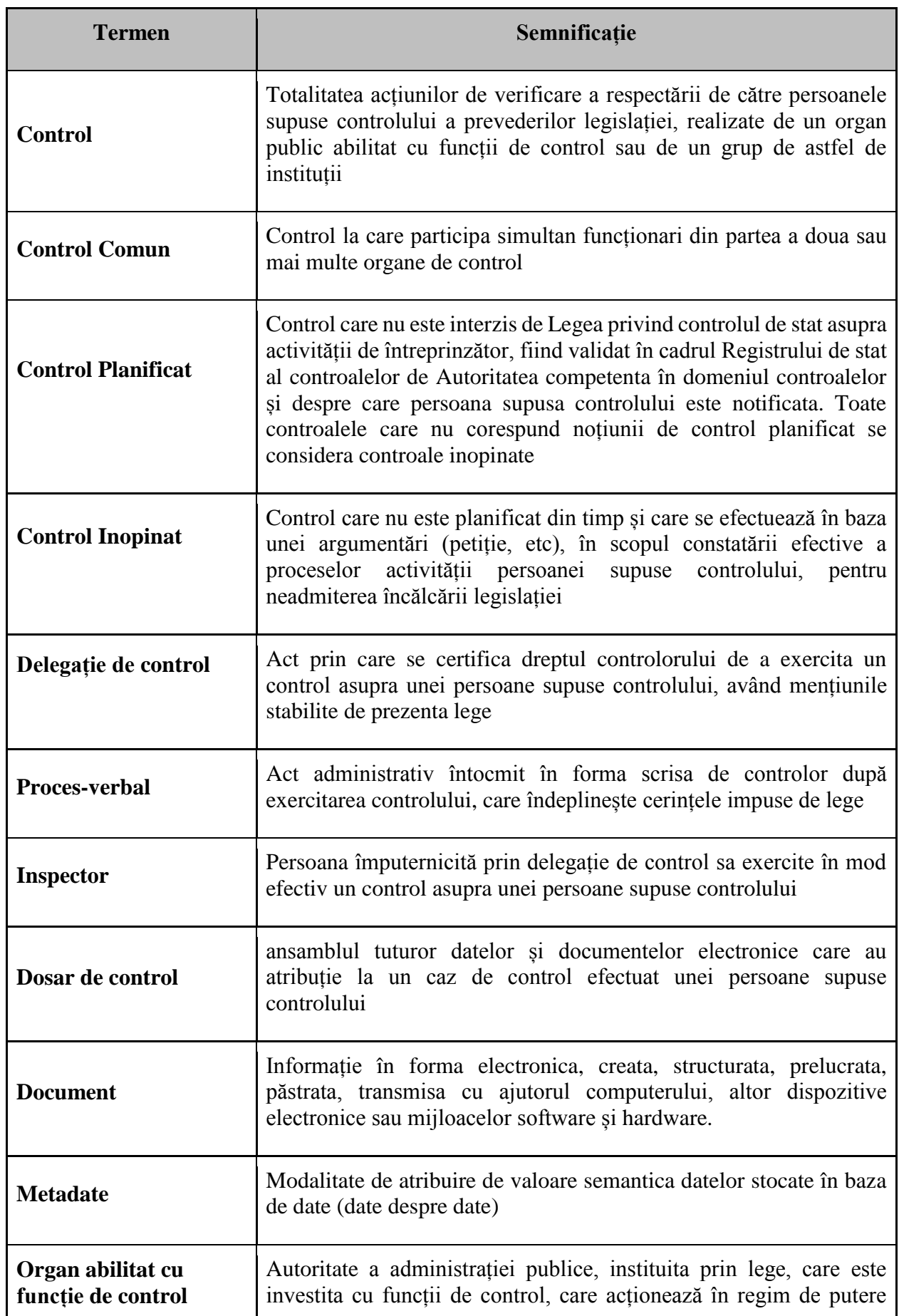

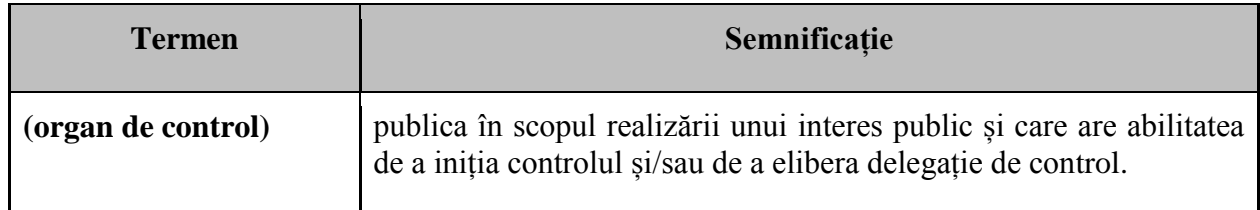

4

#### <span id="page-5-0"></span>**3. Descrierea generală a soluției software RSC**

Registrul de Stat al Controalelor (RSC) reprezintă un instrument informatic pentru automatizarea înregistrărilor și gestionării informațiilor aferente controalelor, în scopul ținerii evidenței controalelor în conformitate cu prevederile Legii nr.131. Implementarea unui registru unic electronic, Guvernul a redus costurile necesare privind dezvoltarea și menținerea registrelor individuale de inspecție pentru fiecare dintre autoritățile de abilitate cu funcții de control.

Pentru a pune în aplicare Legea nr. 131 din 8 iunie 2012 și pentru a pune în aplicare utilizarea RSC de către autoritățile publice, a fost aprobat Regulamentul de funcționare a Registrului de Inspecție de Stat prin Hotărârea Guvernului nr. 464 din 23.05.2018. Potrivit Regulamentului, Cancelaria de Stat este proprietarul Registrului de Stat al Inspectoratelor, iar Instituția publică "Serviciul Tehnologii Informaționale și Securitate Cibernetică" (STISC) este Operatorul tehnic și tehnologic al Registrului. Organele de control indicate în anexa la Legea nr. 131 din 8 iunie 2012 privind controlul de stat asupra activității de întreprinzător, în calitate de furnizori, registratori și destinatari ai datelor RSC.

Procesul de planificare a inspecțiilor se bazează pe metodologiile de evaluare a riscurilor, astfel încât numai entitățile economice ce reprezintă un grad de risc ridicat se includ în planurile anuale de inspecție. Conform Legii nr.131, toate autoritățile publice au fost obligate să dezvolte metodologiile de evaluare a riscurilor, care au fost aprobate de către Guvern. Pe baza noilor metodologii de evaluare a riscurilor, fiecare autoritate abilitată cu funcții de control, inclusiv oficiile sale teritoriale, trebuie să elaboreze planurile de control anuale. În plus, datorită diversității activităților economice și a domeniilor de inspecție, RSC a fost configurat în conformitate cu metodologiile, business-procesele și structura fiecărei autorități de control.

#### <span id="page-6-0"></span>**4. Publicul Țintă**

Principalul public ținta pentru acest document sunt organele de control care vor utiliza sistemul în scopul planificării și executării controalelor prin prisma instrucțiunilor prezentate, dar și Cancelaria de Stat a Republicii Moldova.

Cerințe pentru abilitățile utilizatorilor:

Înainte de a începe să lucrați cu SIA Registrul Controalelor, utilizatorul trebuie să aibă abilități de bază în lucrul cu calculatorul și sa se documenteze cu interfața sistemului de operare utilizat.

Înainte de a începe să lucreze cu sistemul, utilizatorul este obligat să se familiarizeze cu acest manual.

# <span id="page-7-0"></span>**5. Utilizatorii sistemului**

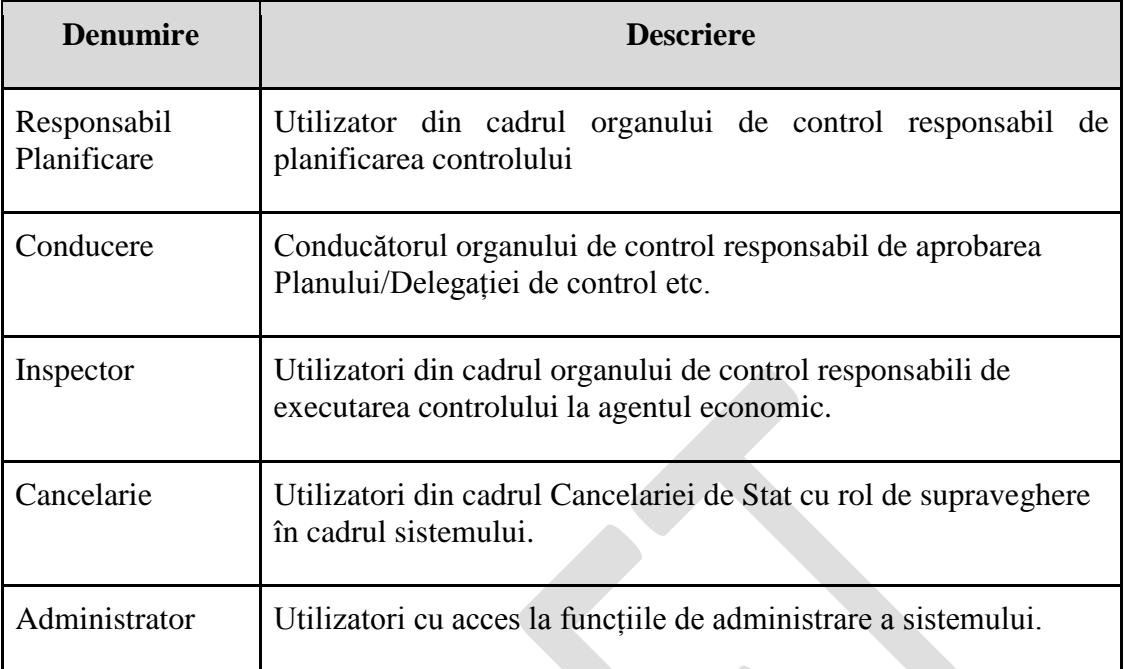

## <span id="page-8-0"></span>**6. Principii generale**

Pentru a înțelege funcționalitățile destinate administratorului de sistem trebuie luate în considerare următoarele aspecte:

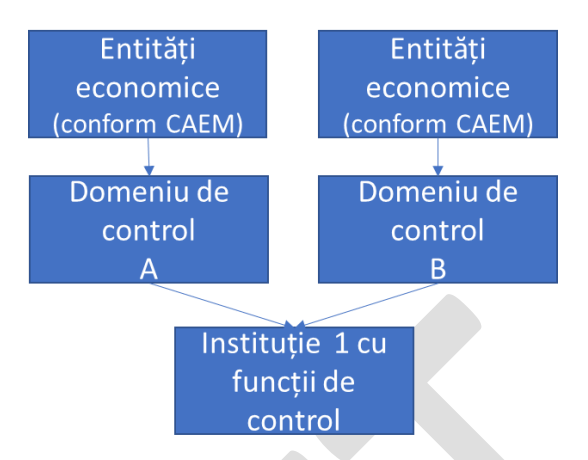

- Fiecare instituție cu funcții de control din Republica Moldova este responsabilă de unul sau mai multe domenii de control. Un domeniu de control nu poate fi atribuit mai multor instituții.
- Fiecare domeniu de control include activități economice conform Nomenclatorului Activităților din Economia Moldovei reprezentate de coduri numerice (Ex. 22.22 - Fabricarea articolelor de ambalaj din material plastic)
- Prin utilizarea codurilor CAEM pentru un domeniu de control, din Registrul de Stat al Unităților de Drept (RSUD) se extrag entitățile economice pentru acest domeniu. O entitate economică poate avea mai multe genuri de activitate, respectiv mai multe coduri CAEM, și poate cădea sub incidența mai multor domenii de control ale mai multor instituții de control.
- Pentru fiecare domeniu de control, pentru elaborarea planurilor de control de aplică metodologii de evaluare a riscurilor care conține criterii de risc. Criteriile de risc pot avea pondere diferită care depind de impactul și gravitatea riscurilor.

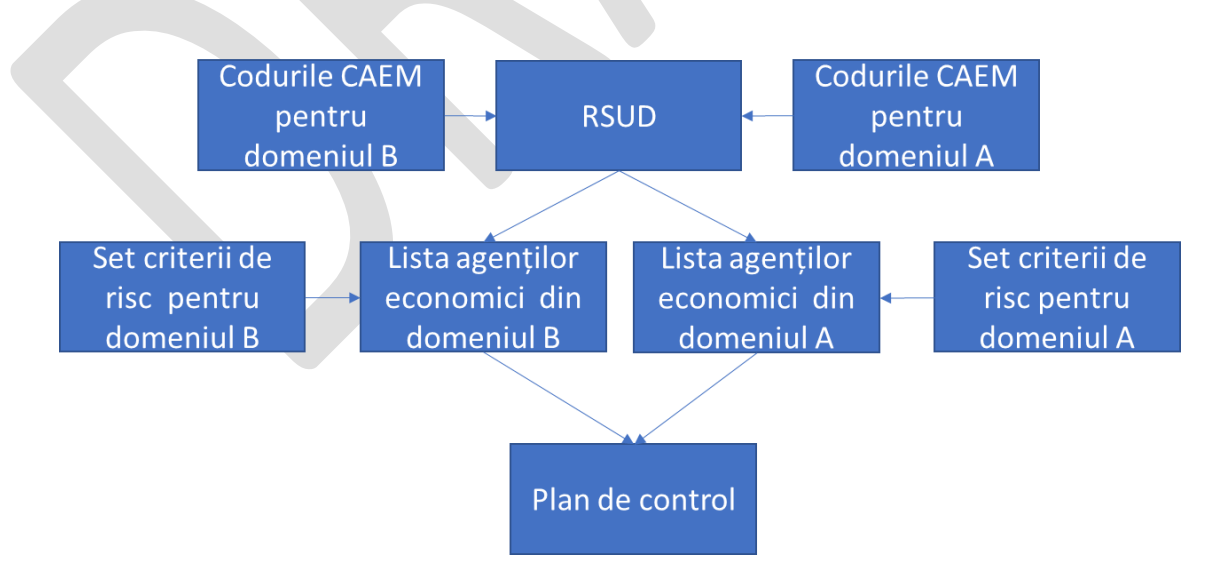

#### <span id="page-9-0"></span>**7. Procesarea controalelor**

#### <span id="page-9-1"></span>**7.1 Controale planificate**

### <span id="page-9-2"></span>7.1.1 Inițiere control

Pentru inițierea unui control planificat este necesar ca utilizatorul să fie autentificat în sistem în calitate de inspector. Pentru a verifica acest fapt este necesar să vedeți mențiunea din partea dreaptă-sus a ecranului – inscripția din paranteze, lângă numele de utilizator.

Ecranul generic de *dashboard* al rolului de inspector este prezentat în figura nr. 7.1.1, care conține lista dosarelor active atribuite utilizatorului dat, compartimentul "controale comune" și butoanele "*începe control inopinat*" și "*începe control planificat*".

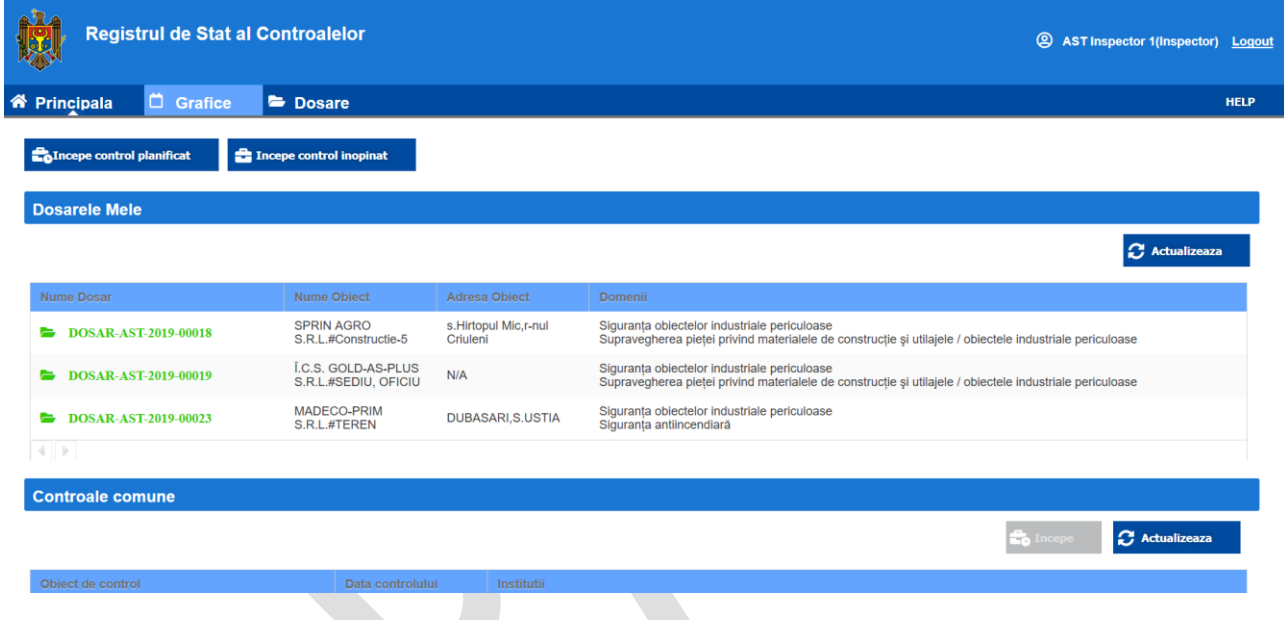

*Figura 7.1.1 Dashboard-ul rolului de inspector*

La Incepe control planificat Pentru inițierea unui control planificat este necesar să fie tastat butonul

La tastarea butonului menționat, sistemul va afișa ecranul de inițiere a unui nou control planificat, conform figurii 7.1.2. Sistemul va alege conform algoritmului automatizat următoarea entitate din planul de control aprobat și stocat în sistem, care urmează a fi suspusă controlului.

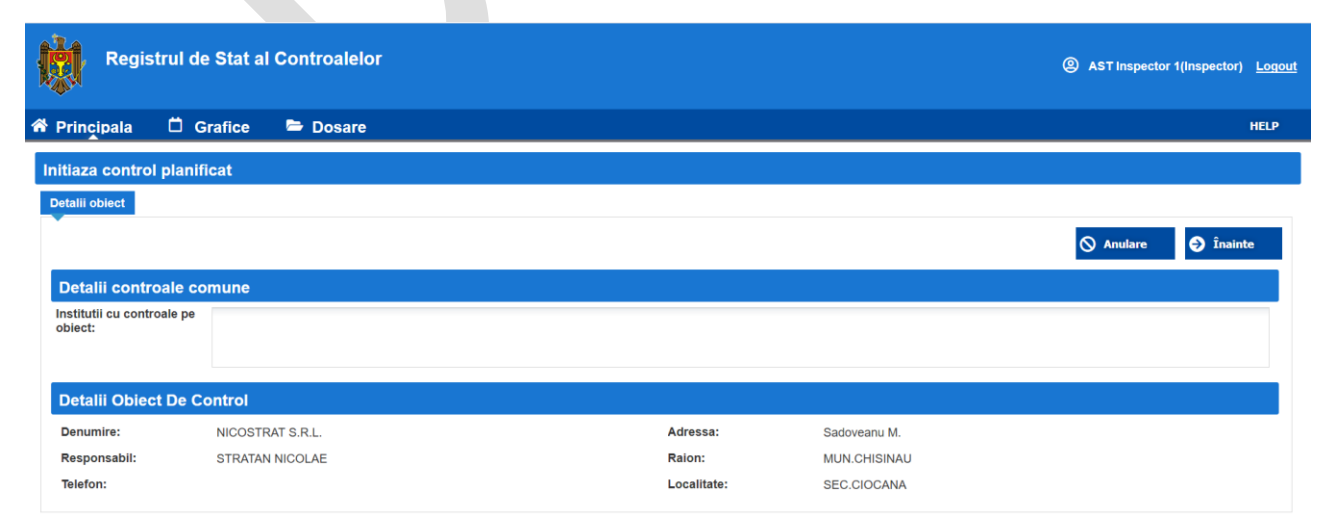

#### *Fig. 7. 1.2 Inițierea controlului planificat*

Datele generale ale entității economice vor fi precompletate de către sistem și prezentate în interfața utilizatorului.

În cazul în care obiectul controlului se regăsește în planurile de control ale altor organe de control, sistemul va afișa mențiunile respective în compartimentul "*Detalii controale comune*".

Odată ce datele prezentate în interfața menționată sunt vizualizate și verificată de către utilizator,

este necesar să fie tastat butonul  $\Theta$  finainte

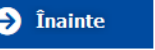

În cazul în care se dorește renunțarea la inițierea controlului se va accesa butonul

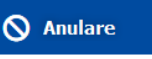

La tastarea butonului "Înainte", sistemul va afișa interfața următorului pas de inițiere a controlului care constă în completarea datelor detaliate despre controlul nou, conform fig. 7.1.3.

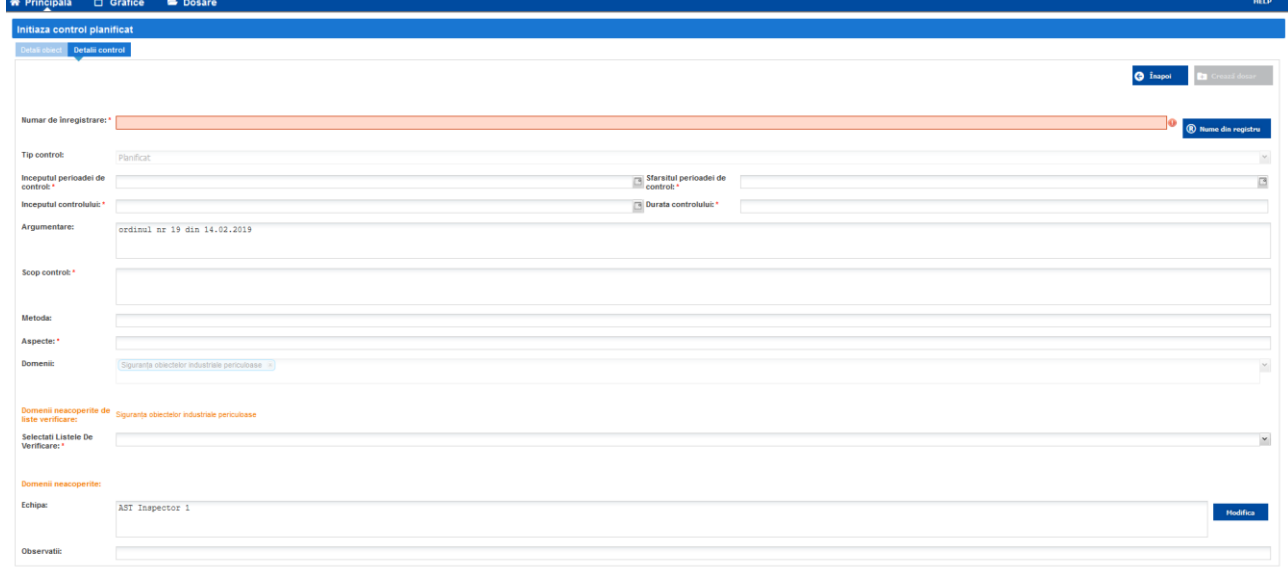

# *Figura 7. 1.3 Completarea datelor privind controlul planificat*

În interfața de utilizator afișată urmează a fi completate următoarele câmpuri obligatorii și opționale:

- **Număr de înregistrare**. Poate fi generat și de către sistem prin accesarea butonului **R** Nume din registru
- Tip control. Preselectat de sistem în regim read-only;
- **Începutul perioadei de control**;
- **Sfârșitul perioadei de control**. Se va indica data din calendar-ul pus la dispoziție utilizatorului.
- **Începutul controlului**. Se va indica data din calendar-ul pus la dispoziție utilizatorului.
- **Durata controlului**. Se va indica data din calendar-ul pus la dispoziție utilizatorului.
- **Argumentare**. Se va completa textual de către utilizator.
- Scopul controlului. Se va completa textual de către utilizator;
- **Metoda**.
- **Aspecte**.
- **Domenii**.
- **Domenii neacoperite de listele de verificare**
- **Liste de verificare.** Se vor selecta din elementul *dropdown list* pus la dispoziția utilizatorului.
- **Echipa**
- **Observații.** Se va completa textual de către utilizator;

În cazul completării incorecte a unor câmpuri, sistemul va alerta utilizatorul prin mesaje corespunzătoare marcate ca în figura de mai jos.

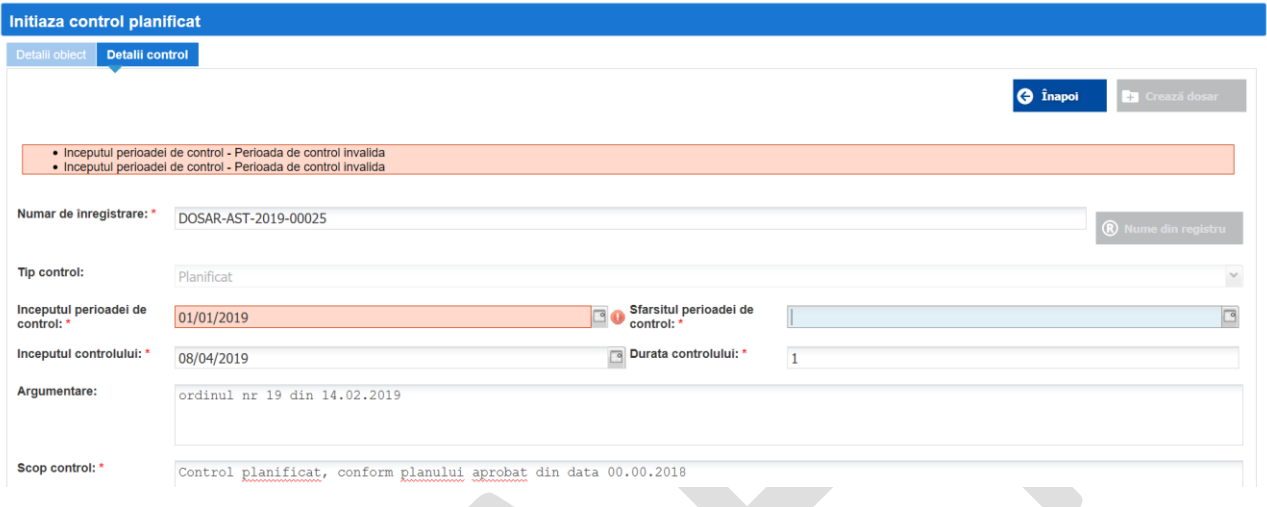

# *Fig. 7. 1.4 Completarea câmpurilor*

Listele de verificare sunt puse la dispoziția utilizatorului de către sistem prin intermediul unui element de tip *dropdown list*. A se vedea ecranul prezentat în figura de mai jos.

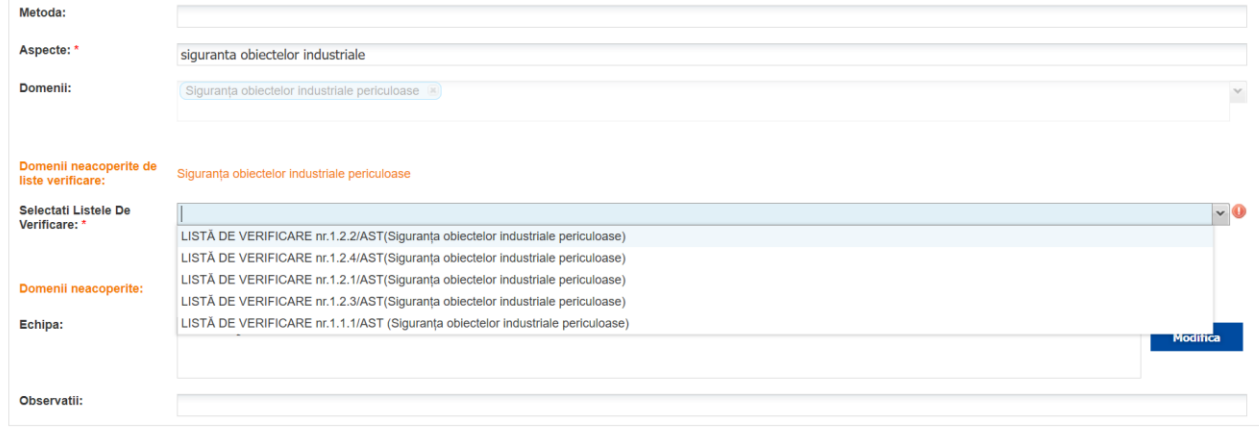

# *Figura. 7. 1.5 Selectarea listelor de verificare*

Pentru completarea echipei de inspectori care participă în procesul de control, se va accesa

**butonul din dreptul câmpului Echipa**. La tastarea butonului dat, sistemul va afișa următorul ecran, conform figurii după cum urmează:

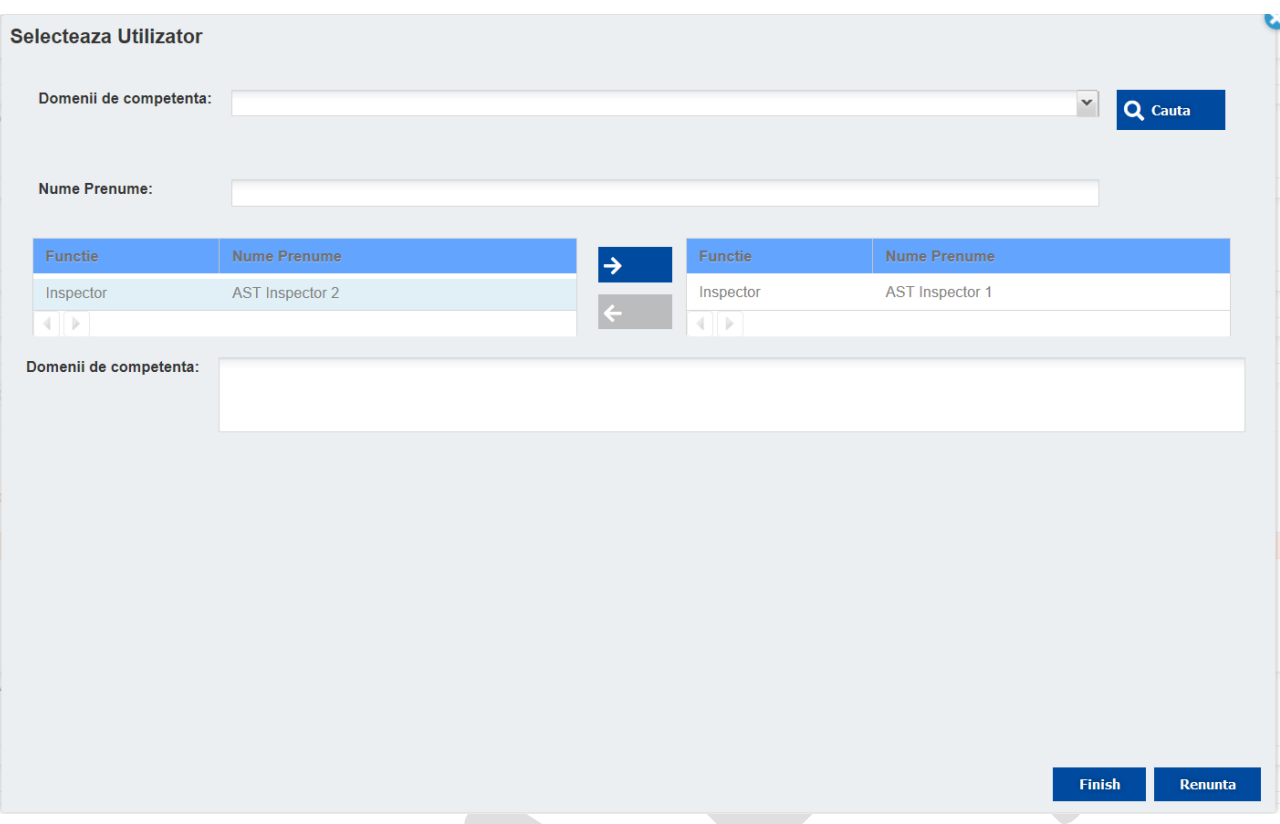

# *Figura 7. 1.6. Completarea echipei*

Interfața dată va permite utilizatorului să selecteze inspectorii ce participă în cadrul procesului de control, în corespundere cu domeniile.

După completarea tuturor câmpurilor de date obligatorii din fișa dosarului, se va accesa butonul

**Ca** Crează dosar . Sistemul va crea dosarul electronic al controlului și va afișa fișa electronică care ce conține datele sumare despre controlul inițiat, așa cum este prezentat în figura de mai jos.

| A2A                                               | <b>Registrul de Stat al Controalelor</b> |                                      |            |                             | <b>@</b> AST Inspector 1(Inspector) Logout       |
|---------------------------------------------------|------------------------------------------|--------------------------------------|------------|-----------------------------|--------------------------------------------------|
| R <sup>*</sup> Principala                         | <b>D</b> Grafice<br>Dosare               |                                      |            |                             | <b>HELP</b>                                      |
| <b>Draft</b>                                      |                                          |                                      |            |                             | X Inchide<br><b>Trimite la aprobare</b>          |
| <b>Informatii Dosar Control</b>                   |                                          |                                      |            |                             |                                                  |
| <b>Nume document:</b>                             | DOSAR-AST-2019-00025                     | <b>Data Initiere Control:</b>        | 08/04/2019 | <b>Tip Control:</b>         | Planificat                                       |
| <b>Creat La:</b>                                  | 07/04/2019                               | <b>Data Sfarsit Control:</b>         | 08/04/2019 | Argumentare:                | ordinul nr 19 din 14.02.2019                     |
| <b>Creat De:</b>                                  | ast_insp1                                | Inceput Perioada Control: 07/04/2019 |            | <b>Scop Control:</b>        | Control planificat, conform planului aprobat din |
|                                                   |                                          | Sfarsit Perioada Control: 07/04/2019 |            |                             | data 00,00,2018                                  |
|                                                   |                                          |                                      |            | Object de control:          | NICORTRUT S.R.L.                                 |
| <b>Documente</b>                                  | Comentarii Istoric                       |                                      |            | <b>Domenii:</b>             | Siguranța obiectelor industriale periculoase     |
|                                                   |                                          |                                      |            | Editeaza<br>Adauga Document | <b>B</b> Detalii Obiect De Control               |
| Name                                              | <b>Tip Document</b>                      |                                      |            |                             |                                                  |
| DL-AST-2019-00016                                 | Delegatie de Control                     |                                      |            |                             |                                                  |
| $\left\{ \left\vert \cdot \right\rangle \right\}$ |                                          |                                      |            |                             |                                                  |

*Figura 7. 1.7. Fișa electronică a dosarului*

# <span id="page-13-0"></span>7.1.2 Generare delegație

În cazul creării cu succes a dosarului electronic privind inițierea controlului, delegația se va genera de către sistem. Aceasta poate fi vizualizată în format *read-only* prin selectarea acesteia din compartimentul "Documente" din fișa electronică.

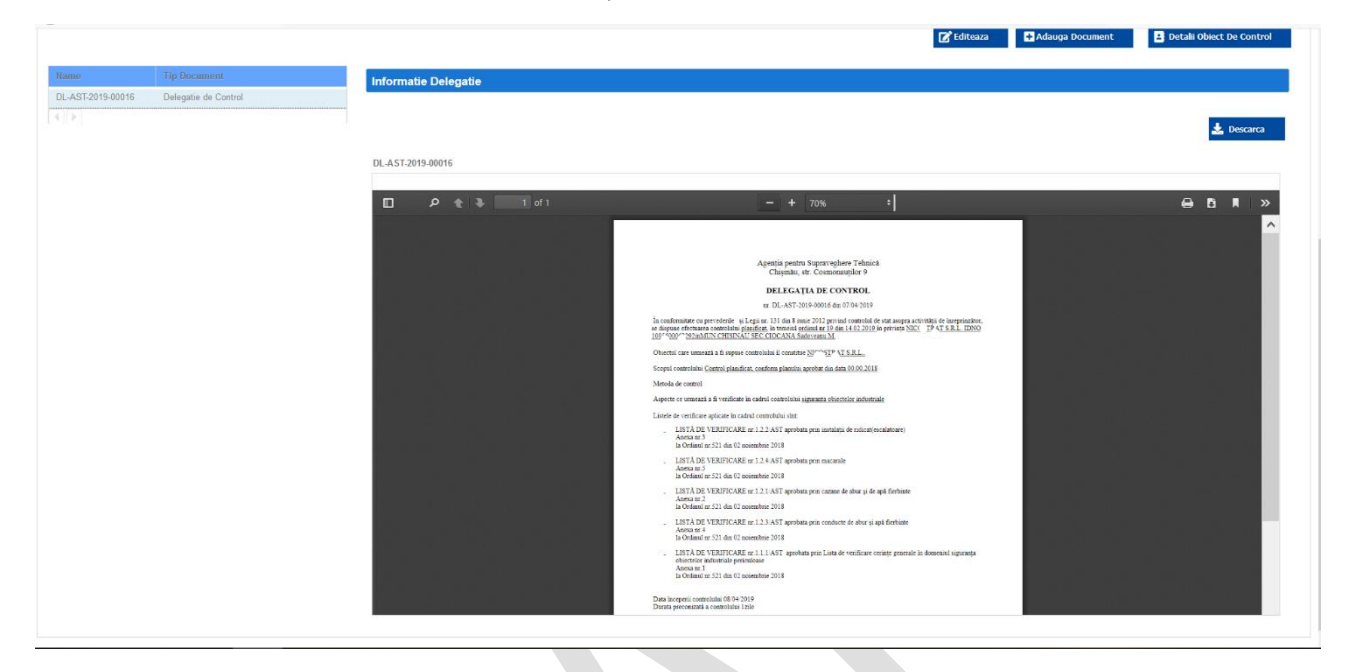

*Figura 7. 1.8. Vizualizare delegație*

Pentru aprobarea delegației se va accesa butonul **E** Trimite la aprobare . Odată cu activarea butonului respectiv, sistemul va schimba statutul dosarului ca fiind în proces de aprobare și va asigna o sarcină nouă rolului conducător.

# <span id="page-13-1"></span>7.1.3 Aprobare delegație

Aprobarea se realizează doar de către rolul Conducător. După trecerea cu succes a procesului de autentificare în sistem, RSC va afișa ecranul general al dashboard-ului conducătorului care conține compartimentul "Sarcini în așteptare". Din lista sarcinilor în așteptare conducătorul va selecta dosarului controlului nou inițiat și care urmează a fi aprobat.

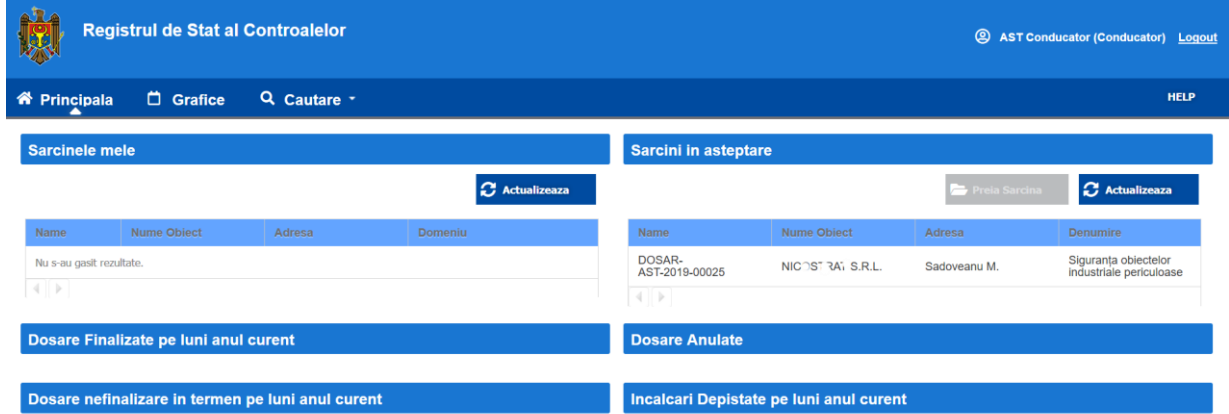

*Figura 7. 1.9. Vizualizare dashboard Conducător*

La selectarea dosarului sistemul va afișa fișa electronică a dosarului conform ecranului prezentat mai jos:

| $\triangle$ $\blacksquare$                      | <b>Registrul de Stat al Controalelor</b><br><b>@</b> AST Conducator (Conducator) Logout |                                             |                      |                                                  |  |  |  |  |  |  |
|-------------------------------------------------|-----------------------------------------------------------------------------------------|---------------------------------------------|----------------------|--------------------------------------------------|--|--|--|--|--|--|
| <b>谷 Principala</b>                             | Q Cautare *<br><b>D</b> Grafice                                                         |                                             |                      | <b>HELP</b>                                      |  |  |  |  |  |  |
| h Aprobare                                      |                                                                                         |                                             | <b>Respinge</b>      | X Inchide<br><b>Aproba</b>                       |  |  |  |  |  |  |
| <b>Informatii Dosar Control</b>                 |                                                                                         |                                             |                      |                                                  |  |  |  |  |  |  |
| <b>Nume document:</b>                           | DOSAR-AST-2019-00025                                                                    | <b>Data Initiere Control:</b><br>08/04/2019 | <b>Tip Control:</b>  | Planificat                                       |  |  |  |  |  |  |
| <b>Creat La:</b>                                | 07/04/2019                                                                              | <b>Data Sfarsit Control:</b><br>08/04/2019  | Argumentare:         | ordinul nr 19 din 14.02.2019                     |  |  |  |  |  |  |
| <b>Creat De:</b>                                | ast_insp1                                                                               | Inceput Perioada Control: 07/04/2019        | <b>Scop Control:</b> | Control planificat, conform planului aprobat din |  |  |  |  |  |  |
|                                                 |                                                                                         | Sfarsit Perioada Control: 07/04/2019        |                      | data 00.00.2018                                  |  |  |  |  |  |  |
|                                                 |                                                                                         |                                             | Object de control:   | NICOSTRAT S.R.L.                                 |  |  |  |  |  |  |
|                                                 |                                                                                         |                                             | Domenii:             | Siguranța obiectelor industriale periculoase     |  |  |  |  |  |  |
| <b>Documente</b>                                | Comentarii Istoric                                                                      |                                             |                      |                                                  |  |  |  |  |  |  |
|                                                 |                                                                                         |                                             | Adauga Document      | <b>B</b> Detalii Obiect De Control               |  |  |  |  |  |  |
| Name                                            | <b>Tip Document</b>                                                                     |                                             |                      |                                                  |  |  |  |  |  |  |
| DL-AST-2019-00016                               | Delegatie de Control                                                                    |                                             |                      |                                                  |  |  |  |  |  |  |
| $\left\{ \begin{array}{c} \end{array} \right\}$ |                                                                                         |                                             |                      |                                                  |  |  |  |  |  |  |
|                                                 |                                                                                         |                                             |                      |                                                  |  |  |  |  |  |  |

*Figura 7. 1.10. Vizualizare dashboard Conducător*

Conducătorul are posibilitatea de a vizualiza toate compartimentele fișei dosarului în regim readonly. După verificarea informației privind controlul solicitat, inclusiv și a delegației, conducătorul are posibilitatea de a aproba sau respinge.

**Aproba** 

**Respinge** 

Operațiunea de aprobare se efectuează prin activarea butonului .

Operațiunea de respingere se efectuează prin activarea butonului .

În dependență de activarea unui buton din cele menționate mai sus, sistemul va modifica statutul dosarului ca fiind "În lucru" sau "Respins".

# 7.1.4 Adăugarea documentelor aferente procesului de control

<span id="page-14-0"></span>În cazul în care delegația a fost aprobată de către conducător, inspectorul va vizualiza dosarul care va avea statutul "În Lucru".

| Reprincipala                                    | □ Grafice<br>Dosare          |                                             |                              | <b>HELP</b>                                                                  |
|-------------------------------------------------|------------------------------|---------------------------------------------|------------------------------|------------------------------------------------------------------------------|
| $\blacktriangleright$ In Lucru                  |                              |                                             |                              | X Inchide                                                                    |
| <b>Informatii Dosar Control</b>                 |                              |                                             |                              |                                                                              |
| <b>Nume document:</b>                           | DOSAR-AST-2019-00023         | <b>Data Initiere Control:</b><br>26/04/2019 | <b>Tip Control:</b>          | Inopinat                                                                     |
| <b>Creat La:</b>                                | 05/04/2019                   | <b>Data Sfarsit Control:</b><br>15/04/2019  | Argumentare:                 | Argumentare                                                                  |
| <b>Creat De:</b>                                | ast insp1                    | Inceput Perioada Control: 05/04/2019        | <b>Scop Control:</b>         | <b>Scop</b>                                                                  |
|                                                 |                              | Sfarsit Perioada Control: 03/04/2019        | Obiect de control:           | <b>I. ADECO / RIM S.R.L.#TEREN</b>                                           |
| <b>Documente</b>                                | Comentarii Istoric           | Adauga Liste Verificare<br>Adauga Document  | Creare Proces Verbal Initial | periculoase, Siguranta antiincendiară<br><b>P:</b> Detalii Obiect De Control |
| Name                                            | <b>Tip Document</b>          |                                             |                              |                                                                              |
| DJ .pdf                                         | <b>Document Justificativ</b> |                                             |                              |                                                                              |
| DL-AST-2019-00015                               | Delegatie de Control         |                                             |                              |                                                                              |
| Lista de verificare<br>nr.1.2.1/AST.pdf         | Lista De Verificare          |                                             |                              |                                                                              |
| $\,$ $\,$                                       |                              |                                             |                              |                                                                              |
| $\left\{ \begin{array}{c} \end{array} \right\}$ |                              |                                             |                              |                                                                              |

*Figura 7. 1.11. Delegație aprobată și dosar în lucru*

Odată ce dosarului îi este asignat statutul "În lucru" inspectorul poate adăuga orice document aferent

procesului de control. Acest lucru poate fi realizat prin activarea **+ Adauga Document**, care va afișa următorul panou ce permite încărcarea unui document în sistem.

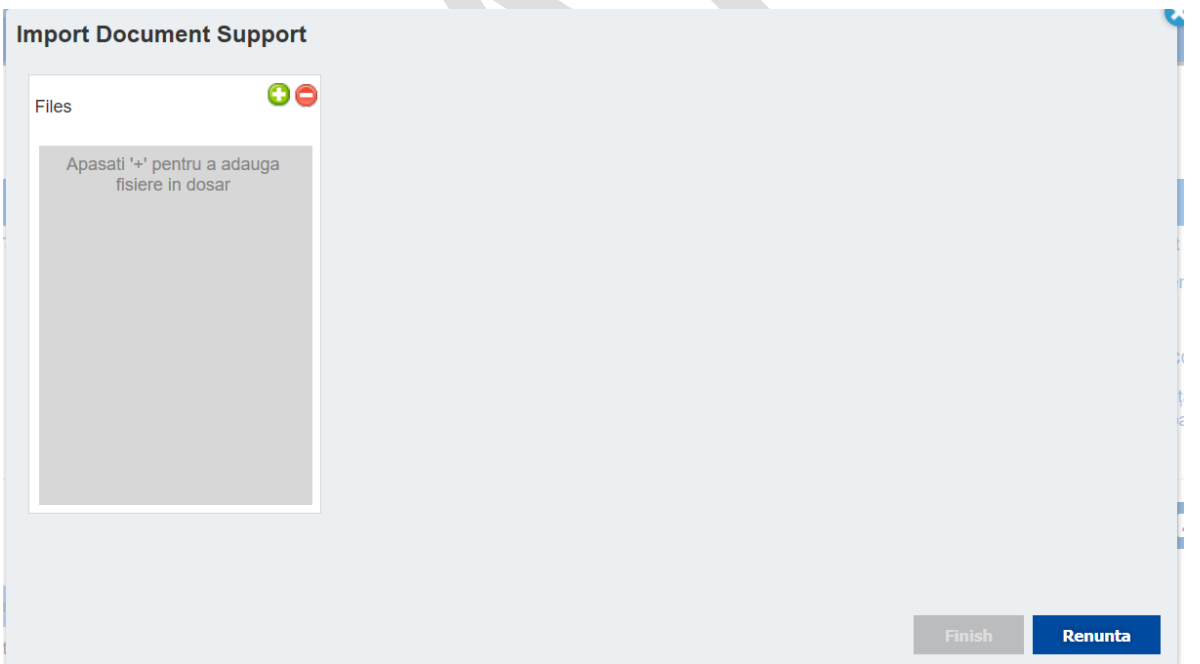

*Figura 7. 1.12. Încărcarea unui document aferent procesului de control*

Prin activarea pictogramei sistemul va oferi utilizatorului posibilitatea de a selecta documentul care urmează a fi încărcat, conform figurii ce urmează.

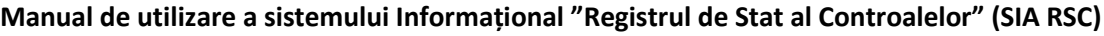

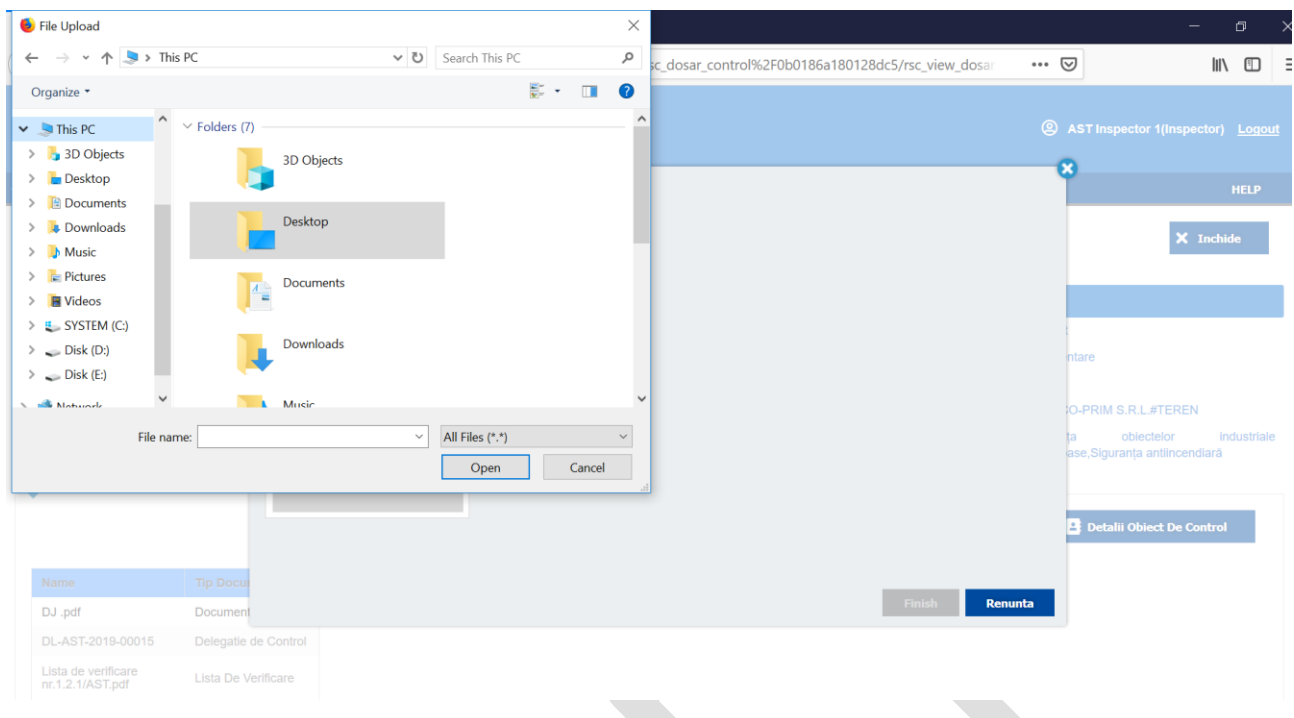

*Figura 7. 1.13. Selectarea unui document pentru a fi încărcat*

După indicarea documentului, utilizatorul urmează să completeze anumite date despre fișierul încărcat:

- Tipul documentului;
- Formatul;
- Denumirea;
- Data înregistrării;
- Număr de înregistrare;
- Explicații.

|                                         |                      | <b>Registrul de Stat al Controalelor</b> |    |                     |                              |                                                            |                | <b>@</b> AST Inspector 1(Inspector) Logout                                                       |
|-----------------------------------------|----------------------|------------------------------------------|----|---------------------|------------------------------|------------------------------------------------------------|----------------|--------------------------------------------------------------------------------------------------|
| <b>W</b> Principala                     | <b>D</b> Grafice     | <b>Import Document Support</b>           |    |                     |                              |                                                            |                | $\alpha$<br><b>HELP</b>                                                                          |
| In Lucru                                |                      | Files                                    | OO | Folder:             |                              | /Registru Controale/2019/AST/inopinat/DOSAR-AST-2019-00023 | u,             | X Inchide                                                                                        |
|                                         |                      | Document.docx                            |    | Content Type:       | Document Suport              | $^\checkmark$                                              |                |                                                                                                  |
| <b>Informatii Dosar Control</b>         |                      |                                          |    | Format:             | MS Word Document 2010        | $\times$ $\times$                                          |                |                                                                                                  |
| Nume document:                          | DOSAR-AST            |                                          |    | Name:               | Document.docx                |                                                            |                |                                                                                                  |
| Creat La:                               | 05/04/2019           |                                          |    | Data Inregistrare:  | 07.04.2019                   | 917:15                                                     | $\circledcirc$ | <b>intare</b>                                                                                    |
| Creat De:                               | ast insp1            |                                          |    | Numar Inregistrare: | 12M-987                      |                                                            |                |                                                                                                  |
| <b>Documente</b>                        | Comentarii Istoric   |                                          |    | <b>Explicatie:</b>  | Document aferent controlului |                                                            |                | <b>IO-PRIM S.R.L.#TEREN</b><br>objectelor<br>industriale<br>ta:<br>ase, Siguranța antiincendiară |
| Name                                    | <b>Tip Docu</b>      |                                          |    |                     |                              |                                                            |                | Detalii Obiect De Control                                                                        |
| DJ .pdf                                 | Document             |                                          |    |                     |                              | Finish                                                     | Renunta        |                                                                                                  |
| DL-AST-2019-00015                       | Delegatie de Control |                                          |    |                     |                              |                                                            |                |                                                                                                  |
| Lista de verificare<br>nr.1.2.1/AST.pdf | Lista De Verificare  |                                          |    |                     |                              |                                                            |                |                                                                                                  |

*Figura 7.1.14. Completarea datelor privind documentul ce se încarcă*

După completarea datelor menționate mai sus, utilizatorul urmează să activeze butonul .

Pe lângă operațiunea de adăugare unui document la dosar, utilizatorul are posibilitatea de a mai adăuga liste de verificare prin intermediul butonului **de Adauga Liste Verificare** 

Pentru vizualizarea altor detalii privind obiectul de control, utilizatorul poate active butonul **B** Detalii Obiect De Control .

#### <span id="page-17-0"></span>7.1.5 Generare și prelucrare Proces-Verbal de control

Este de menționat faptul că procesul-verbal de control se generează de către sistem. Pentru a efectua

operațiunea dată este necesar ca inspectorul să activeze butonul  $\mathbb{E}$  creare Proces Verbal Iniția din fișa electronica dosarului.

La activarea butonului menționat sistemul va afișa formularul electronic al procesului-verbal de control cu date precompletate. Procesul de completare este realizat sub formă de wizard, așa cum este prezentat în imaginea ce urmează.

După completarea datelor pe ecranul curent se va activa butonul **Umattoarea >>** pentru a purcede la ecranul următor. Sistemul va efectua trecerea doar în cazul în care toate câmpurile obligatorii au fost completate corect.

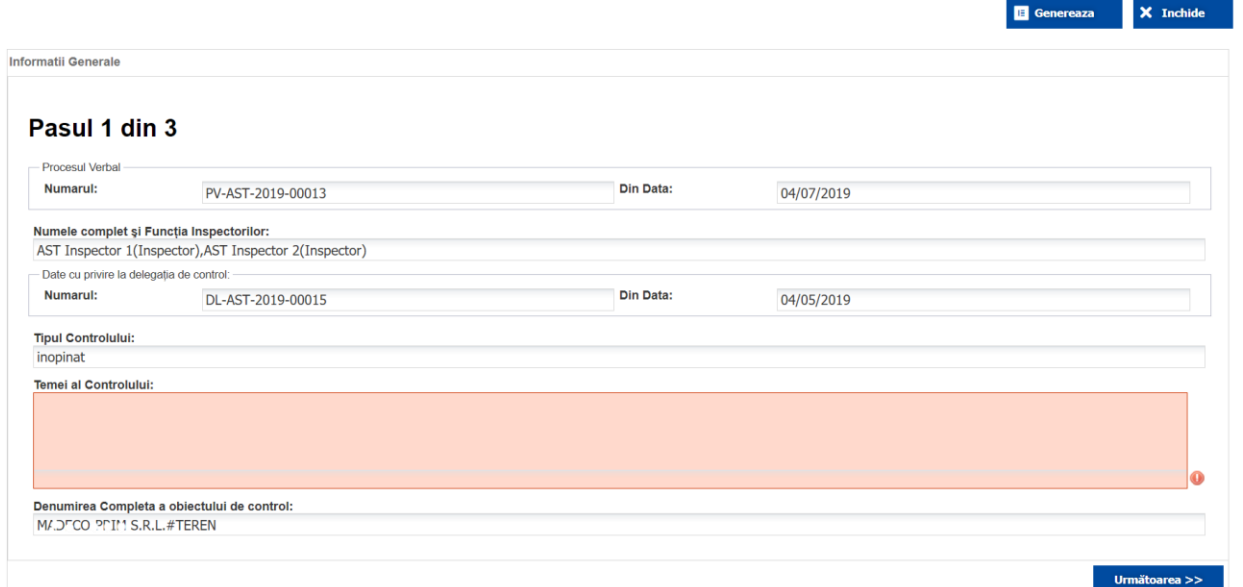

# *Figura 7. 1.15. Completare Proces-Verbal de control: Pasul 1 din 3*

La pasul 2 al procesului-verbal se vor completa după caz următoarele compartimente;

- Datele privind aspectele, bunurile, încăperile, produsele, utilajele și obiectele de altă natură care au fost supuse verificării suplimentare și după caz ridicate, relevante scopului verificării suplimentare;
- Constatările și rezultatele controlului;
- Referința expresă la actele legislative și normative pe care le-a încălcat persoana supusă controlului;
- Copiile documentelor examinate care confirmă încălcarea legii, altor documente întocmite în cadrul controlului;
- Durata controlului (cu indicarea datelor în diapazonul cărora a avut loc controlul și numărul de zile);
- Explicațiile în scris ale persoanei supuse controlului și/sau angajaților acesteia.

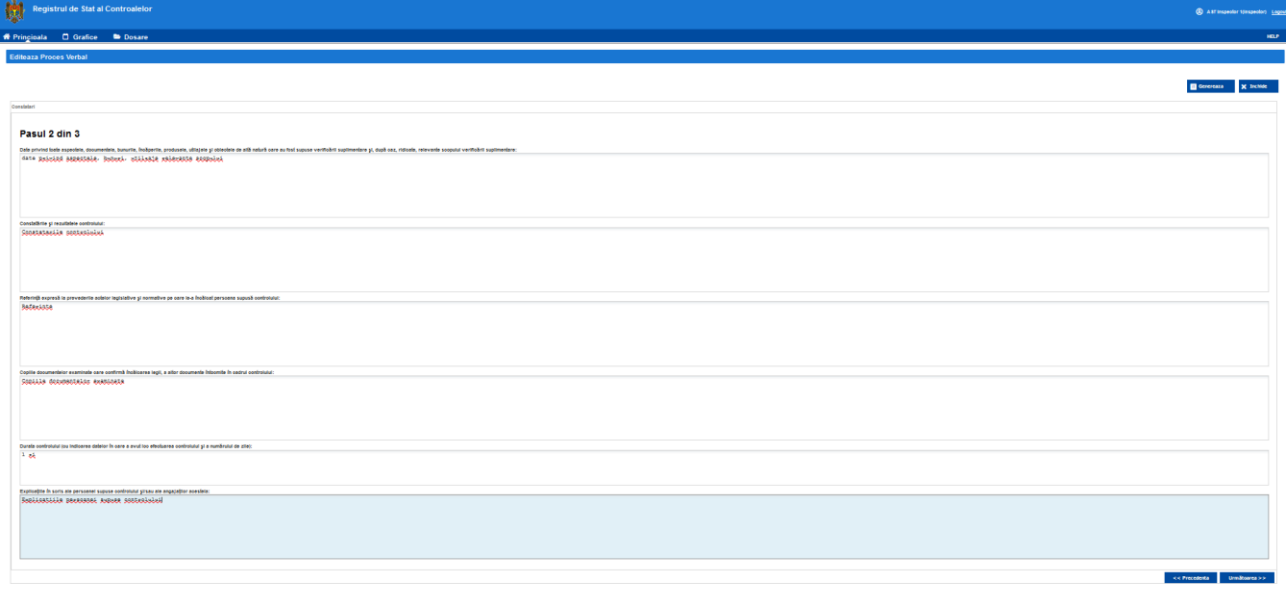

*Figura 7. 1.16. Completare Proces-Verbal de control: Pasul 2 din 3*

La pasul 3 de completare al procesului-verbal se va selecta checkbox-ul "se indică prescripție", dacă este cazul.

În continuare se vor completa după caz următoarele compartimente:

- Recomandări (indicații) privind înlăturarea încălcărilor stabilite în partea prescriptivă;
- Prevederi normative în al căror temei au fost emise recomandările;
- Termenul în care urmează a fi înlăturate încălcările;
- Măsuri restrictive aplicate;
- Contravenții constatate sau alte tipuri de încălcări prevăzute de lege, cu indicarea sancțiunii prevăzute de lege.

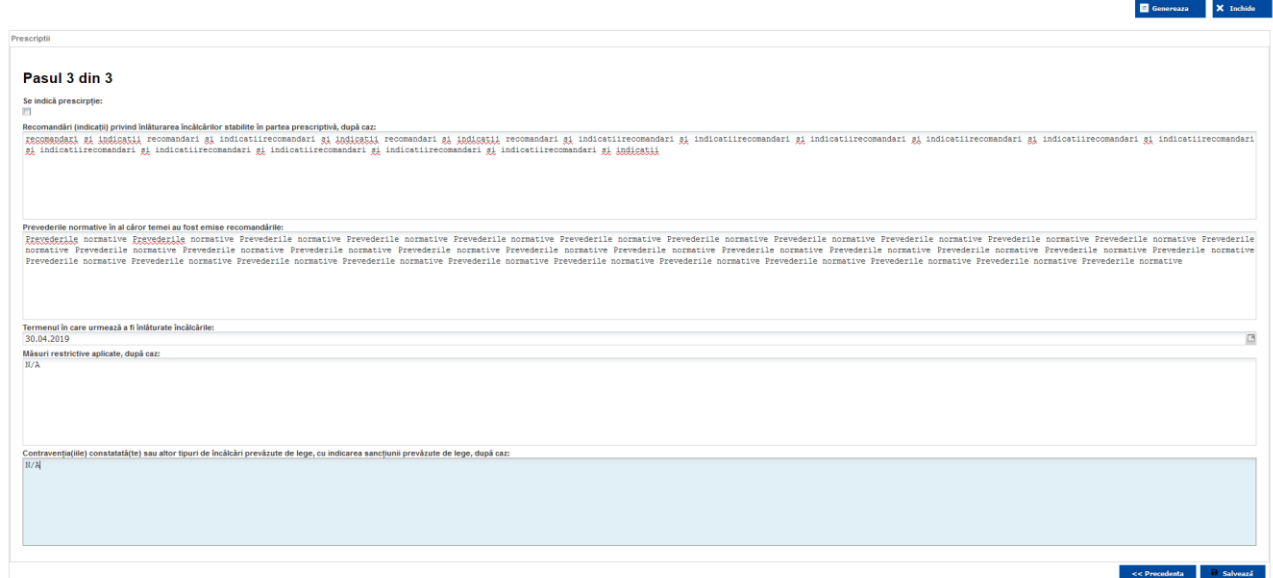

*Figura 7. 1.17. Completare Proces-Verbal de control: Pasul 3 din 3*

După completarea compartimentelor procesului-verbal de control se va activa butonul

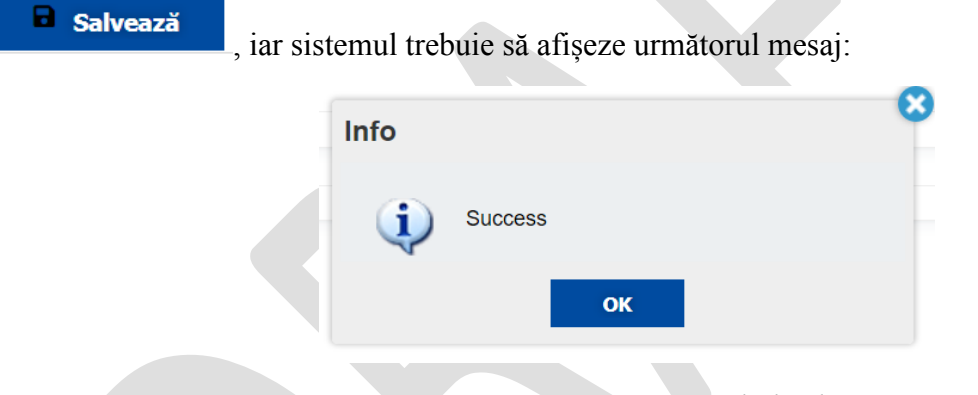

*Figura 7. 1.18. Proces-verbal salvat*

Procesul-verbal de control poate fi vizualizat în format read-only selectându-l cu ajutorul cursorului din lista de documente asociate dosarului electronic.

Procesul-verbal poate fi editat prin activarea butonului sau descărcat sau descărcat

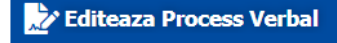

prin activarea opțiunii **Le Descarca** 

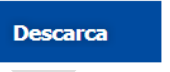

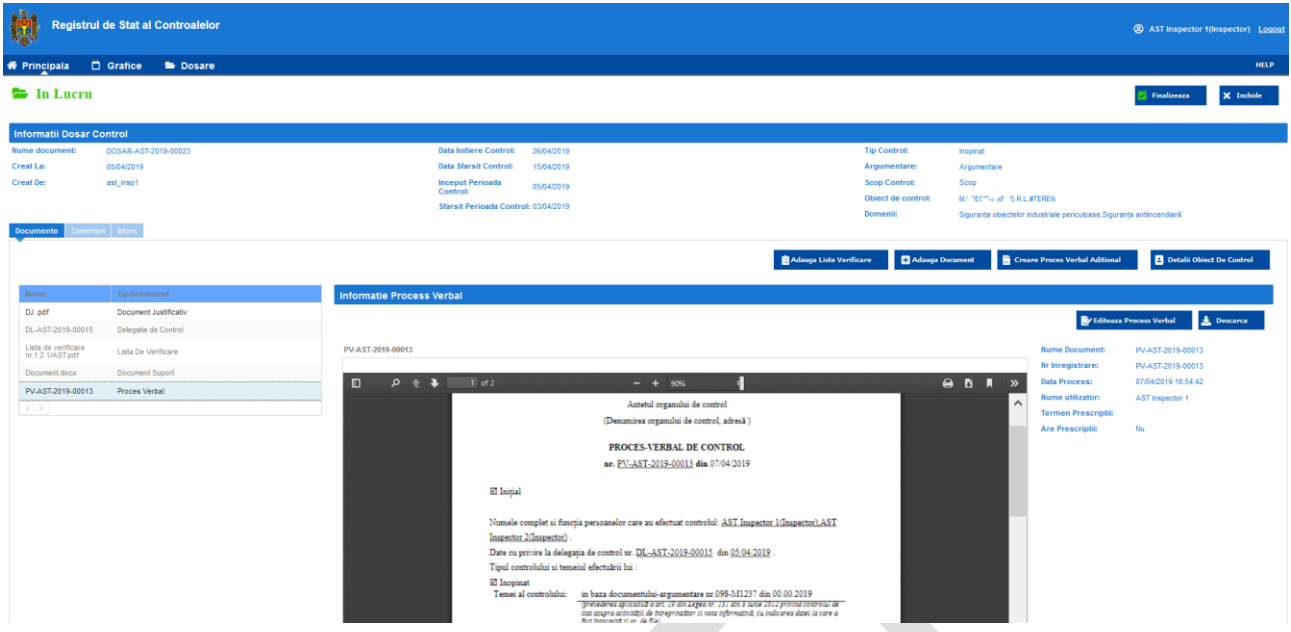

*Figura 7. 1.19. Vizualizare Proces-verbal* 

#### <span id="page-20-0"></span>7.1.6 Finalizare Control

După finalizarea activităților de control, generarea și întocmirea procesului-verbal de control, inspectorul va efectua operațiunea de finalizare a controlului prin activarea butonului

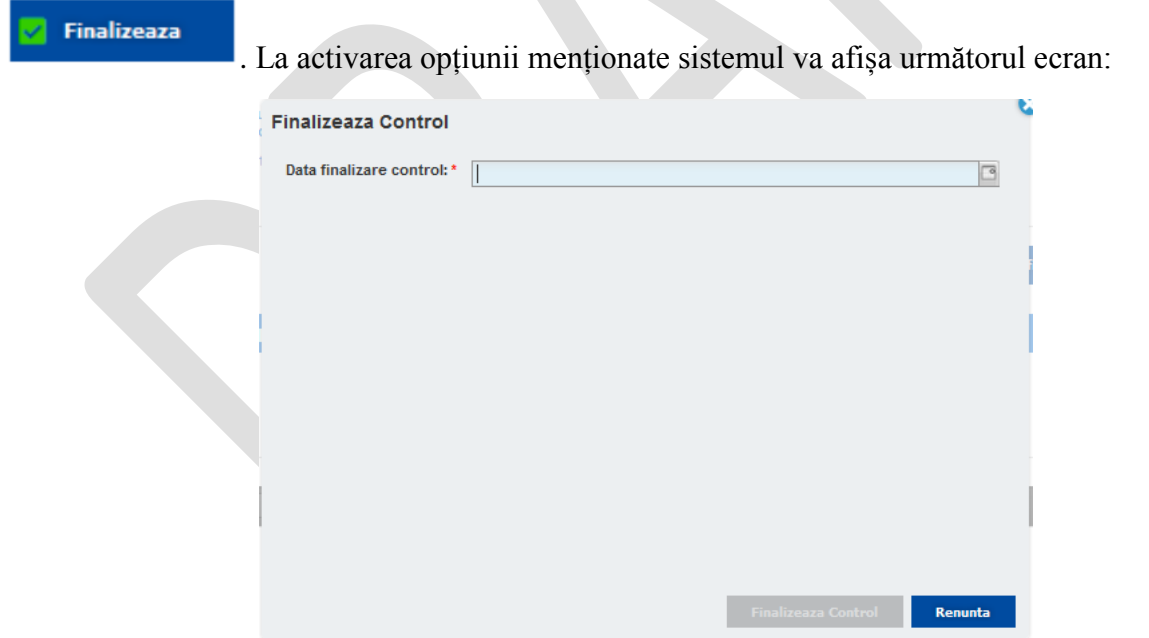

*Figura 7. 1.20. Finalizare control* 

Utilizatorul va trebui să indice data finalizării controlului și va activa butonul iar sistemul va schimba statutul dosarului în "finalizat".

## <span id="page-21-0"></span>**7.2 Controale inopinate**

# <span id="page-21-1"></span>7.2.1 Inițiere control

Pentru inițierea unui control inopinat este necesar ca utilizatorul să fie autentificat în sistem în calitate de inspector. Pentru a verifica acest fapt este necesar să vedeți mențiunea din partea dreaptăsus a ecranului – inscripția din paranteze, lângă numele de utilizator.

Ecranul generic de dashboard al rolului de inspector, care conține lista dosarelor active atribuite utilizatorului dat, compartimentul "controale comune" și butoanele "începe control inopinat" și "începe control planificat".

Pentru a iniția controlul inopinat se va activa butonul **S** Incepe control inopinat , iar sistemul va afișa ecranul din figura de mai jos, care va permite utilizatorului să caute entitatea care urmează a fi supusă controlului inopinat. Utilizatorul are posibilitatea de a efectua căutări prin indicarea codului IDNO și/sau a denumirii entității. Adițional, pentru cazurile când utilizatorul nu regăsește entitatea

dorită – acesta va folosi opțiunea  $\frac{1}{2}$  Maugă , pentru a efectua căutarea entității prin intermediul schimbului de date electronic cu Registrul de Stat al Unităților de drept, în baza codului IDNO.

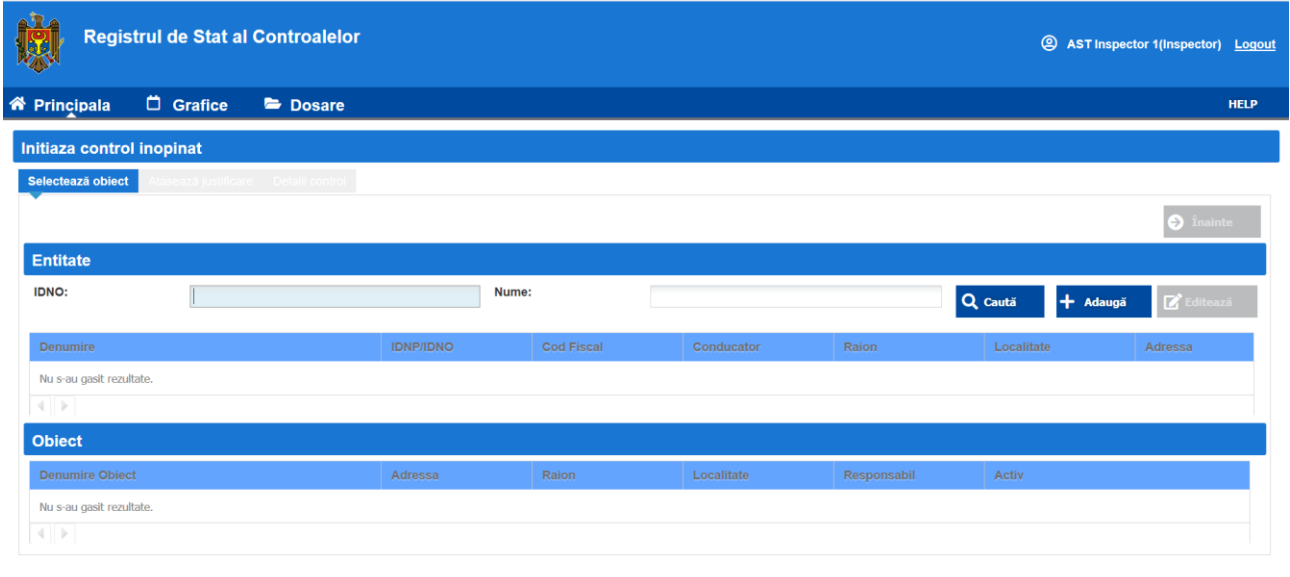

# *Figura 7.2.1. Inițiere control inopinat*

După selectarea entității care urmează a fi supusă controlului, sistemul va solicita utilizatorului să încarce documentul justificativ. Niciun control inopinat nu poate fi inițiat fără indicarea documentului justificativ.

Încărcarea documentului justificativ se va efectua conform ecranului de mai jos și similar cu funcționalitatea de încărcare a oricărui document asignat unui dosar de control.

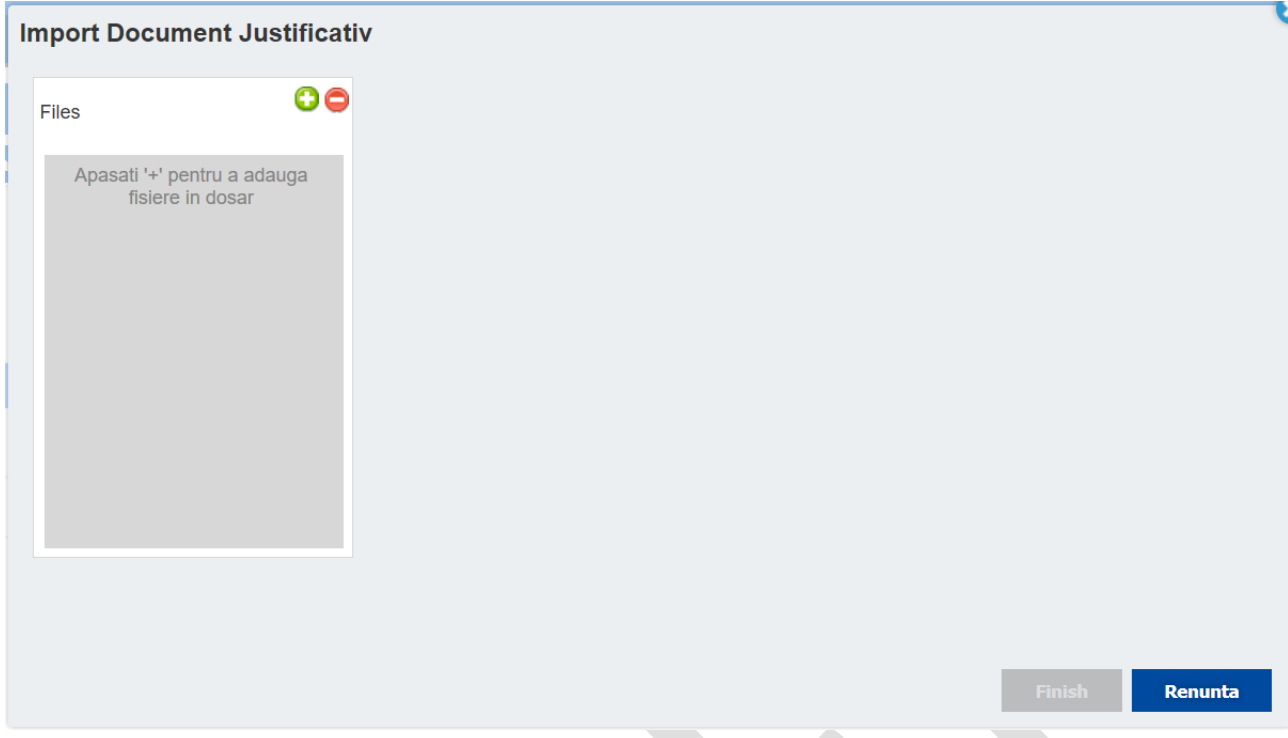

*Figura 7.2.2. Inițiere control inopinat*

La tastarea butonului "Înainte", sistemul va afișa interfața următorului pas de inițiere a controlului care constă în completarea datelor detaliate despre controlul nou, conform fig. 7.2.3.

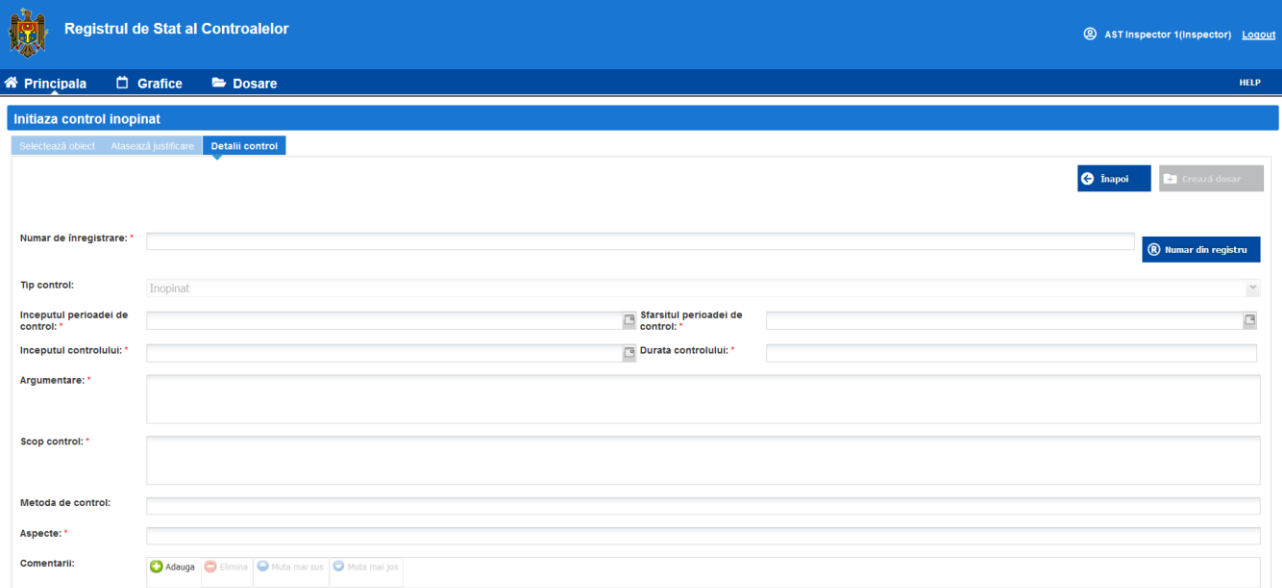

#### *Figura 7. 2.3 Completarea datelor privind controlul inopinat*

În interfața de utilizator afișată urmează a fi completate următoarele câmpuri obligatorii și opționale:

- **Număr de înregistrare**. Poate fi generat și de către sistem prin accesarea butonului **R** Nume din registru
- Tip control. Preselectat de sistem în regim read-only;
- **Începutul perioadei de control**;
- **Sfârșitul perioadei de control**. Se va indica data din calendar-ul pus la dispoziție utilizatorului.
- **Începutul controlului**. Se va indica data din calendar-ul pus la dispoziție utilizatorului.
- **Durata controlului**. Se va indica data din calendar-ul pus la dispoziție utilizatorului.
- **Argumentare**. Se va completa textual de către utilizator.
- **Scopul controlului**. Se va completa textual de către utilizator;
- **Metoda**.
- **Aspecte**.
- **Domenii**.
- **Domenii neacoperite de listele de verificare**
- **Liste de verificare.** Se vor selecta din elementul *dropdown list* pus la dispoziția utilizatorului.
- **Echipa**
- **Observații.** Se va completa textual de către utilizator;

În cazul completării incorecte a unor câmpuri, sistemul va alerta utilizatorul prin mesaje corespunzătoare marcate ca în figura de mai jos.

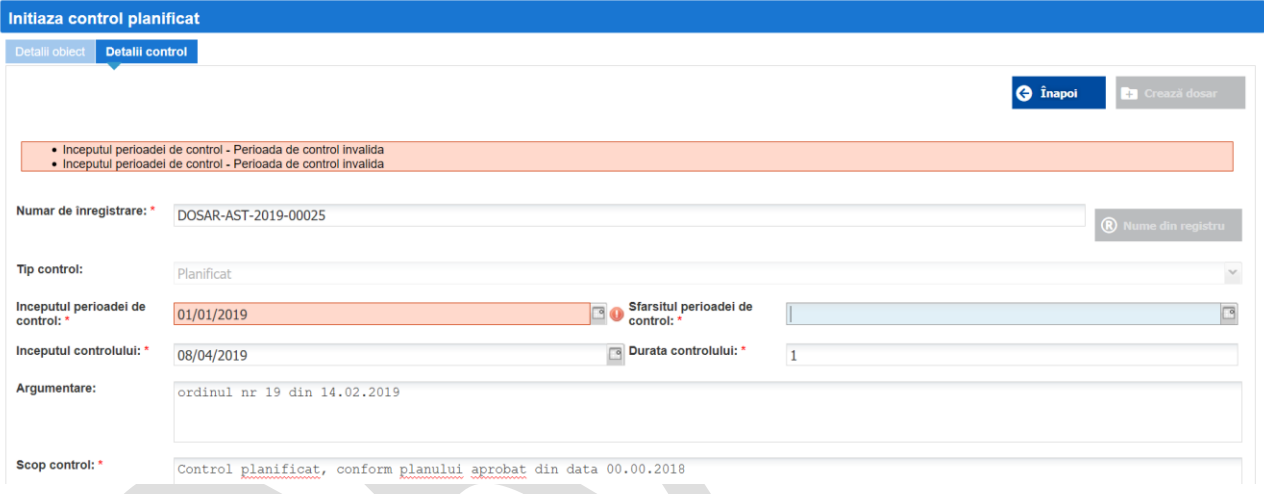

*Fig. 7. 2.4 Completarea câmpurilor*

Listele de verificare sunt puse la dispoziția utilizatorului de către sistem prin intermediul unui element de tip *dropdown list*. A se vedea ecranul prezentat în figura de mai jos.

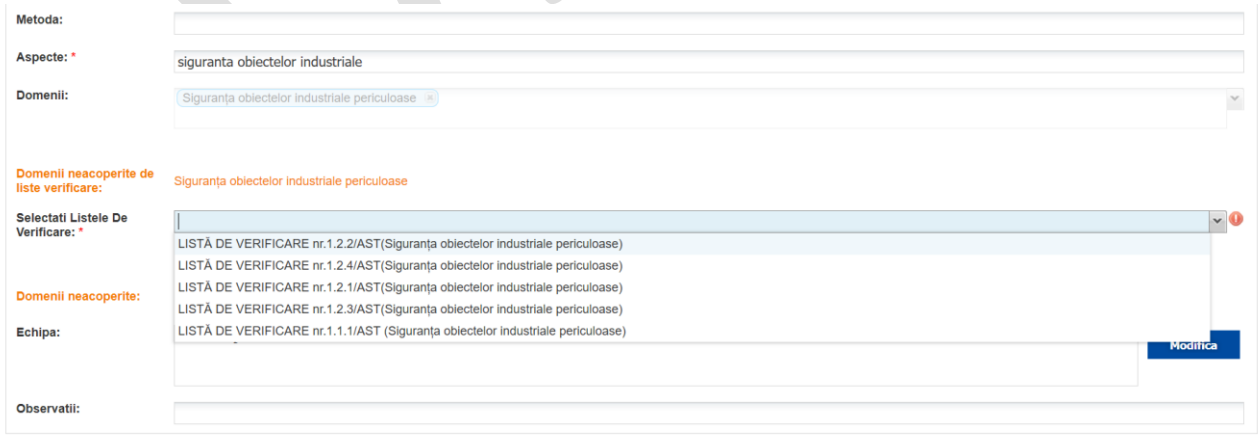

*Figura. 7. 2.5 Selectarea listelor de verificare*

Pentru completarea echipei de inspectori care participă în procesul de control, se va accesa

butonul din dreptul câmpului **Echipa**. La tastarea butonului dat, sistemul va afișa următorul ecran, conform figurii după cum urmează:

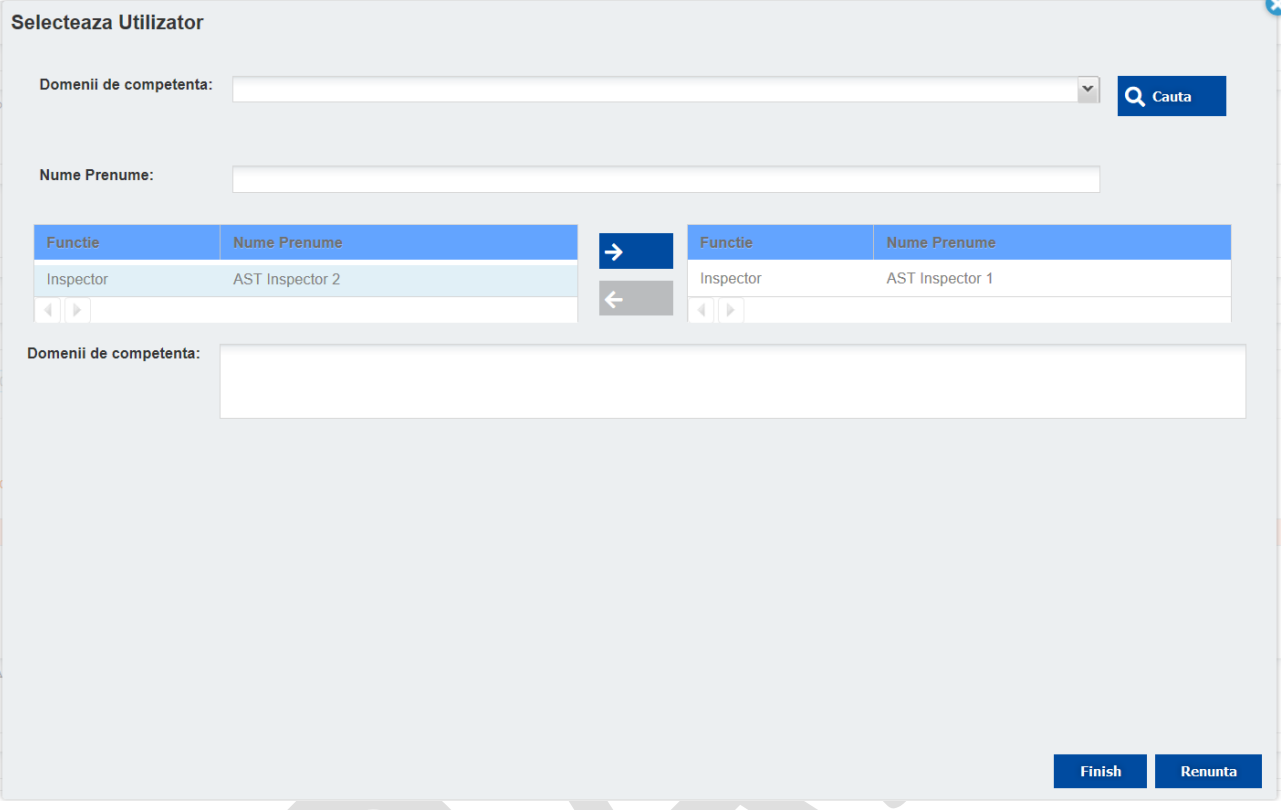

*Figura 7. 2.6. Completarea echipei*

Interfața dată va permite utilizatorului să selecteze inspectorii ce participă în cadrul procesului de control, în corespundere cu domeniile.

După completarea tuturor câmpurilor de date obligatorii din fișa dosarului, se va accesa butonul

**Ca** Crează dosar

. Sistemul va crea dosarul electronic al controlului și va afișa fișa electronică care ce conține datele sumare despre controlul inițiat, așa cum este prezentat în figura de mai jos.

| R <sup>a</sup> Principala       | $\Box$ Grafice<br>Dosare |                                                |                                                                                                    | <b>HELP</b>                           |
|---------------------------------|--------------------------|------------------------------------------------|----------------------------------------------------------------------------------------------------|---------------------------------------|
| $\blacktriangleright$ In Lucru  |                          |                                                | X Inchide<br><b>Finalizeaza</b>                                                                                                    |                                       |
| <b>Informatii Dosar Control</b> |                          |                                                |                                                                                                    |                                       |
| Nume document:                  | DOSAR-AST-2019-00018     | <b>Data Initiere Control:</b><br>01/04/2019    | <b>Tip Control:</b><br>Inopinat                                                                                                    |                                       |
| <b>Creat La:</b>                | 18/03/2019               | <b>Data Sfarsit Control:</b><br>28/03/2019     | Argumentare:<br>Argumentare                                                                                                    |                                       |
| <b>Creat De:</b>                | ast insp1                | Inceput Perioada Control: 18/03/2019           | <b>Scop Control:</b><br>Scop verificari                                                                                                    |                                       |
|                                 |                          | <b>Sfarsit Perioada Control:</b><br>25/02/2019 | Object de control:<br>SPK, N AC 7. J S.R.L.#Constructie-5                                                                                                    |                                       |
| <b>Documente</b>                | Comentarii Istoric       |                                                | Domenii:<br>objectelor<br>Siguranta<br>periculoase, Supravegherea<br>pietei<br>materialele de constructie<br>si<br>and the second control of the second<br><b>Contract Contract</b> | industriale<br>privind<br>utilajele / |
|                                 |                          | Adauga Document<br>Adauga Liste Verificare     | Creare Proces Verbal Aditional<br><b>2</b> Detalii Obiect De Control                                                                                                    |                                       |

*Figura 7. 2.7. Fișa electronică a dosarului*

#### <span id="page-25-0"></span>7.2.2 Generare delegație

În cazul creării cu succes a dosarului electronic privind inițierea controlului, delegația se va genera de către sistem. Aceasta poate fi vizualizată în format *read-only* prin selectarea acesteia din compartimentul "Documente" din fișa electronică.

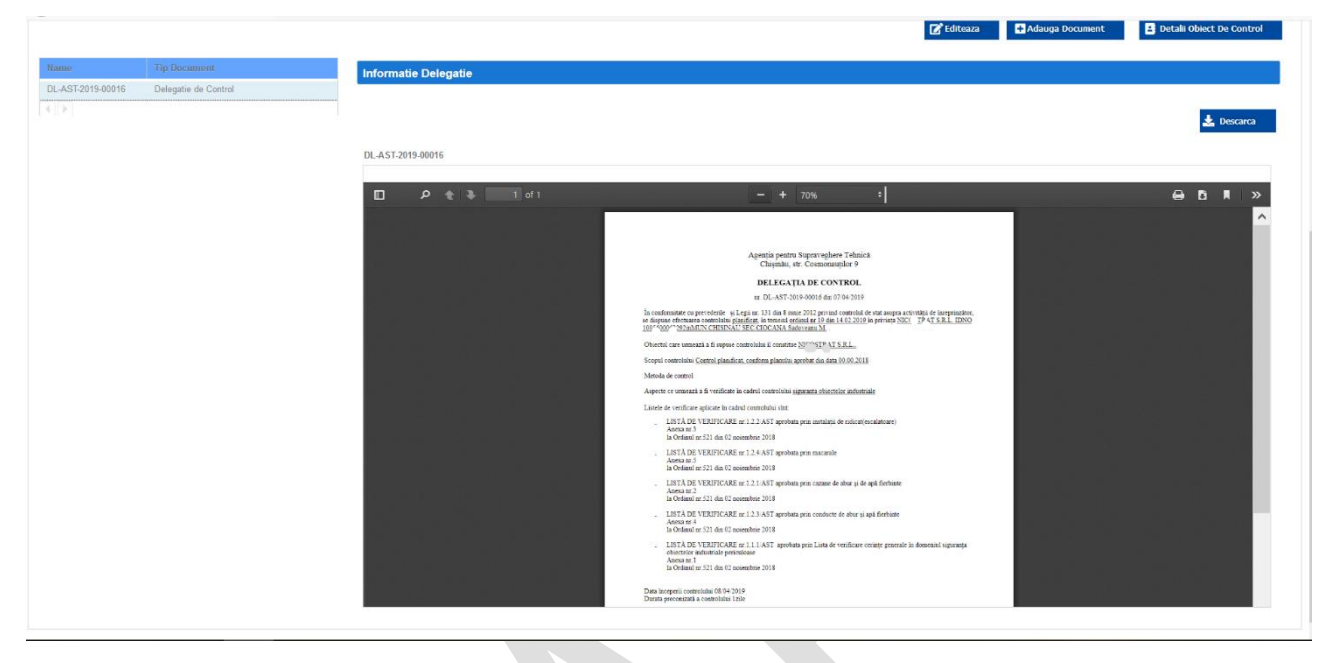

*Figura 7.2.8. Vizualizare delegație*

Pentru aprobarea delegației se va accesa butonul **E** Trimite la aprobare . Odată cu activarea butonului respectiv, sistemul va schimba statutul dosarului ca fiind în proces de aprobare și va asigna o sarcină nouă rolului conducător.

#### 7.2.3 Aprobare delegație

<span id="page-25-1"></span>Aprobarea se realizează doar de către rolul Conducător. După trecerea cu succes a procesului de autentificare în sistem, RSC va afișa ecranul general al dashboard-ului conducătorului care conține compartimentul "Sarcini în așteptare". Din lista sarcinilor în așteptare conducătorul va selecta dosarului controlului nou inițiat și care urmează a fi aprobat.

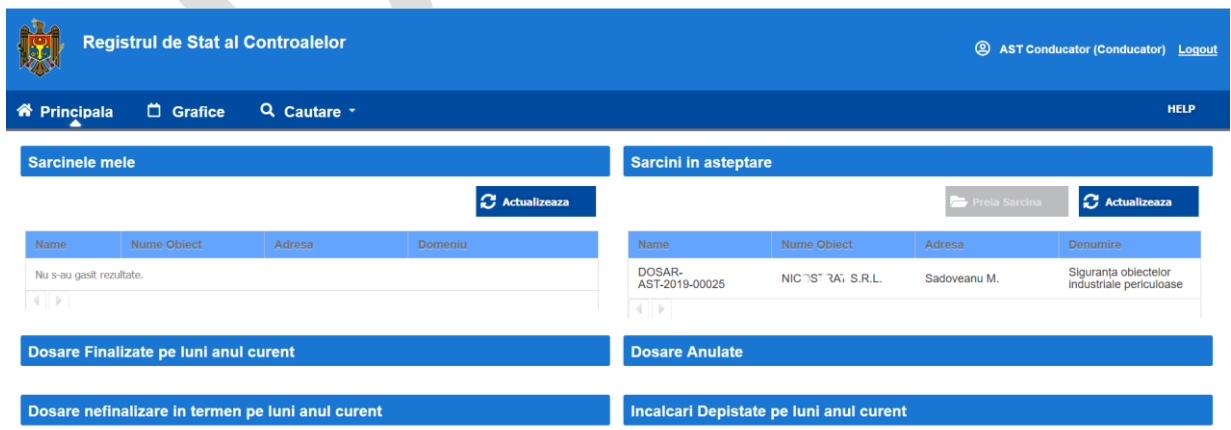

*Figura 7.2.9. Vizualizare dashboard Conducător*

La selectarea dosarului sistemul va afișa fișa electronică a dosarului conform ecranului prezentat mai jos:

| $\triangle$ $\blacksquare$      | <b>Registrul de Stat al Controalelor</b> |                                             |                      | <b>@</b> AST Conducator (Conducator) Logout      |
|---------------------------------|------------------------------------------|---------------------------------------------|----------------------|--------------------------------------------------|
| <b>谷 Principala</b>             | Q Cautare *<br><b>D</b> Grafice          |                                             |                      | <b>HELP</b>                                      |
| h Aprobare                      |                                          |                                             | Respinge             | X Inchide<br><b>Aproba</b>                       |
| <b>Informatii Dosar Control</b> |                                          |                                             |                      |                                                  |
| <b>Nume document:</b>           | DOSAR-AST-2019-00025                     | <b>Data Initiere Control:</b><br>08/04/2019 | <b>Tip Control:</b>  | Planificat                                       |
| <b>Creat La:</b>                | 07/04/2019                               | <b>Data Sfarsit Control:</b><br>08/04/2019  | Argumentare:         | ordinul nr 19 din 14.02.2019                     |
| <b>Creat De:</b>                | ast_insp1                                | Inceput Perioada Control: 07/04/2019        | <b>Scop Control:</b> | Control planificat, conform planului aprobat din |
|                                 |                                          | Sfarsit Perioada Control: 07/04/2019        |                      | data 00.00.2018                                  |
|                                 |                                          |                                             | Object de control:   | NICOSTRAT S.R.L.                                 |
|                                 |                                          |                                             | Domenii:             | Siguranța obiectelor industriale periculoase     |
| <b>Documente</b>                | Comentarii Istoric                       |                                             |                      |                                                  |
|                                 |                                          |                                             | Adauga Document      | <b>B</b> Detalii Obiect De Control               |
| Name                            | <b>Tip Document</b>                      |                                             |                      |                                                  |
| DL-AST-2019-00016               | Delegatie de Control                     |                                             |                      |                                                  |
| $\left\vert 4\right\vert$ . In  |                                          |                                             |                      |                                                  |
|                                 |                                          |                                             |                      |                                                  |

*Figura 7.2.10. Vizualizare dashboard Conducător*

Conducătorul are posibilitatea de a vizualiza toate compartimentele fișei dosarului în regim readonly. După verificarea informației privind controlul solicitat, inclusiv și a delegației, conducătorul are posibilitatea de a aproba sau respinge.

**Aproba** 

**Respinge** 

Operațiunea de aprobare se efectuează prin activarea butonului .

Operațiunea de respingere se efectuează prin activarea butonului .

În dependență de activarea unui buton din cele menționate mai sus, sistemul va modifica statutul dosarului ca fiind "În lucru" sau "Respins".

# 7.2.4 Adăugarea documentelor aferente procesului de control

<span id="page-26-0"></span>În cazul în care delegația a fost aprobată de către conducător, inspectorul va vizualiza dosarul care va avea statutul "În Lucru".

| Reprincipala                                             | □ Grafice<br>Dosare                       |                                             |                                                                                                    | <b>HELP</b> |
|----------------------------------------------------------|-------------------------------------------|---------------------------------------------|----------------------------------------------------------------------------------------------------|-------------|
| $\blacktriangleright$ In Lucru                           |                                           |                                             | X Inchide                                                                                                   |             |
| <b>Informatii Dosar Control</b>                          |                                           |                                             |                                                                                                    |             |
| <b>Nume document:</b>                                    | DOSAR-AST-2019-00023                      | <b>Data Initiere Control:</b><br>26/04/2019 | <b>Tip Control:</b><br>Inopinat                                                                             |             |
| <b>Creat La:</b>                                         | 05/04/2019                                | <b>Data Sfarsit Control:</b><br>15/04/2019  | Argumentare:<br>Argumentare                                                                                 |             |
| <b>Creat De:</b>                                         | ast_insp1                                 | Inceput Perioada Control: 05/04/2019        | <b>Scop Control:</b><br><b>Scop</b>                                                                         |             |
|                                                          |                                           | Sfarsit Perioada Control: 03/04/2019        | Obiect de control:<br><b>I. ADECO / RIM S.R.L.#TEREN</b>                                                    |             |
| <b>Documente</b><br>Name                                 | Comentarii Istoric<br><b>Tip Document</b> | Adauga Liste Verificare<br>Adauga Document  | periculoase, Siguranta antiincendiară<br>Creare Proces Verbal Initial<br><b>P</b> Detalii Obiect De Control |             |
| DJ .pdf                                                  | <b>Document Justificativ</b>              |                                             |                                                                                                    |             |
| DL-AST-2019-00015                                        | Delegatie de Control                      |                                             |                                                                                                    |             |
| Lista de verificare<br>nr.1.2.1/AST.pdf                  | Lista De Verificare                       |                                             |                                                                                                    |             |
| $\,<$<br>$\left\{ \begin{array}{c} \end{array} \right\}$ |                                           |                                             |                                                                                                    |             |

*Figura 7.2.11. Delegație aprobată și dosar în lucru*

Odată ce dosarului îi este asignat statutul "În lucru" inspectorul poate adăuga orice document aferent

procesului de control. Acest lucru poate fi realizat prin activarea **de la Adauga Document**, care va afișa următorul panou ce permite încărcarea unui document în sistem.

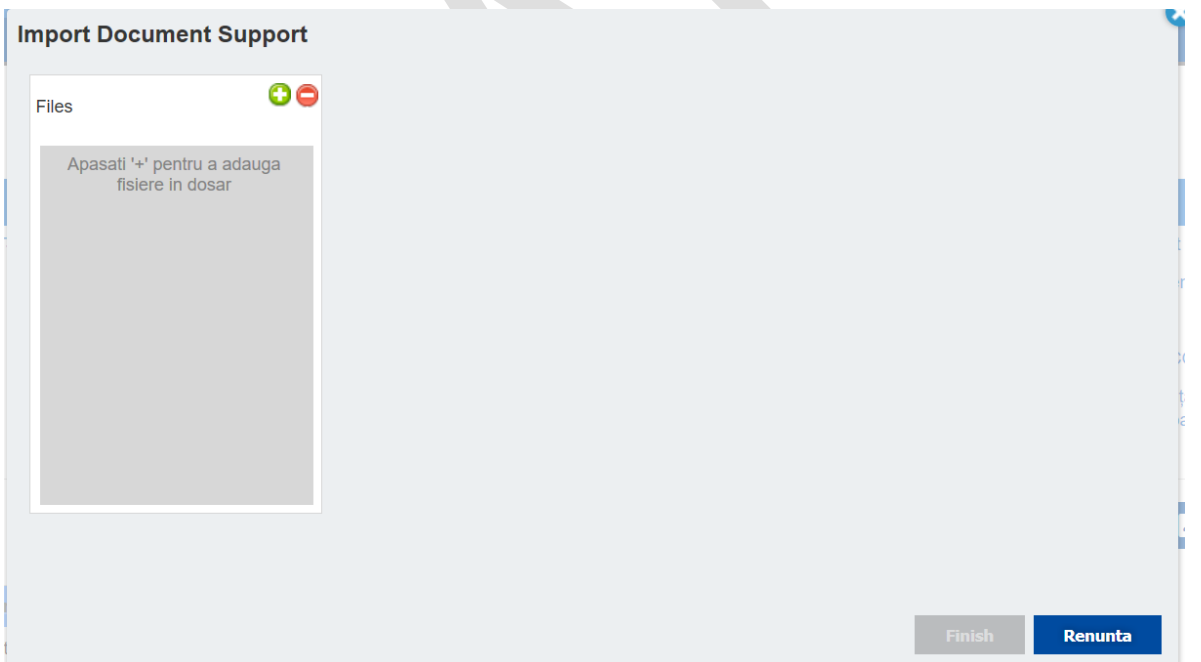

*Figura 7.2.12. Încărcarea unui document aferent procesului de control*

Prin activarea pictogramei sistemul va oferi utilizatorului posibilitatea de a selecta documentul care urmează a fi încărcat, conform figurii ce urmează.

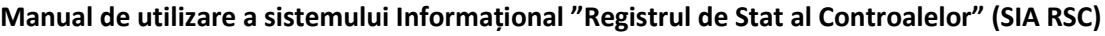

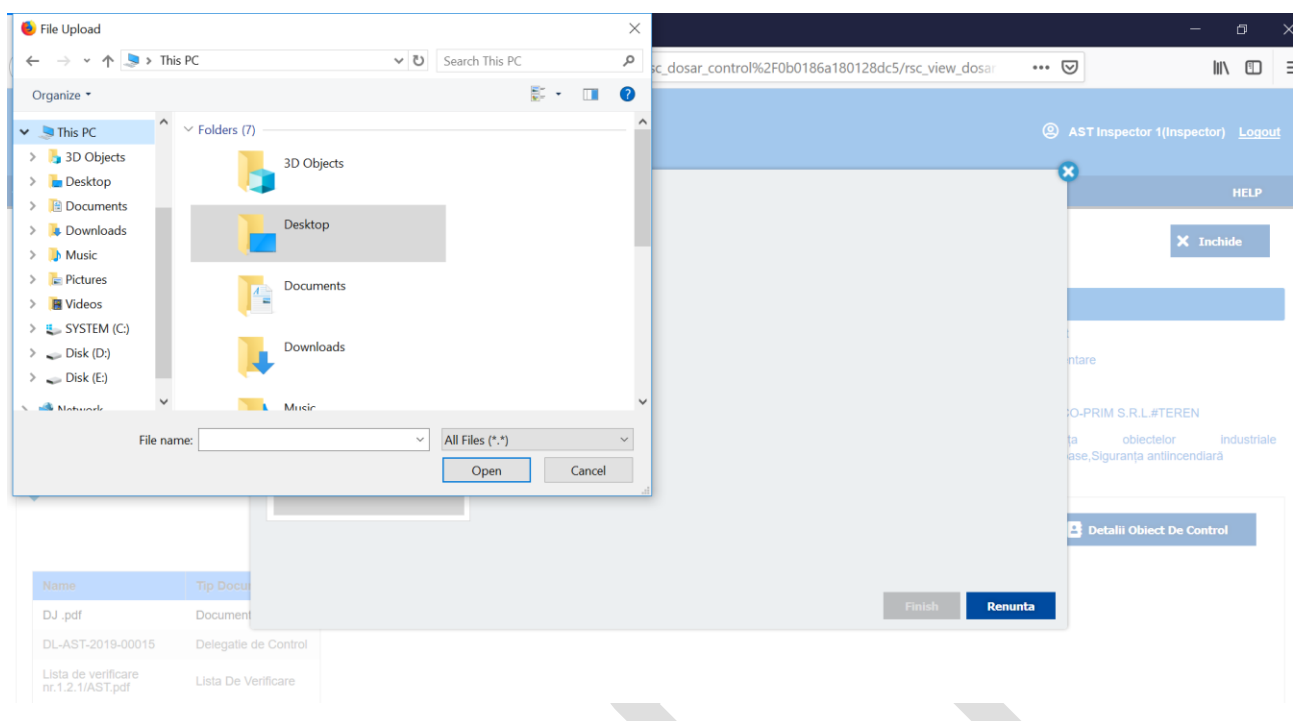

*Figura 7.2.13. Selectarea unui document pentru a fi încărcat*

După indicarea documentului, utilizatorul urmează să completeze anumite date despre fișierul încărcat:

- Tipul documentului;
- Formatul;
- Denumirea;
- Data înregistrării;
- Număr de înregistrare;
- Explicații.

|                                         |                     | <b>Registrul de Stat al Controalelor</b> |    |                     |                              |                                                            |                                                                                                    | <b>@</b> AST Inspector 1(Inspector) Logout                                                       |
|-----------------------------------------|---------------------|------------------------------------------|----|---------------------|------------------------------|------------------------------------------------------------|----------------------------------------------------------------------------------------------------|--------------------------------------------------------------------------------------------------|
| <b>W</b> Principala                     | <b>D</b> Grafice    | <b>Import Document Support</b>           |    |                     |                              |                                                            |                                                                                                    | ø<br><b>HELP</b>                                                                                 |
| In Lucru                                |                     | Files                                    | OO | Folder:             |                              | /Registru Controale/2019/AST/inopinat/DOSAR-AST-2019-00023 | ÷                                                                                                    | X Inchide                                                                                        |
|                                         |                     | Document.docx                            |    | Content Type:       | Document Suport              | $\check{}$                                                 |                                                                                                    |                                                                                                  |
| <b>Informatii Dosar Control</b>         |                     |                                          |    | Format:             | MS Word Document 2010        | x v                                                        |                                                                                                    |                                                                                                  |
| Nume document:                          | DOSAR-AST           |                                          |    | Name:               | Document.docx                |                                                            |                                                                                                    |                                                                                                  |
| Creat La:                               | 05/04/2019          |                                          |    | Data Inregistrare:  | 07.04.2019                   | 917:15                                                     | $\begin{picture}(20,20) \put(0,0){\line(1,0){10}} \put(15,0){\line(1,0){10}} \put(15,0){\line(1,0){10}} \put(15,0){\line(1,0){10}} \put(15,0){\line(1,0){10}} \put(15,0){\line(1,0){10}} \put(15,0){\line(1,0){10}} \put(15,0){\line(1,0){10}} \put(15,0){\line(1,0){10}} \put(15,0){\line(1,0){10}} \put(15,0){\line(1,0){10}} \put(15,0){\line(1$ | <b>intare</b>                                                                                    |
| <b>Creat De:</b>                        | ast_insp1           |                                          |    | Numar Inregistrare: | 12M-987                      |                                                            |                                                                                                    |                                                                                                  |
| <b>Documente</b>                        | Comentarii Istorici |                                          |    | <b>Explicatie:</b>  | Document aferent controlului |                                                            |                                                                                                    | <b>JO-PRIM S.R.L #TEREN</b><br>objectelor<br>industriale<br>ta:<br>ase, Siguranța antiincendiară |
|                                         |                     |                                          |    |                     |                              |                                                            |                                                                                                    | Detalii Obiect De Control<br>Ŀ                                                                   |
| Name.                                   | <b>Tip Docu</b>     |                                          |    |                     |                              |                                                            |                                                                                                    |                                                                                                  |
| DJ .pdf                                 | Document            |                                          |    |                     |                              | Finish                                                     | Renunta                                                                                                    |                                                                                                  |
| DL-AST-2019-00015                       |                     | Delegatie de Control                     |    |                     |                              |                                                            |                                                                                                    |                                                                                                  |
| Lista de verificare<br>nr.1.2.1/AST.pdf | Lista De Verificare |                                          |    |                     |                              |                                                            |                                                                                                    |                                                                                                  |

*Figura 7.2.14. Completarea datelor privind documentul ce se încarcă*

După completarea datelor menționate mai sus, utilizatorul urmează să activeze butonul .

Pe lângă operațiunea de adăugare unui document la dosar, utilizatorul are posibilitatea de a mai adăuga liste de verificare prin intermediul butonului

Pentru vizualizarea altor detalii privind obiectul de control, utilizatorul poate active butonul **2** Detalii Obiect De Control .

#### <span id="page-29-0"></span>7.2.5 Generare și prelucrare Proces-Verbal de control

Este de menționat faptul că procesul-verbal de control se generează de către sistem. Pentru a efectua

operațiunea dată este necesar ca inspectorul să activeze butonul  $\mathbb{E}$  Creare Proces Verbal Iniția din fișa electronica dosarului.

La activarea butonului menționat sistemul va afișa formularul electronic al procesului-verbal de control cu date precompletate. Procesul de completare este realizat sub formă de wizard, așa cum este prezentat în imaginea ce urmează.

După completarea datelor pe ecranul curent se va activa butonul **Umattoarea >>** pentru a purcede la ecranul următor. Sistemul va efectua trecerea doar în cazul în care toate câmpurile obligatorii au fost completate corect.

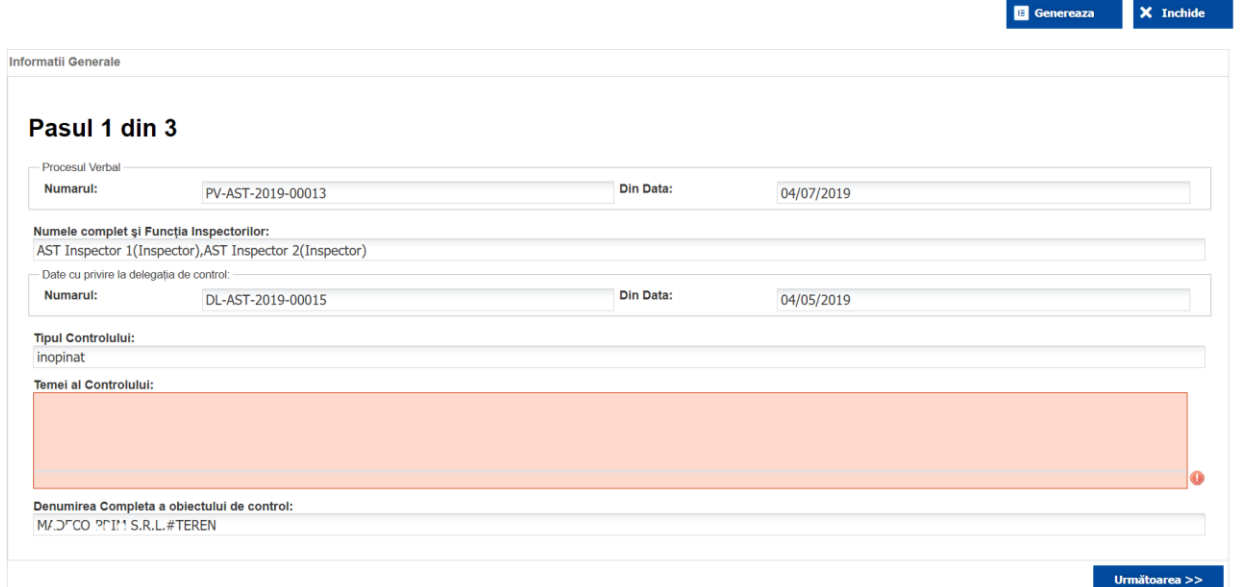

# *Figura 7.2.15. Completare Proces-Verbal de control: Pasul 1 din 3*

La pasul 2 al procesului-verbal se vor completa după caz următoarele compartimente;

- Datele privind aspectele, bunurile, încăperile, produsele, utilajele și obiectele de altă natură care au fost supuse verificării suplimentare și după caz ridicate, relevante scopului verificării suplimentare;
- Constatările și rezultatele controlului;
- Referința expresă la actele legislative și normative pe care le-a încălcat persoana supusă controlului;
- Copiile documentelor examinate care confirmă încălcarea legii, altor documente întocmite în cadrul controlului;
- Durata controlului (cu indicarea datelor în diapazonul cărora a avut loc controlul și numărul de zile);
- Explicațiile în scris ale persoanei supuse controlului și/sau angajaților acesteia.

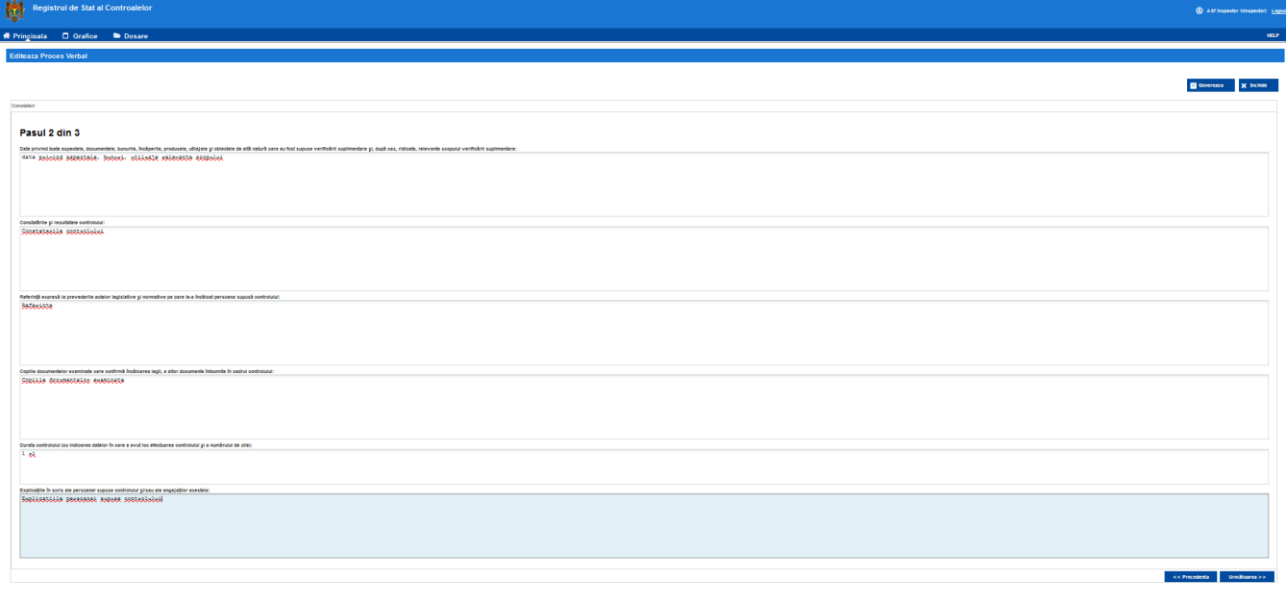

*Figura 7.2.16. Completare Proces-Verbal de control: Pasul 2 din 3*

La pasul 3 de completare al procesului-verbal se va selecta checkbox-ul "se indică prescripție", dacă este cazul.

În continuare se vor completa după caz următoarele compartimente:

- Recomandări (indicații) privind înlăturarea încălcărilor stabilite în partea prescriptivă;
- Prevederi normative în al căror temei au fost emise recomandările;
- Termenul în care urmează a fi înlăturate încălcările;
- Măsuri restrictive aplicate;
- Contravenții constatate sau alte tipuri de încălcări prevăzute de lege, cu indicarea sancțiunii prevăzute de lege.

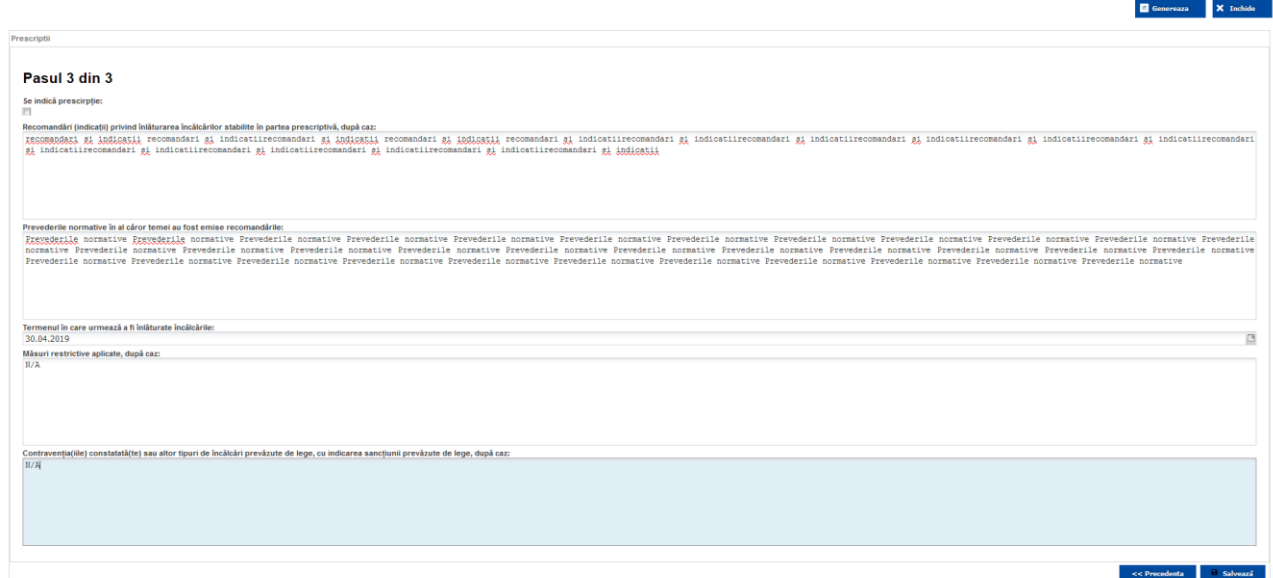

*Figura 7.2.17. Completare Proces-Verbal de control: Pasul 3 din 3*

După completarea compartimentelor procesului-verbal de control se va activa butonul

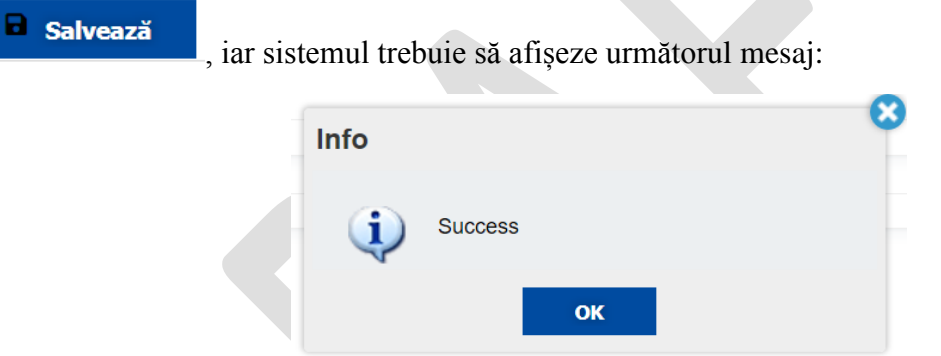

*Figura 7.2.18. Proces-verbal salvat*

Procesul-verbal de control poate fi vizualizat în format read-only selectându-l cu ajutorul cursorului din lista de documente asociate dosarului electronic.

Procesul-verbal poate fi editat prin activarea butonului sau descărcat sau descărcat

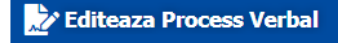

prin activarea opțiunii **Le Descarca** 

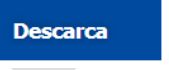

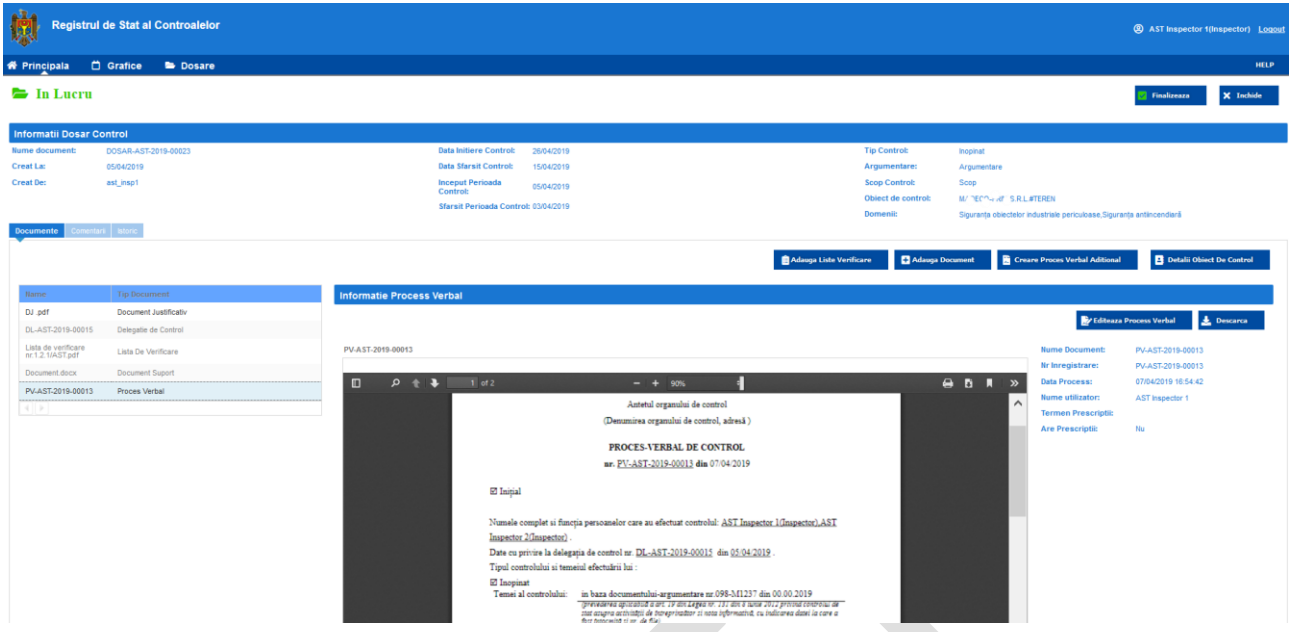

*Figura 7.2.19. Vizualizare Proces-verbal* 

#### <span id="page-32-0"></span>7.2.6 Finalizare Control

După finalizarea activităților de control, generarea și întocmirea procesului-verbal de control, inspectorul va efectua operațiunea de finalizare a controlului prin activarea butonului

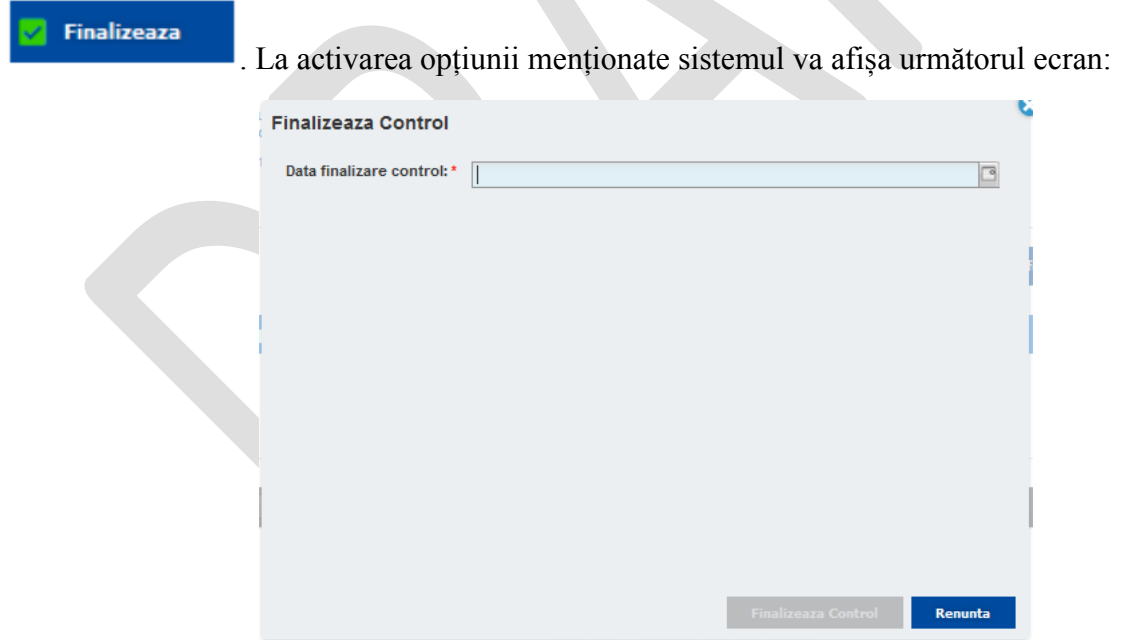

*Figura 7.2.20. Finalizare control* 

Utilizatorul va trebui să indice data finalizării controlului și va activa butonul iar sistemul va schimba statutul dosarului în "finalizat".

33

#### <span id="page-34-0"></span>**8. Configurare Sistem**

# <span id="page-34-1"></span>**8.1 Înregistrarea instituțiilor cu funcții de control**

Utilizatorul se autentifică în sistem prin nume și parolă sau prin intermediul serviciului *MPass*

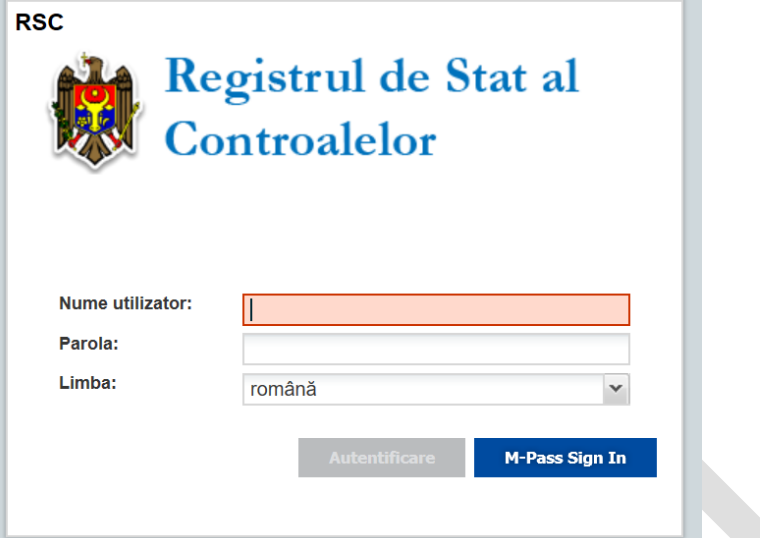

În meniul principal, în compartimentul NOMENCLATOARE, accesați INSTITUȚII.

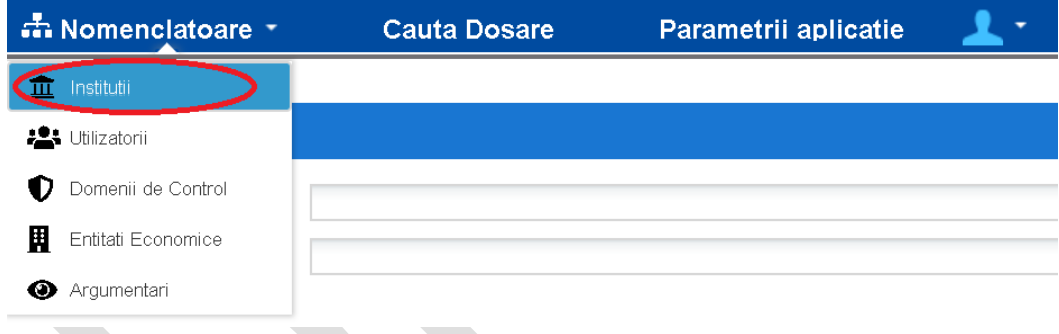

Se va deschide următoarea pagină în care accesați butonul ADAUGĂ.

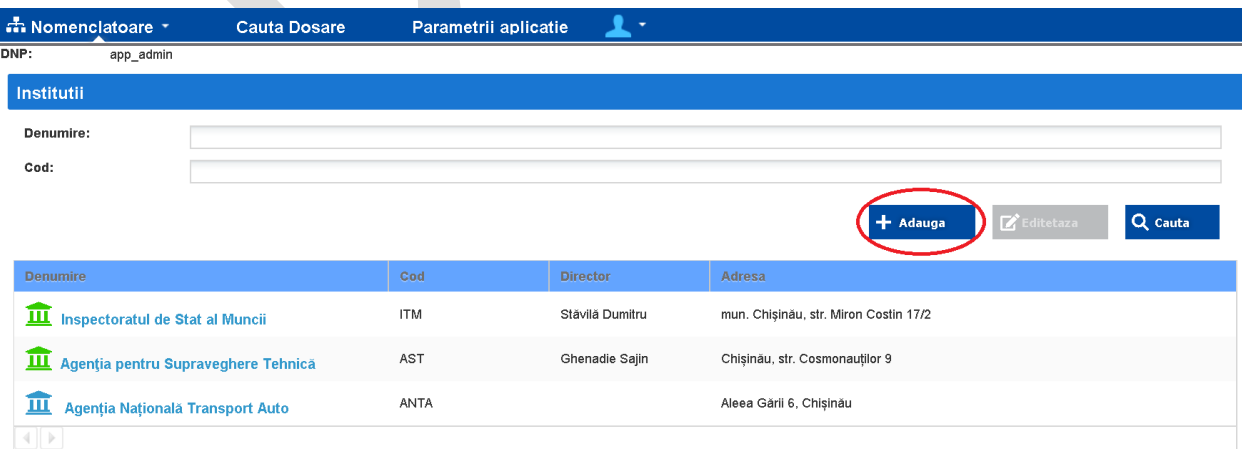

Se va completa informația despre instituția cu funcții de control care trebuie introdusă în sistem și apăsați butonul CREEAZĂ. Câmpurile marcate cu asterisc (\*) sunt obligatorii.

Activează instituția: Se bifează pentru a activa instituția in RSC imediat după crearea acesteia. Instituțiile ne-active sunt înregistrate în sistem însă nu sunt disponibile altor utilizatori și nu sunt incluse în fluxurile de lucru ale RSC.

- Cod: Denumirea prescurtată a instituției. (Ex. ANTA)
- Denumirea: Denumirea deplină a instituției (Ex. Agenția Națională Transport Auto)
- Adresa: Adresa juridică a instituției
- Email: Adresa poștei electronice de contact al persoanei responsabile de utilizarea RSC din cadrul instituției respective.
- Telefon: Numărul de telefon de contact al persoanei responsabile de utilizarea RSC din cadrul instituției respective.
- Director: Numele directorului sau șefului instituției
- Minister: Ministerul sau autoritatea publică centrală care reglementează domeniul sau domeniile instituției.
- Tip instituție;
- Nr. Angajați: Numărul mediu de angajați în cadrul instituției
- Prevederi legale: Actul normativ care reglementează activitatea instituției (ex. lege, regulament)

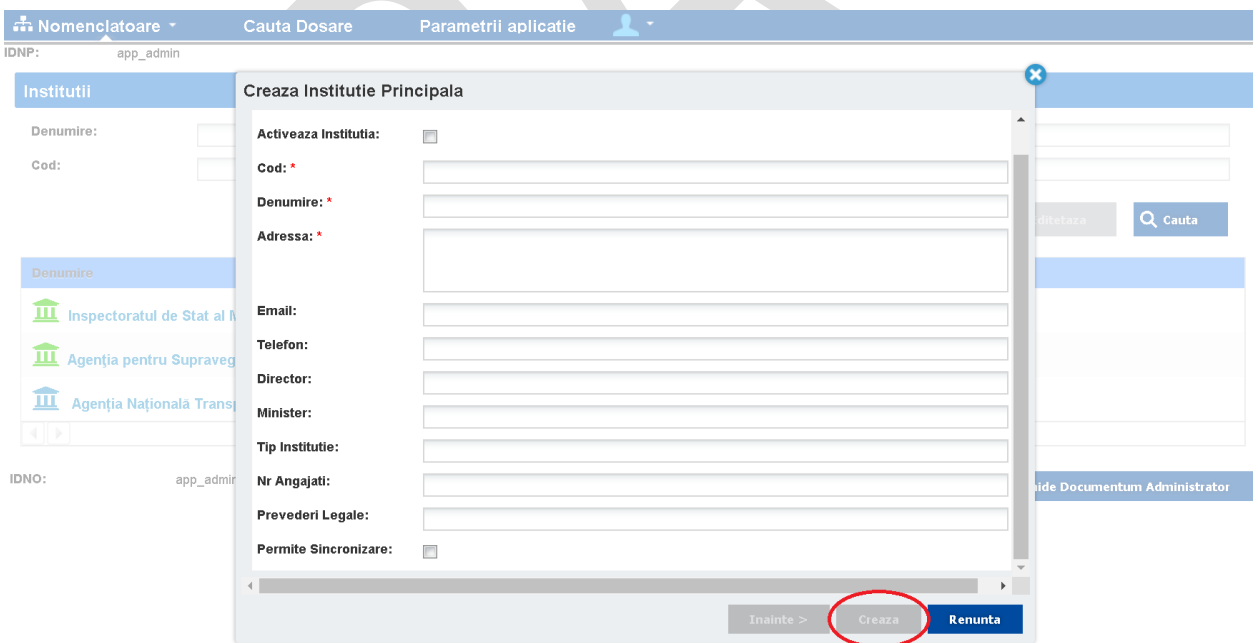

# <span id="page-35-0"></span>**8.2 Înregistrarea instituțiilor care dețin sisteme informatice privind evidența controalelor pentru a stabili schimbul de date electronic cu RSC.**

Unele instituții (ex. Serviciul Fiscal, Serviciul Vamal) dețin sisteme informatice pentru planificarea și evidența controalelor. Conform [Regulamentului privind ținerea Registrului](http://lex.justice.md/md/375583/) de stat al controalelor aprobat prin HOTĂRÎRE Nr. 464 din 23.05.2018, aceste instituții asigură interconexiunea sistemelor informaționale proprii, în care înregistrează informații privind planificarea și efectuarea controalelor,

cu Registrul de stat al controalelor, pentru asigurarea schimbului de date în vederea furnizării electronice în acesta a datelor necesare efectuării și evidenței controalelor.

În RSC este prevăzută înregistrarea acestor instituții care se efectuează în felul următor:

1. În meniul de înregistrare a instituțiilor, se bifează **PERMITE SINHRONIZAREA** și se apasă pe butonul **INAINTE**.

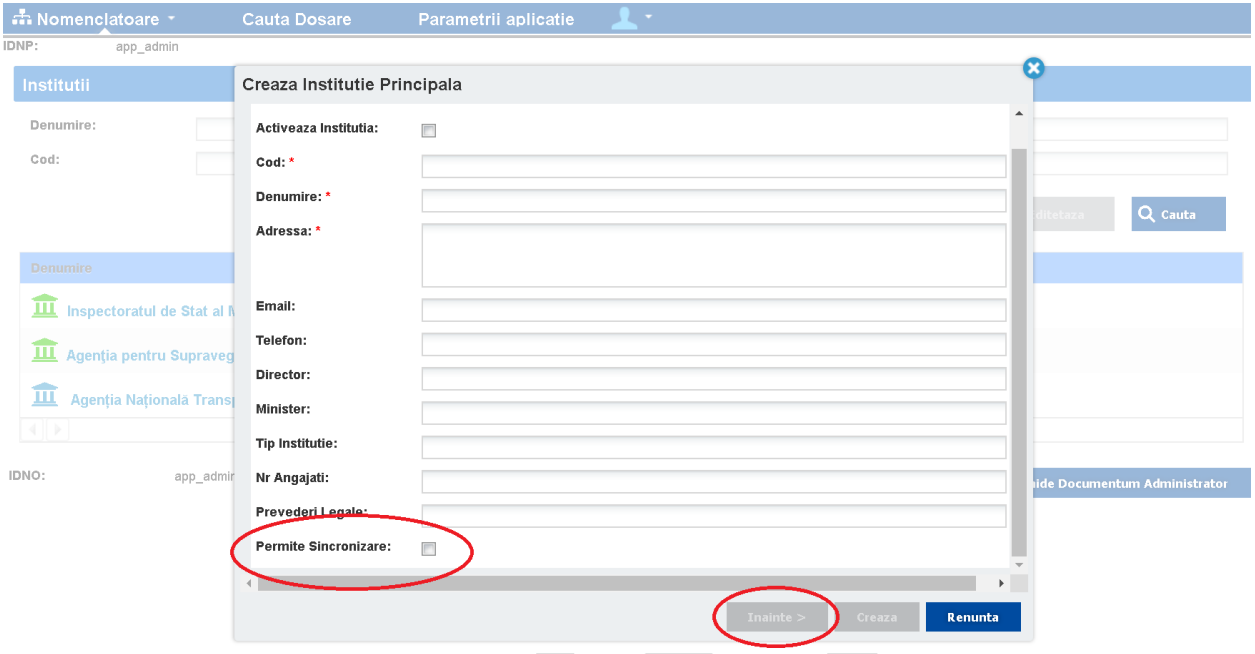

2. Pe următoarea pagină introduceți adresa poștei electronice al persoanei responsabile de schimbul de date dintre RSC și sistemul extern.

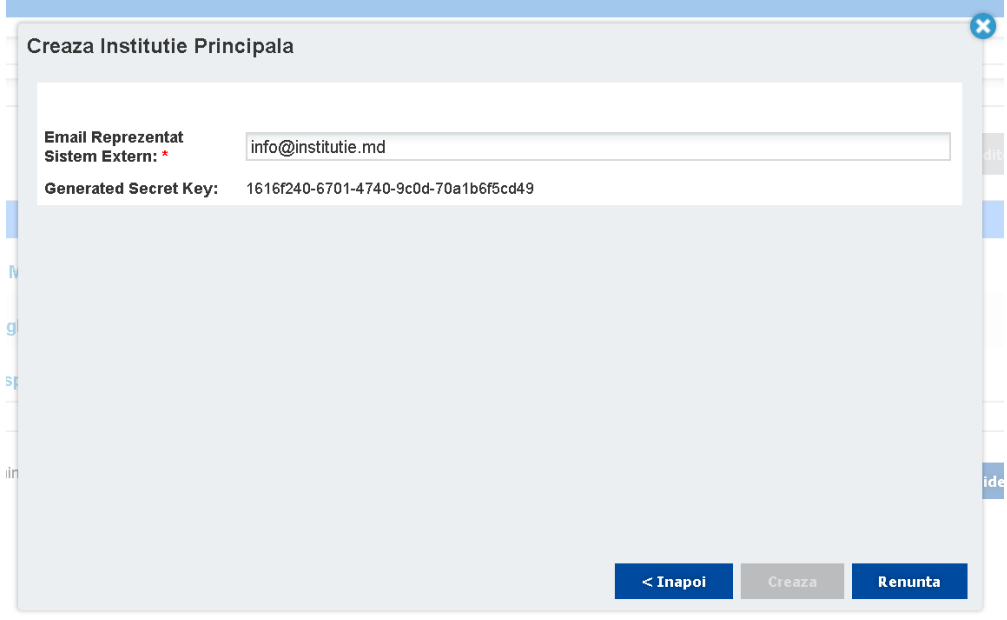

3. Va fi generat o cheie unica și va fi expediată persoanei responsabile din instituție pentru a stabili schimbul de date cu RSC.

## <span id="page-37-0"></span>**8.3 Înregistrarea domeniilor de control**

Pentru atribuirea domeniilor de control instituțiilor create, în primul rând este nevoie de creat în RSC domeniile respective. Înregistrarea domeniilor de control în RSC constă din pașii următori:

1. În meniul principal , în compartimentul NOMENCLATOARE, accesați DOMENII DE CONTROL.

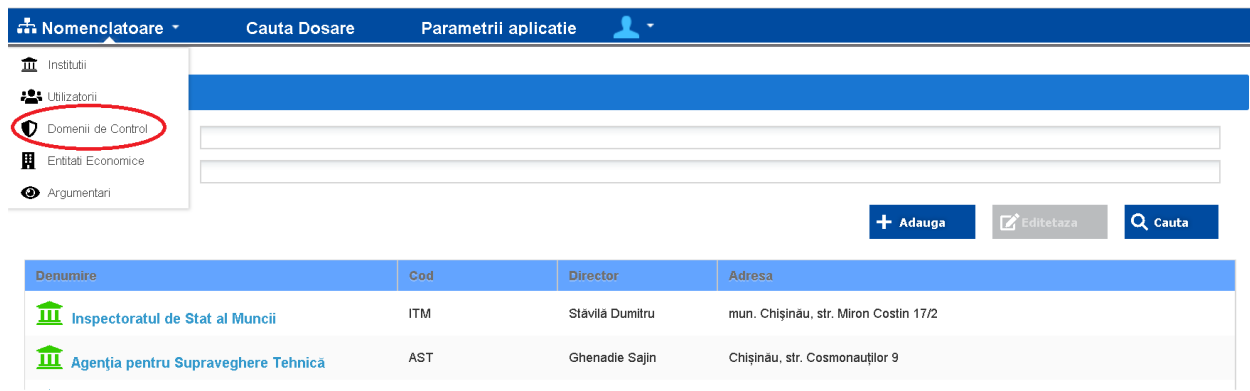

2. Se va deschide următoarea pagină în care accesați butonul ADAUGĂ.

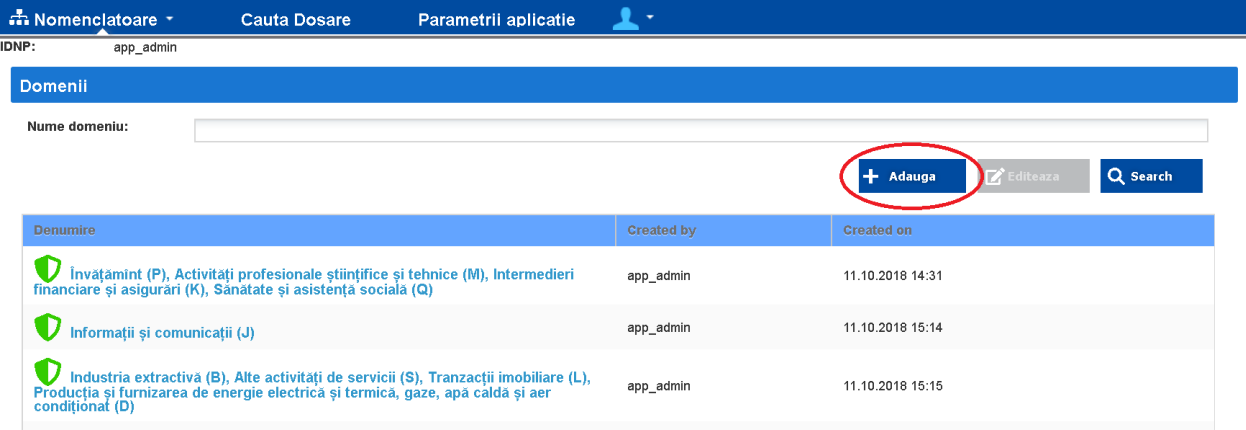

- 3. Pe pagina care se deschide după accesarea butonului ADAUGĂ, introduceți următoarea informație:
	- *Nume domeniu*: Se introduce denumirea domeniului de control. Domeniile de control al instituțiilor sunt indicate în metodologiile de evaluare a riscurilor pentru fiecare instituție aprobate prin hotărâri de Guvern.
	- *Coduri CAEM:* Se introduc codurile CAEM pentru fiecare domeniu de control. Aceste coduri sunt indicate în metodologiile de evaluare a riscurilor pentru fiecare instituție. Utilizând codurile CAEM, RSC va selecta automatizat din Registrul de Stat al Unităților de Drept (RSUD) doar entitățile economice supuse controlului de stat pentru domeniul respectiv. Ulterior, aceste entități vor fi analizate conform criteriilor de risc și vor fi create planurile de control.

Pentru un domeniu pot fi unul sau mai multe coduri CAEM.

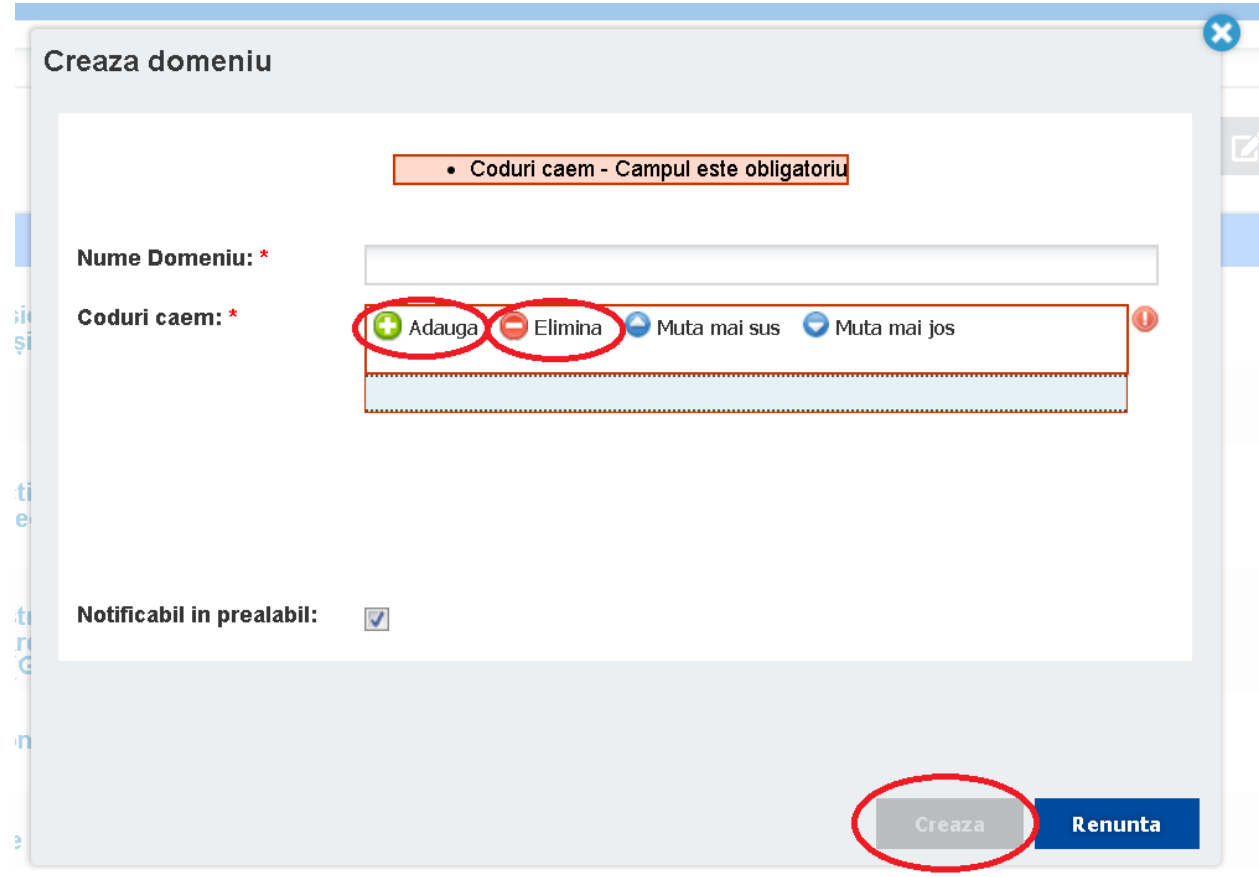

Într-un câmp poate fi adăugat doar un cod CAEM. Pentru introducerea unui cod adițional, accesați butonul ADAUGA, iar butonul Elimină pentru eliminarea codului.

4. După introducerea denumirii domeniului și a codurilor CAEM, apăsați butonul CRREAZĂ. Astfel, domeniul respectiv va fi introdus în RSC.

#### <span id="page-38-0"></span>**8.4 Atribuirea criteriilor de risc și a listei de verificare pentru domeniile de control**

Pentru fiecare domeniu de control se atribuie un set de riscuri conform metodologiei de evaluare a riscurilor. În urma aplicării criteriilor de risc, va fi evaluat gradul de risc pentru fiecare entitate economică obținută din RSUD în baza codurilor CAEM.

#### <span id="page-38-1"></span>**8.5 Adăugarea listelor de verificare**

Pentru fiecare domeniu de control se atribuie o listă de verificare în baza căreia se va efectua controlul. În urma efectuării fiecărui control, listele de verificare vor fi anexate la procesul-verbal de control.

Pentru atribuirea listei de verificare și a criteriilor de risc pentru un domeniu, accesați domeniul respectiv din lista domeniilor create.

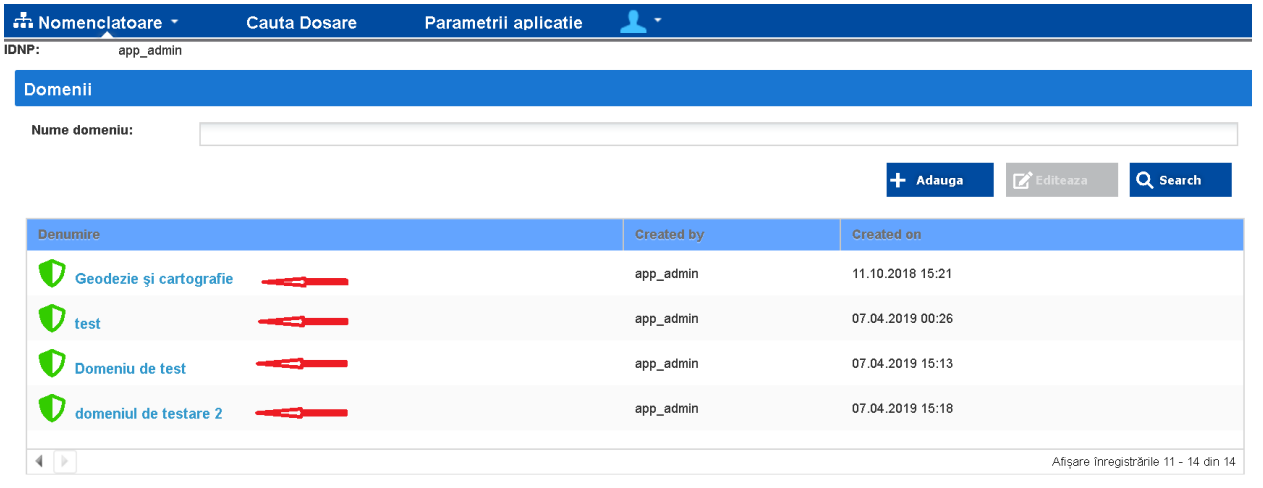

Pe pagina afișată, pentru introducerea listei de verificare, selectați LISTA DE VERIFICARE iar apoi apăsați butonul CREEAZA LISTA.  $\overline{\phantom{a}}$ 

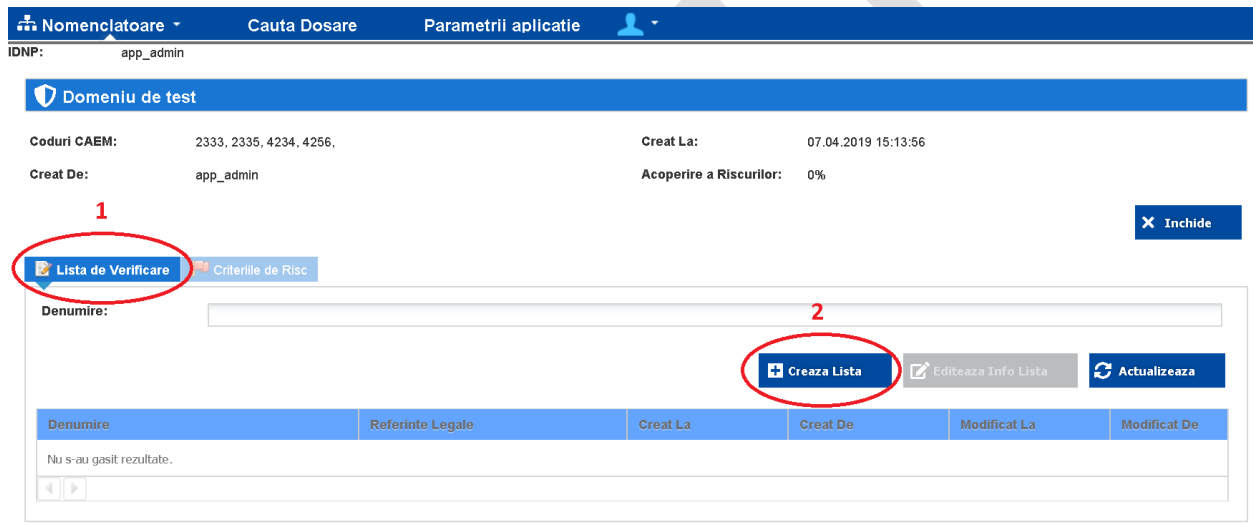

Se vor completa următoarele câmpurile de pe pagina afișată.

- Denumire: Denumirea listei de verificare
- Referințe Legale: Actul normativ prin care este aprobată lista de verificare.
- Clasificarea Inceput Grave: Scorul numeric pentru încălcările grave
- Clasificarea Inceput Foarte Grave: Scorul numeric pentru încălcările foarte grave
- Nr Intrebari Totale: Numărul total de întrebări sau cerințe incluse în lista de verificare
- Ponderea Valorica Totala: Scorul numeric

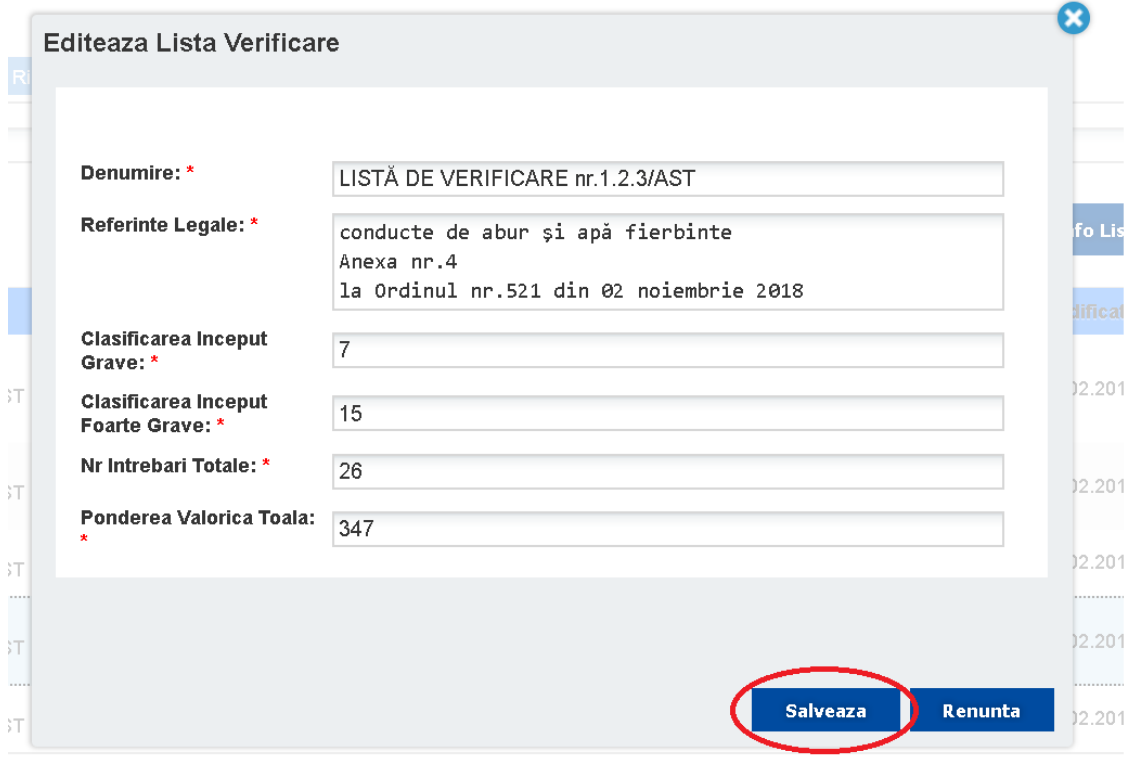

După completarea tuturor câmpurilor, apăsați butonul SALVEAZA.

Pentru un domeniu de control pot fi create mai multe liste de verificare. Pentru a adăuga o listă de verificare adițională, repetați pașii descriși anterior.

 $\sim$ 

#### <span id="page-40-0"></span>**8.6 Adăugarea criteriilor de risc**

Pentru introducerea criteriilor de risc, pe pagina afișată, selectați CRITERIILE DE RISC iar apoi apăsați butonul ADAUGĂ

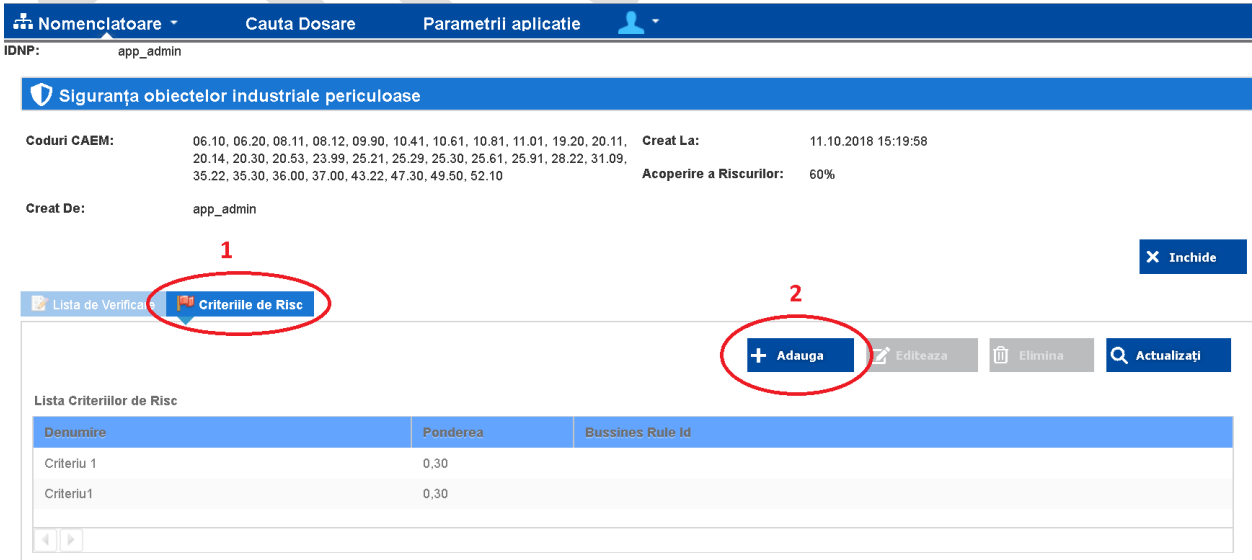

În pagina afișată aveți posibilitatea să adăugați un criteriu existent din RSC sau să creați un criteriu nou. Pentru adăugarea unui criteriu existent, apăsați butonul câmpului SELECTEAZA CRITERIUL si selectați criteriul din lista afișată.

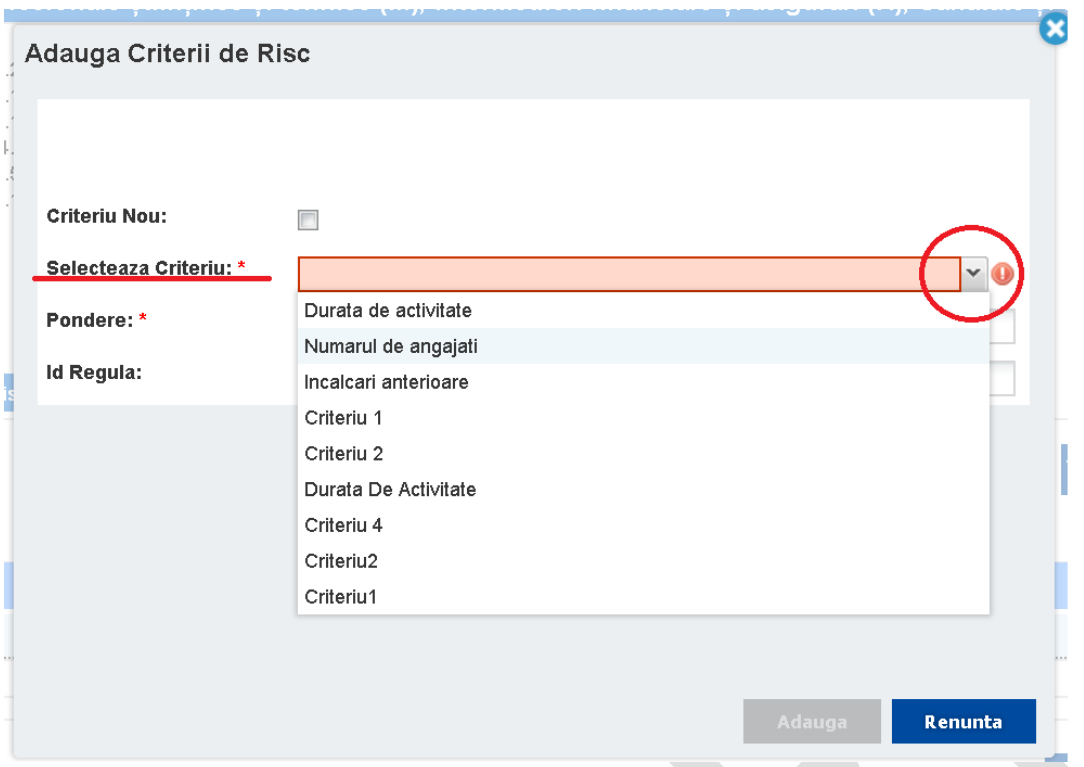

După selectarea criteriului din listă, completați câmpurile cu informația despre criteriul de risc și apăsați butonul ADAUGA.

- **Pondere**: Ponderea criteriului de risc se indică în baza metodologiei de evaluare a riscului pentru domeniul dat. Ponderea poate avea o valoare între 0 și 1 (ex. 0.2; 0.5; etc.)
- **Id Regulă**: Reprezintă codul de identitate a regulii de aplicare a criteriul de risc.

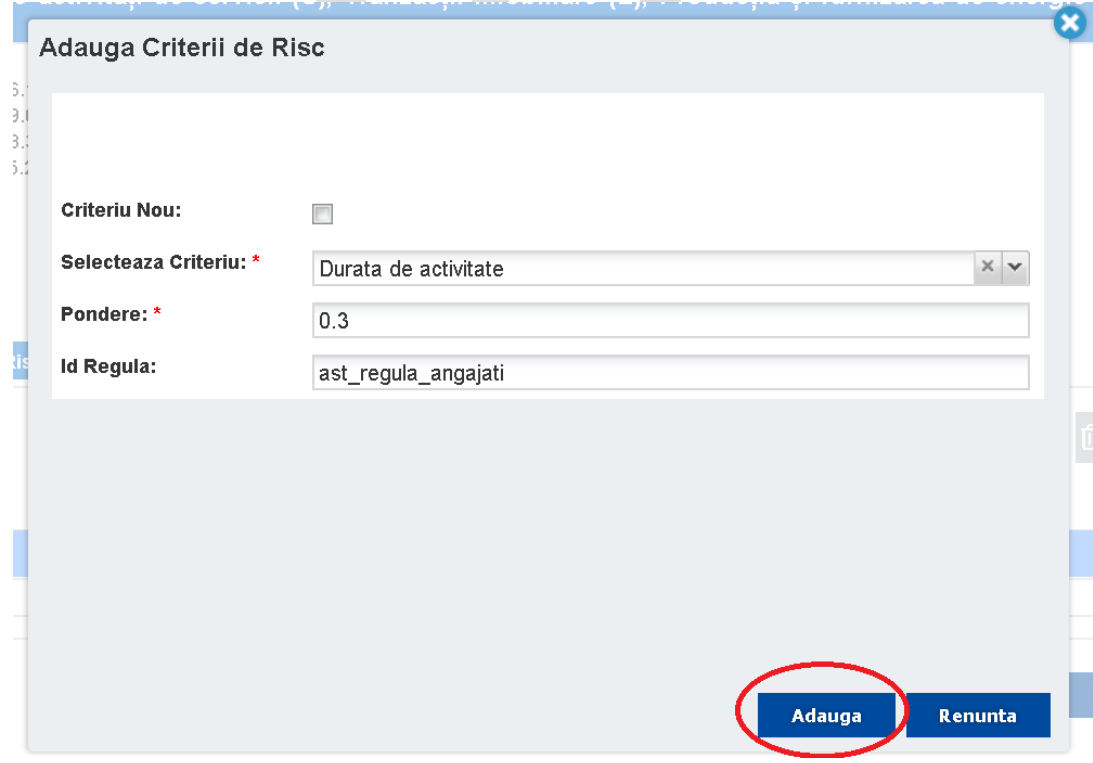

Pentru includerea unui criteriu nou, bifați în câmpul CRITERIU NOU, introduceți informația despre criteriu și apăsați butonul ADAUGĂ

- Denumire: Denumirea criteriului de risc conform metodologiei de evaluare a riscurilor
- Descriere: Descrierea riscului.
- Pondere: Ponderea riscului de la 0 până la 1
- Id Regulă: Reprezintă codul de identitate a regulii de aplicare a criteriul de risc.

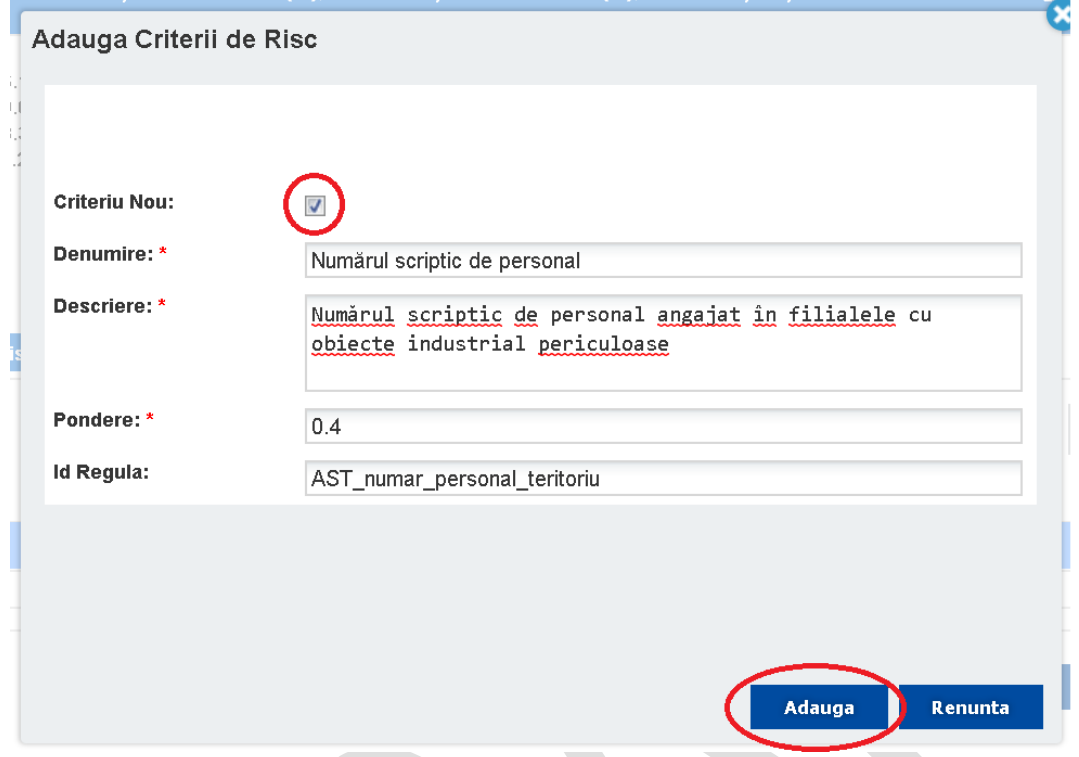

Pentru un domeniu de control pot fi adăugate mai multe criterii de risc. Pentru adăugarea unui criteriu nou, repetați pașii 1-4.

Pentru a modifica sau elimina un criteriu existent, selectați criteriul din listă și apăsați butonul EDITEAZĂ sau ELIMINĂ.

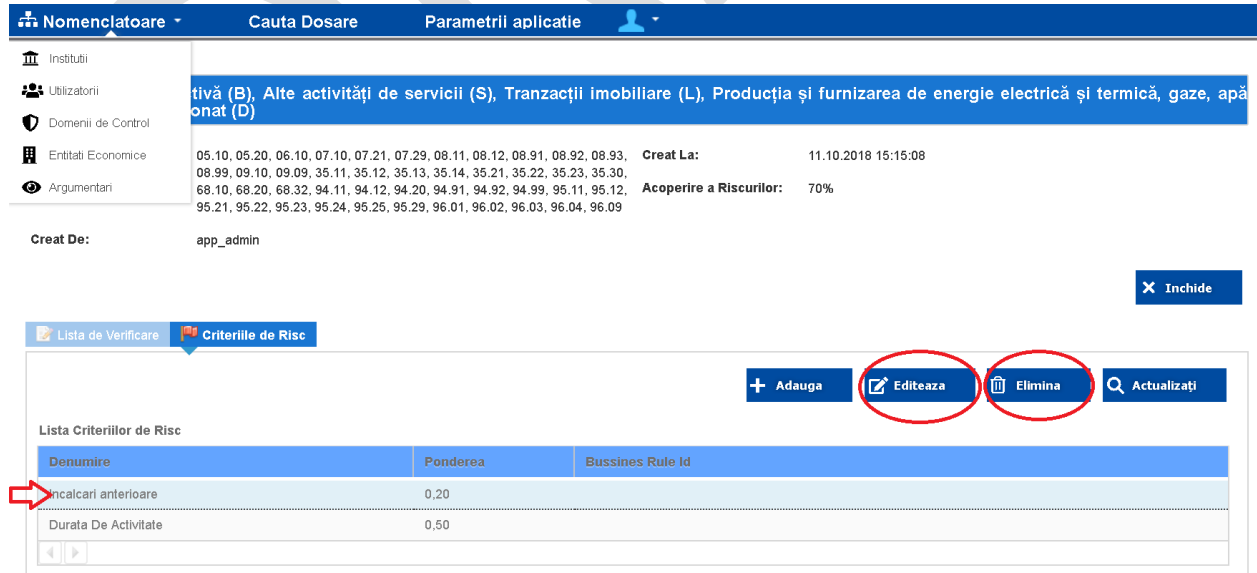

# <span id="page-42-0"></span>**8.7 Înregistrarea utilizatorilor în RSC**

1. În meniul principal, în compartimentul NOMENCLATOARE, accesați UTILIZATORI.

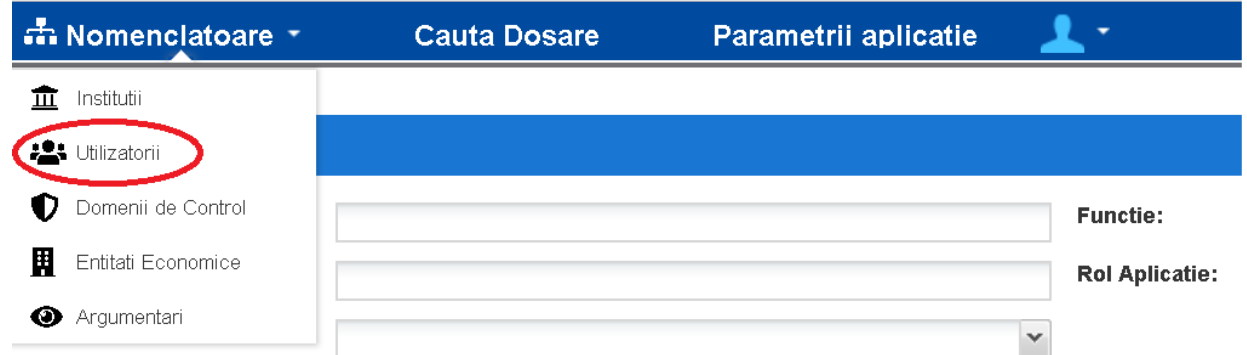

2. Se va deschide următoarea pagină în care accesați butonul ADAUGA

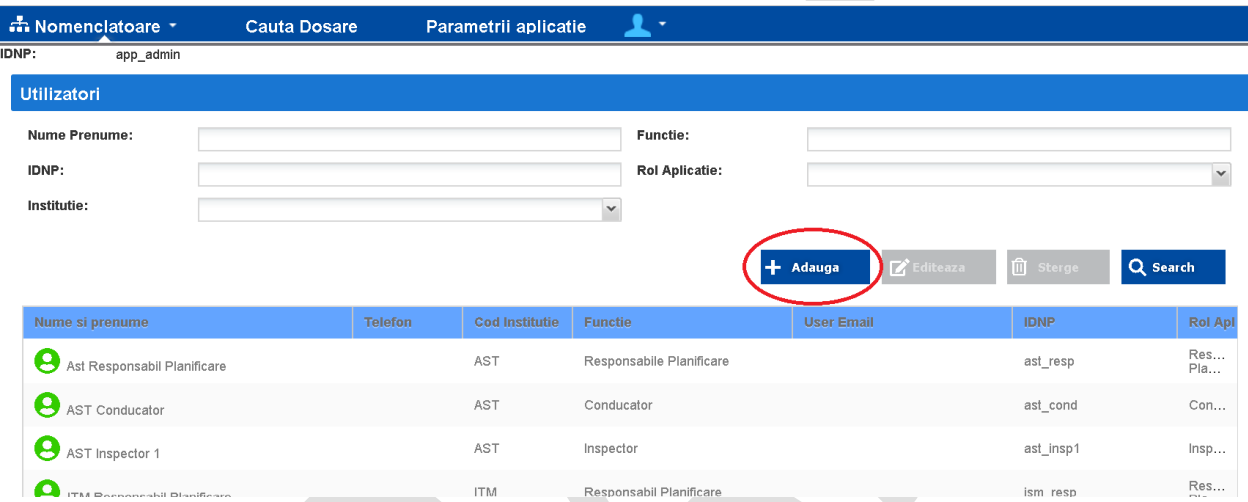

3. Pe următoarea pagină completați câmpurile cu date despre utilizatorul care urmează a fi creat și apăsați butonul ADAUGĂ.

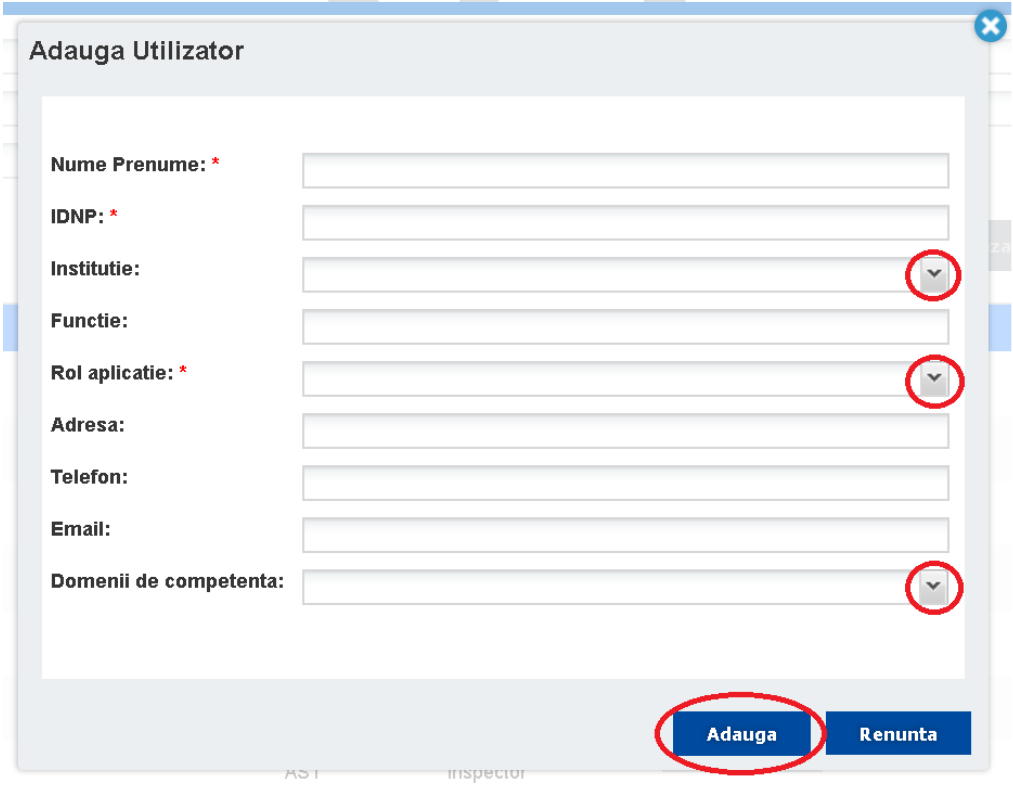

Nume Prenume: Numele și prenumele utilizatorului

- IDNP: Numărul unic de identificare IDNP al utilizatorului
- Instituție: Instituția în care activează utilizatorul care este creat. Din lista instituțiilor introduse în RSC, selectați instituția. Nu puteți adăuga utilizatori pentru instituțiile care lipsesc în RSC.
- Funcție: Funcția utilizatorului în cadrul instituției pe care o reprezintă.
- Rol aplicație: Selectarea rolului de utilizator din cadrul RSC. În RSC există următoarele roluri de utilizator:
	- o Administrator: înregistrează instituții, domenii de control, criterii, fișe de verificare, utilizatori și efectuează configurări de sistem
	- o Responsabil de planificare: generează planurile de control, trimite planuri spre verificare, coordonează controalele comune.
	- o Conducerea instituției cu funcții de control: aprobă planurile de control, aprobă delegațiile de control,
	- o Inspector: Generează și solicită aprobarea delegației de control, creează dosarul de control, completează procesul-verbal de control e control
	- o Cancelarie de Stat: Vizualizează planurile de control
- Adresa: Adresa sediului utilizatorului înregistrat
- Telefon: Telefon de contact
- Email: Adresa poștei electronice de contact al utilizatorului înregistrat
- Domenii de competență: Domeniul de competență al utilizatorului înregistrat. Selectați domeniul din lista afișată. Domeniile sunt afișate în listă doar după înregistrarea acestora în RSC.

# <span id="page-44-0"></span>**8.8 Elaborarea graficelor de control**

Utilizatorii cu rolul "Responsabilii de planificare" din cadrul instituțiilor cu funcții de control au dreptul sa elaboreze graficele de control. Graficele de control sunt generate în baza criteriilor de risc atribuite pentru domeniile de control al instituției. Criteriile de risc se aplică entităților economice care practică genurile de activitate economică atribuite domeniilor de control.

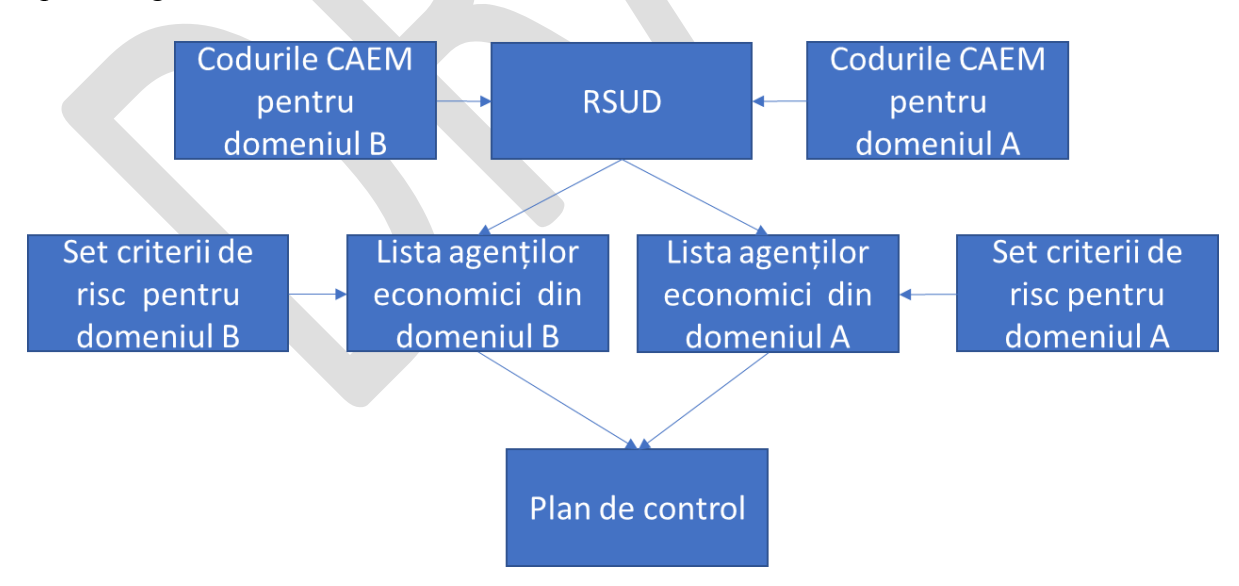

Pentru a genera graficul de control, efectuați următorii pași:

1. După intrarea în sistem, pe pagina principală, apăsați pe butonul GRAFIC NOU.

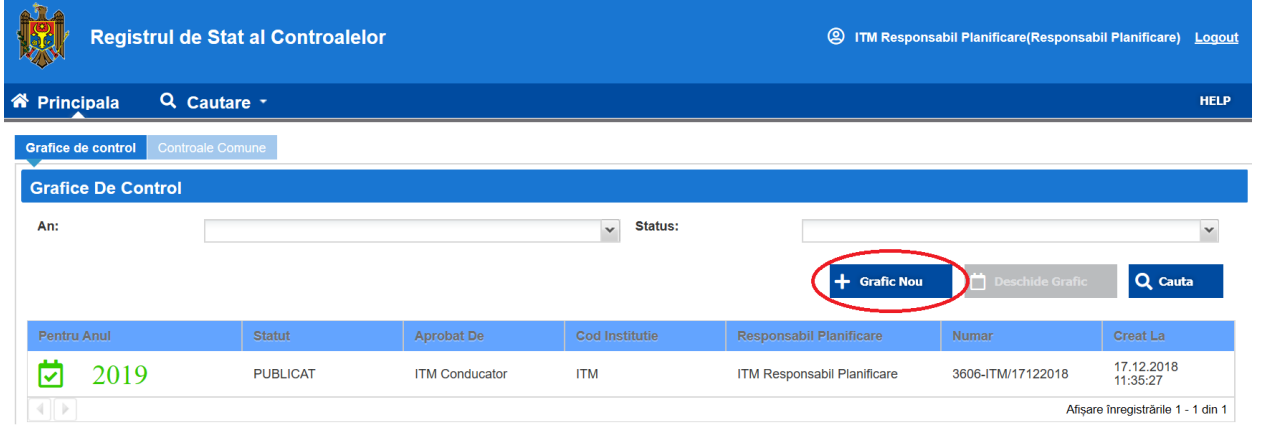

- 2. După apăsarea butonului GRAGFIC NOU se va deschide pagina pentru generarea graficului de control. Graficul de control se generează pentru întreaga instituție și din această cauză graficul de control include entitățile economice din toate domeniile supravegheate de această instituție.
- 3. Deoarece numărul de entități economice în graficul de control este fix, pentru fiecare domeniu de control definiți numărul de entități economice. Pentru a stabili numărul de entități per domeniu care vor fi incluse în graficul de control, selectați domeniul și apăsați butonul MODIFICA NR ENTITATI.

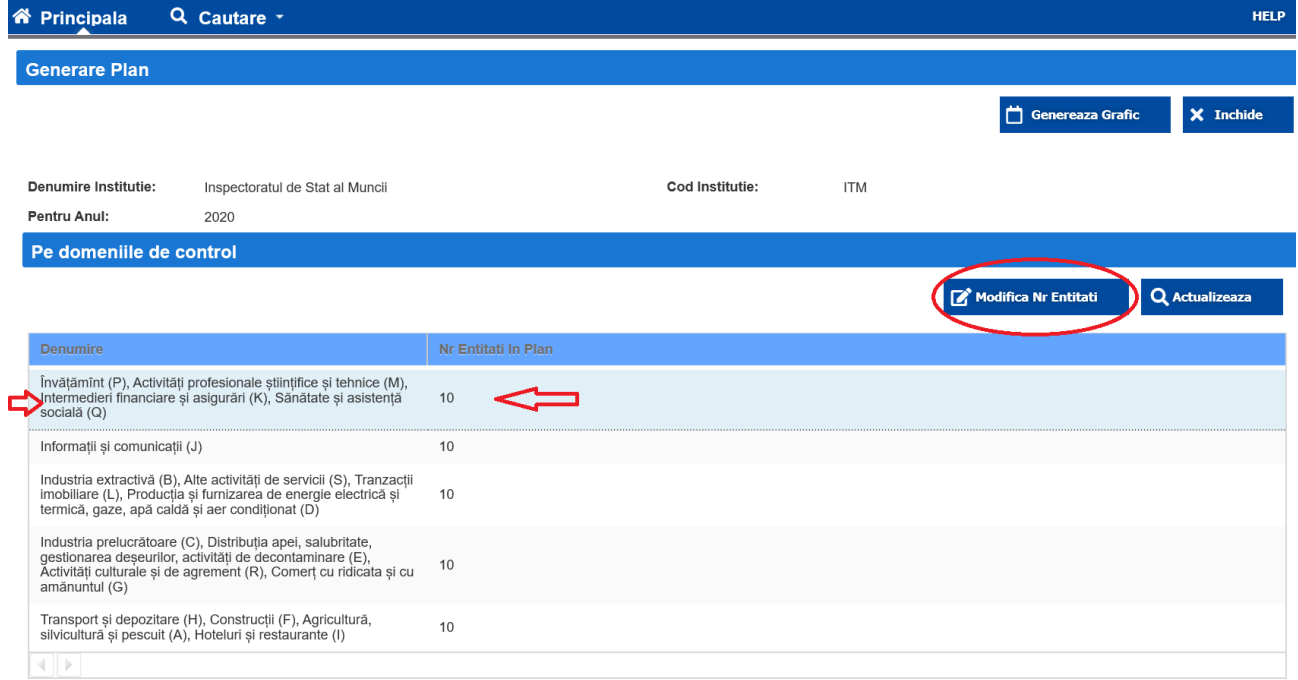

4. Pe pagina deschisă, modificați numărul de entități din domeniul respectiv care urmează a fi incluse în graficul de control și apăsați butonul SALVEAZĂ.

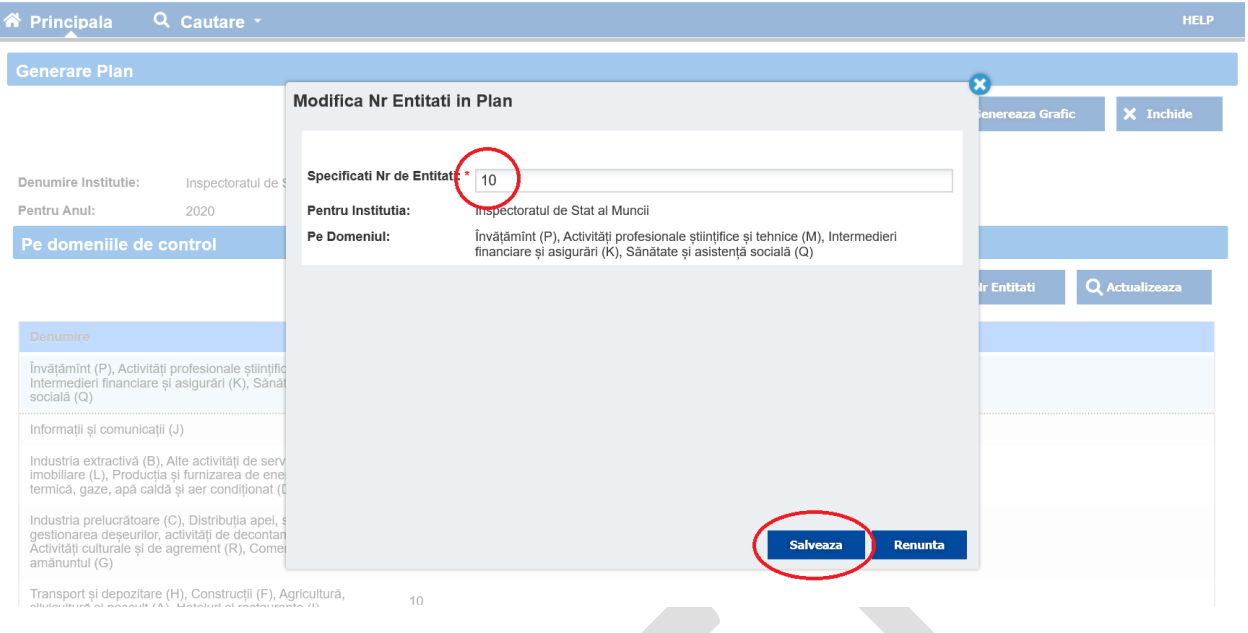

5. După stabilirea numărului de entități pentru fiecare domeniu care urmează a fi incluse în graficul de control, pe pagina de generare a planului apăsați butonul GENEREAZĂ GRAFIC.

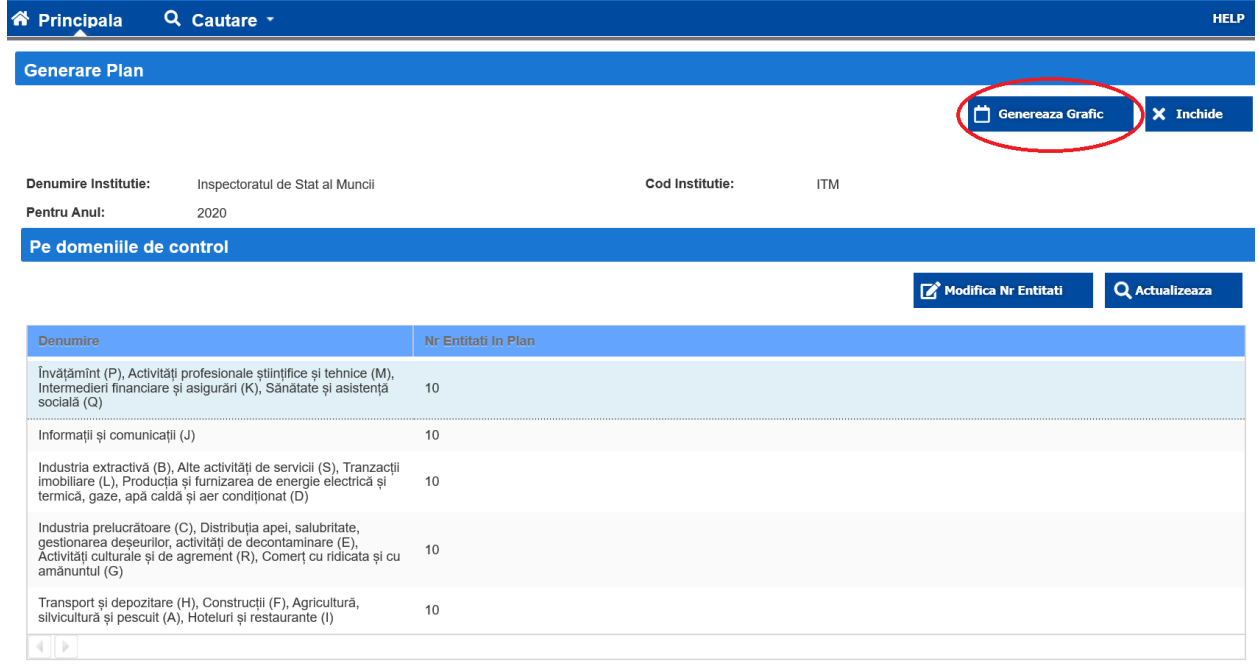

6. Pe pagina următoare apăsați butonul CONFIRMARE.

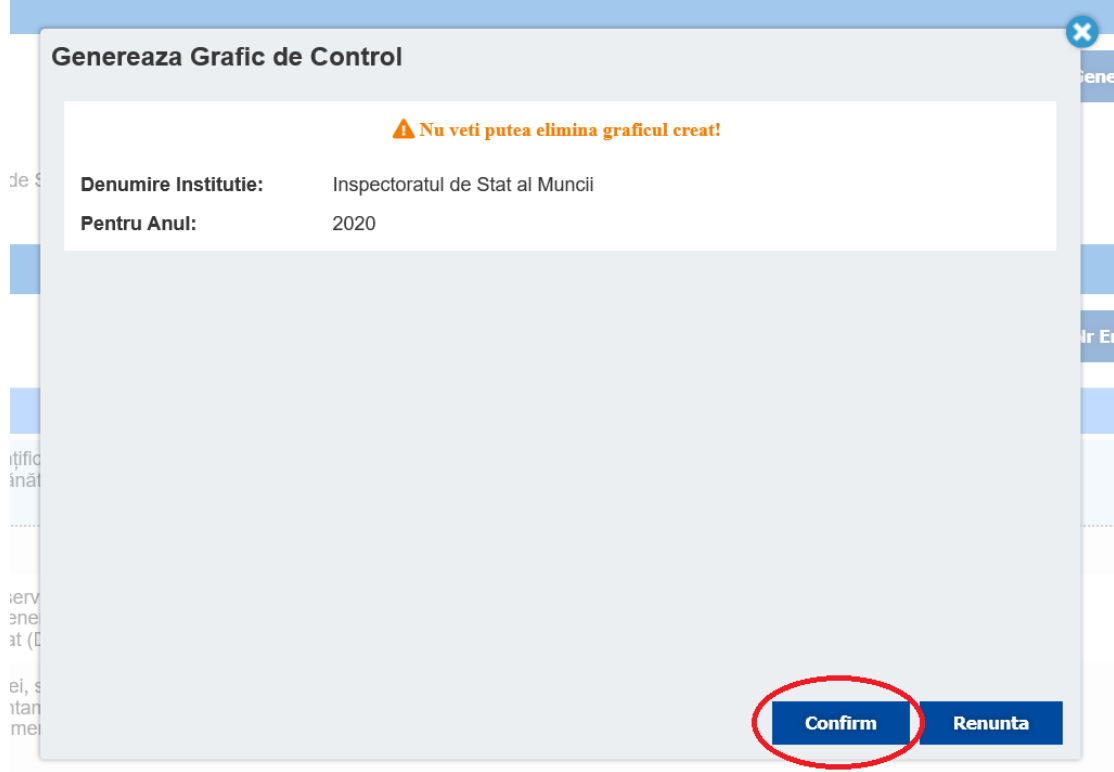

- 7. Se va deschide meniul de generarea a graficului de control. Lista entităților economice va fi generată conform criteriilor de risc pentru fiecare domeniu. Pe această pagina, puteți face următoarele operațiuni:
- modificarea numărul de ordine a entităților economice din grafic prin apăsarea butonului MODIFICA NR DE ORDINE. Pe pagina următoare puteți defini un număr nou de ordine al entității selectate. După indicarea unui număr nou de ordine apăsați butonul MODIFICA.

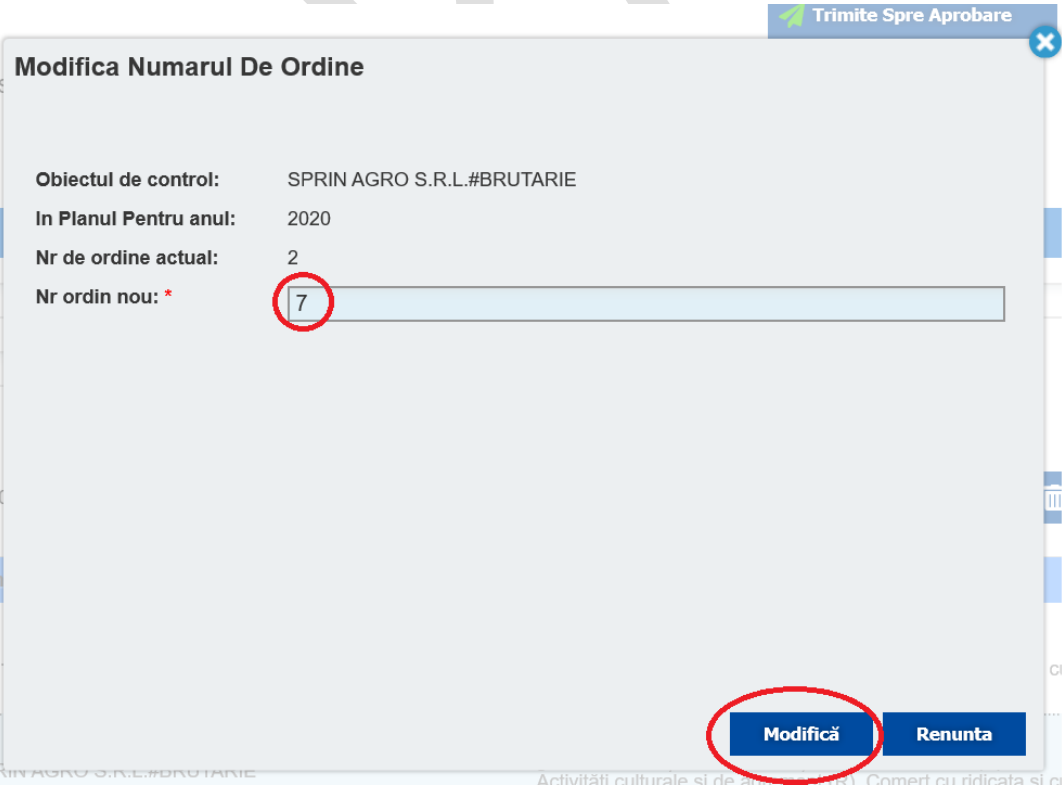

- Modificarea informației despre obiectul de control prin accesarea butonului MODIFICA OBIECT. Pe pagina modificării obiectului de control, puteți modifica datele despre obiectul de control și apăsați butonul SALVEAZA.

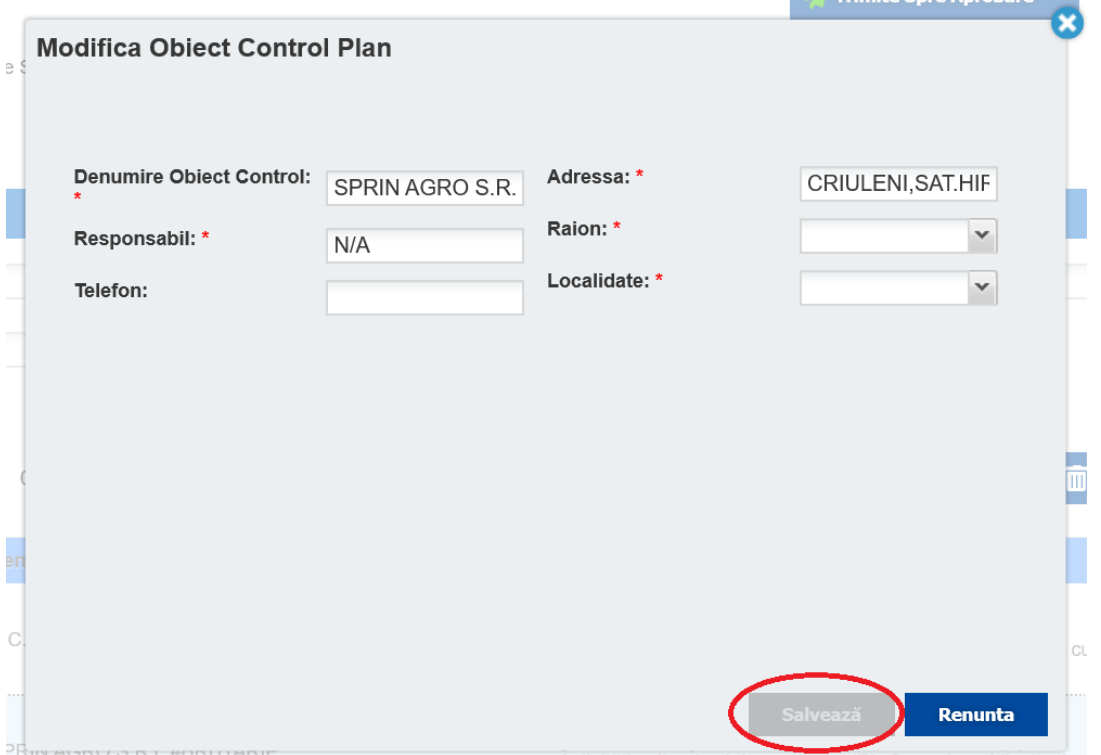

- Vizualizarea informației detaliate despre entitatea economică prin apăsarea butonului DETALII.

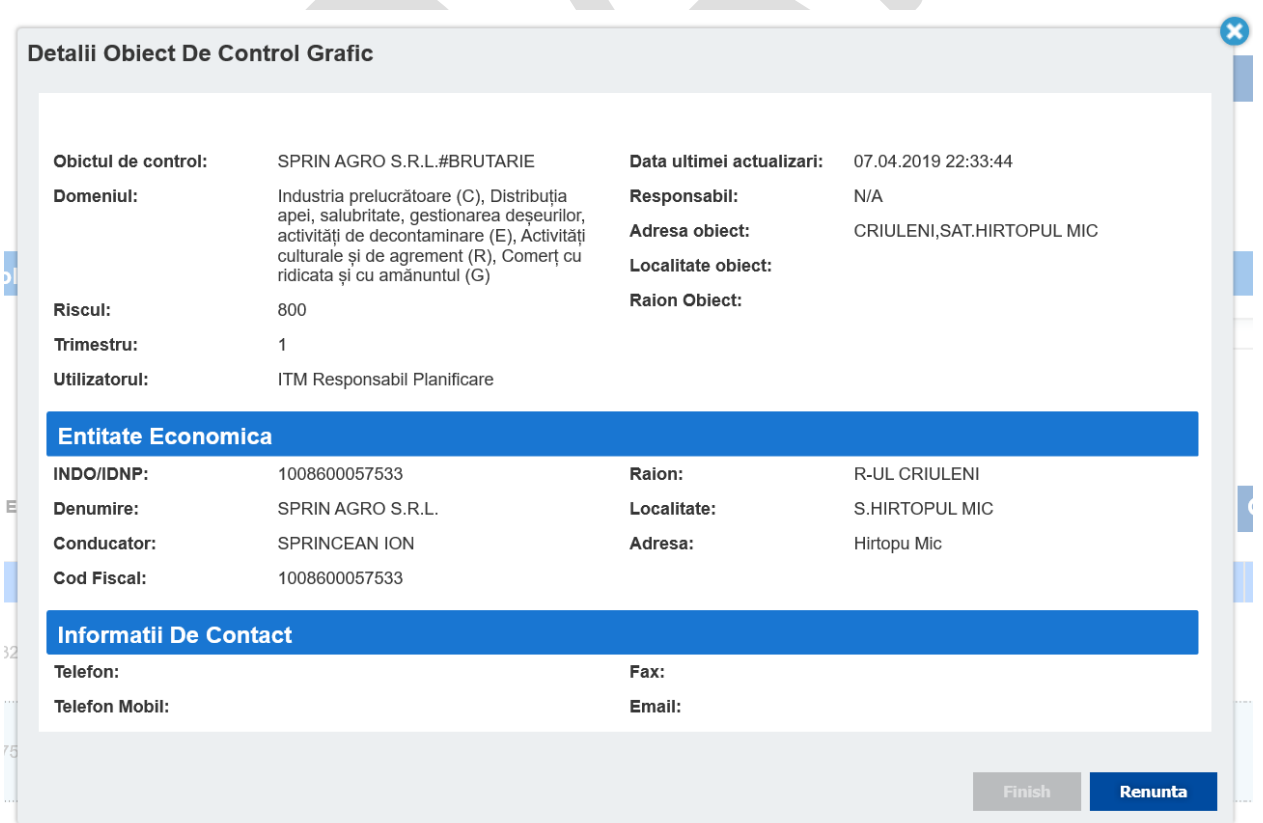

- Eliminarea entităților economice din graficul generat prin selectarea entității economice și apăsarea butonului ELIMINĂ. Pe pagina eliminării entității din plan, indicați motivul eliminării și apăsați butonul ELIMINĂ.

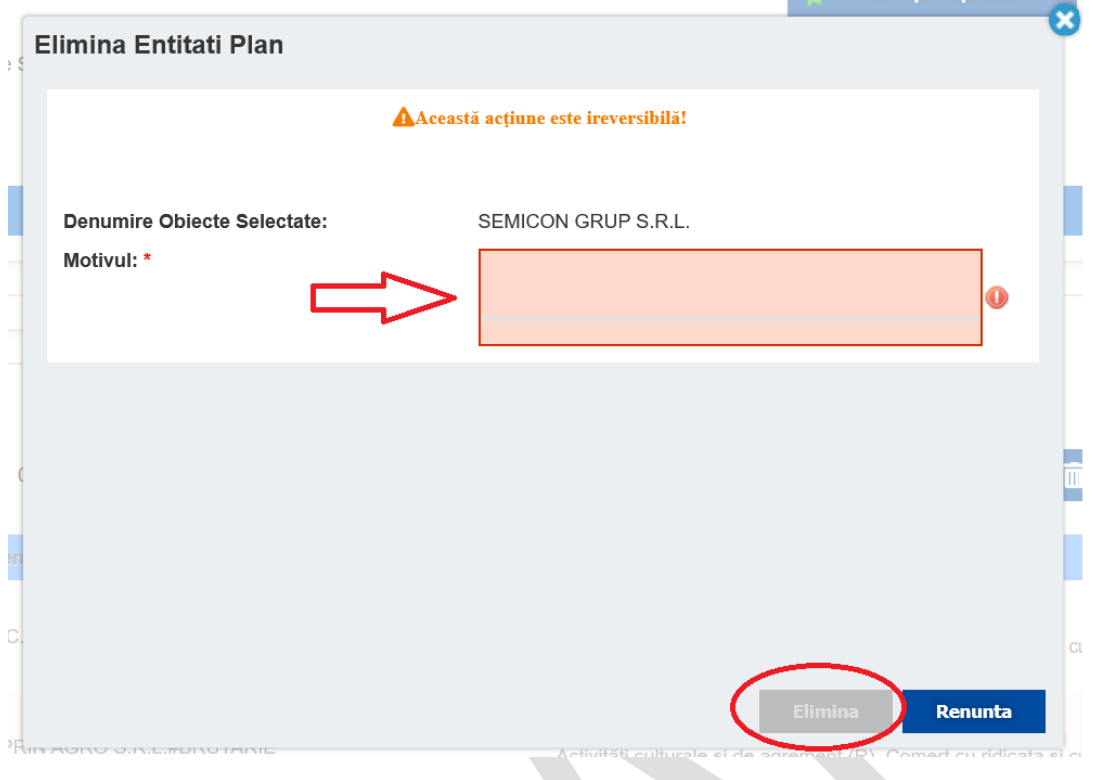

- Selectarea entităților economice dintr-un anumit domeniu de activitate utilizând filtrele per domenii . Selectați din câmpul "Filtru Domeniu" domeniul care doriți să-l selectați si daca aveți nevoie selectați "Filtru Eliminate" sau/și "Filtru Respinse" pentru a vizulaiza entitățile resăpinse sau eliminate și apăsați butonul FILTREAZA.

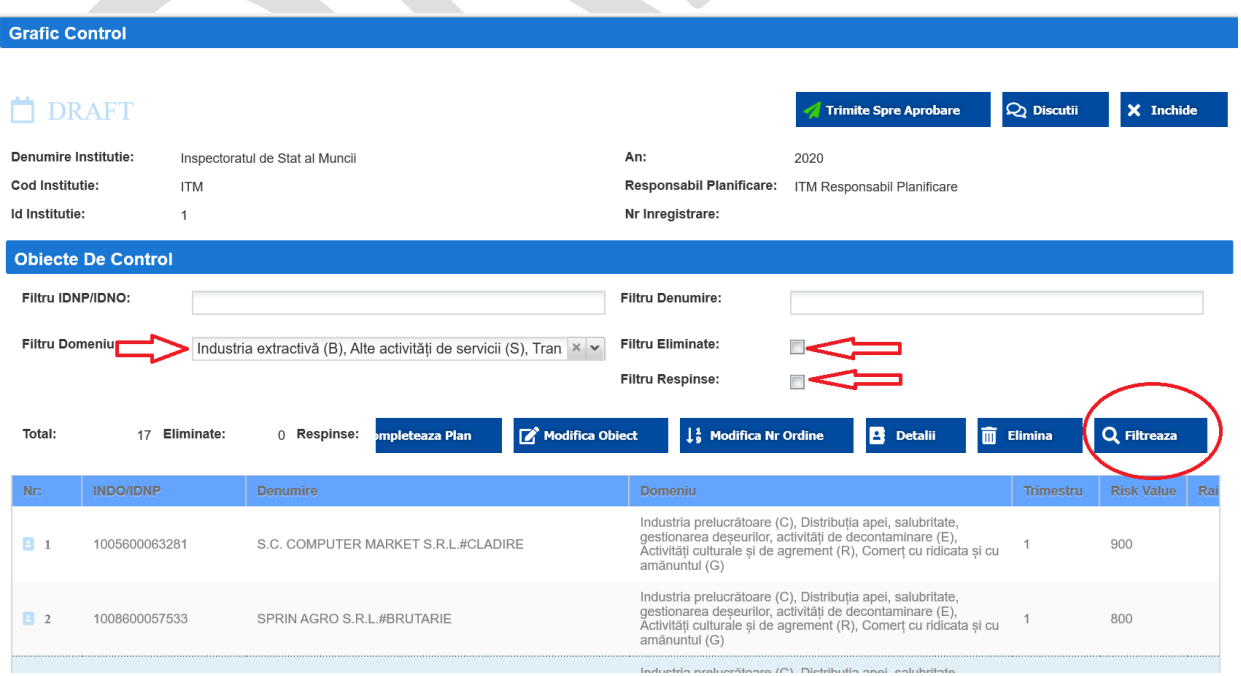

8. După modificarea entităților din planul generat precum eliminarea sau modificarea ordinii acestora, pentru a vizualiza Graficul generat în urma modificărilor efectuate, apăsați butonul REGENEREAZĂ PLAN.

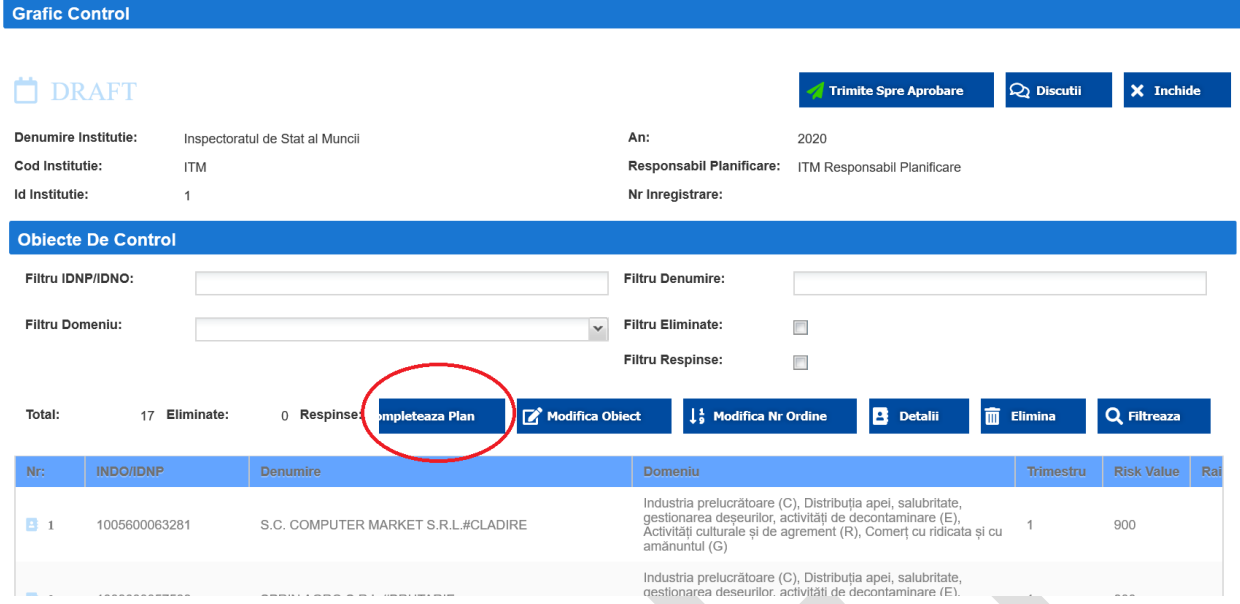

9. După generarea planului final, pentru a trimite planul spre aprobare conducerii instituției, apăsați butonul TRIMITE SPRE APROBARE. După ce planul este trimis spre aprobare, responsabilul de planificare nu poate face modificări în el.

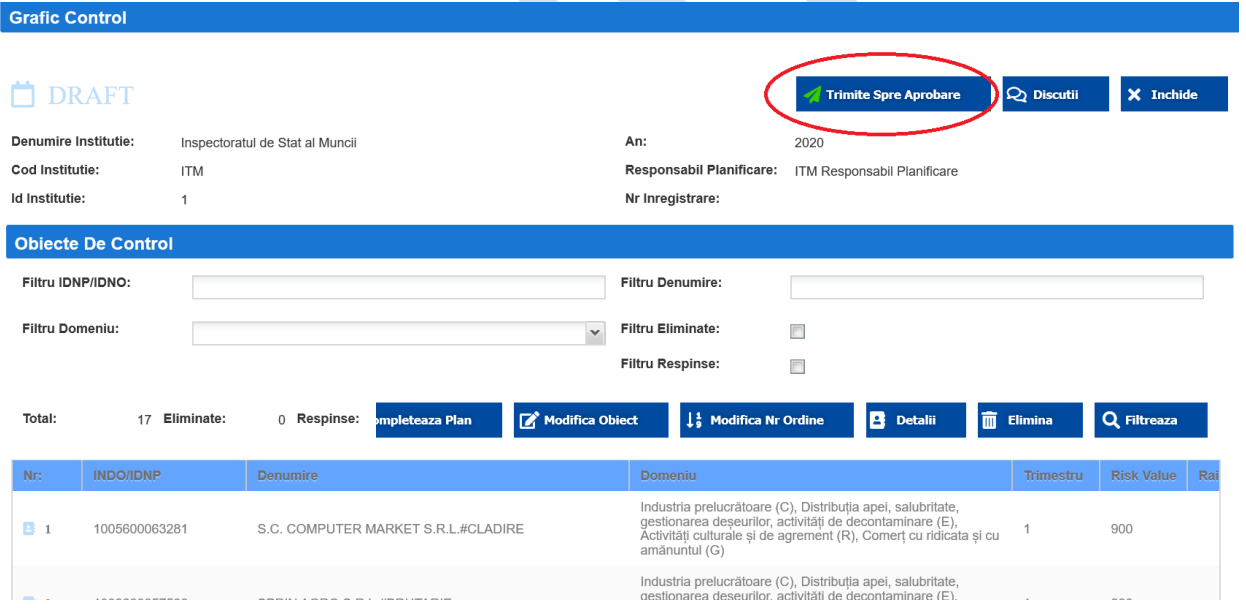

După trimiterea planului spre aprobare, acesta apare în meniul principal al responsabilului de planificare cu statut de "IN APROBARE"

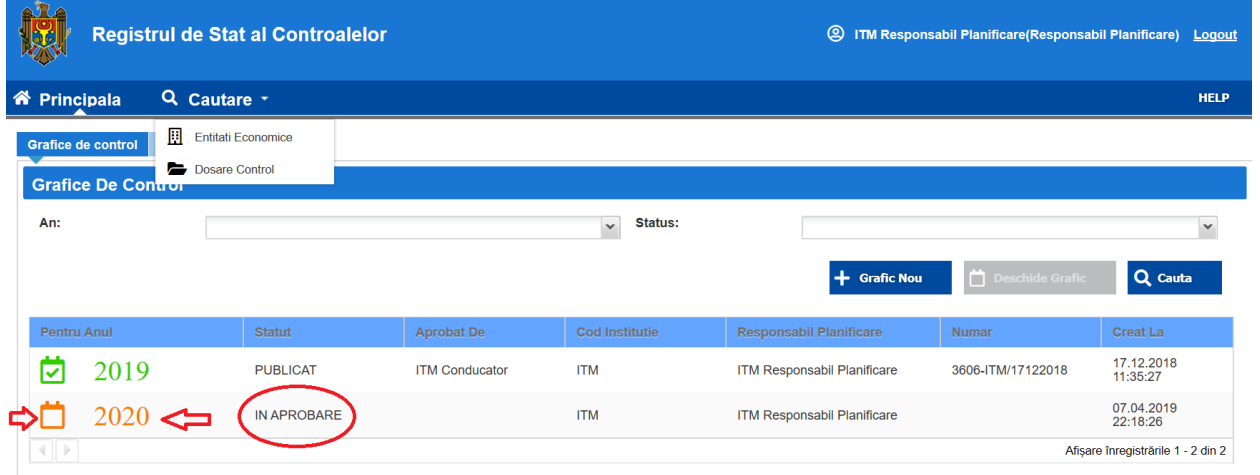

Dacă nu vor fi obiecții din partea conducerii instituției, planul va fi aprobat iar daca vor fi obiecții, planul va fi respins de către conducere pentru a fi modificat.

10. După aprobarea planului de control de către conducerea instituției, Responsabilul de planificare poate vizualiza planul de control aprobat în meniul principal cu statut "APROBAT".

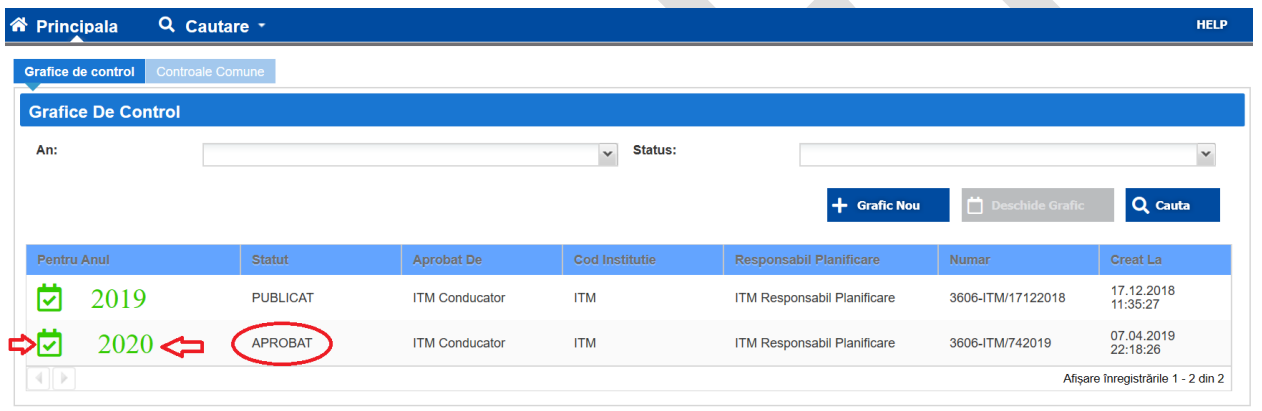

- 11. Pentru vizualizarea planului de control, accesati planul din meniul principal și veți avea acces la următoarele funcționalități:
- Vizualizarea detaliilor despre entitățile incluse în plan prin selectarea entității și apăsarea butonului DETALII.
- Descărcarea versiunii PDF a planului de control prin apăsarea butonului DOWNLOAD
- Selectarea entităților din plan prin selectarea filtrelor și apăsarea butonului FILTREAZA

PLANUL APROBAT NU POATE FI MODIFICAT!

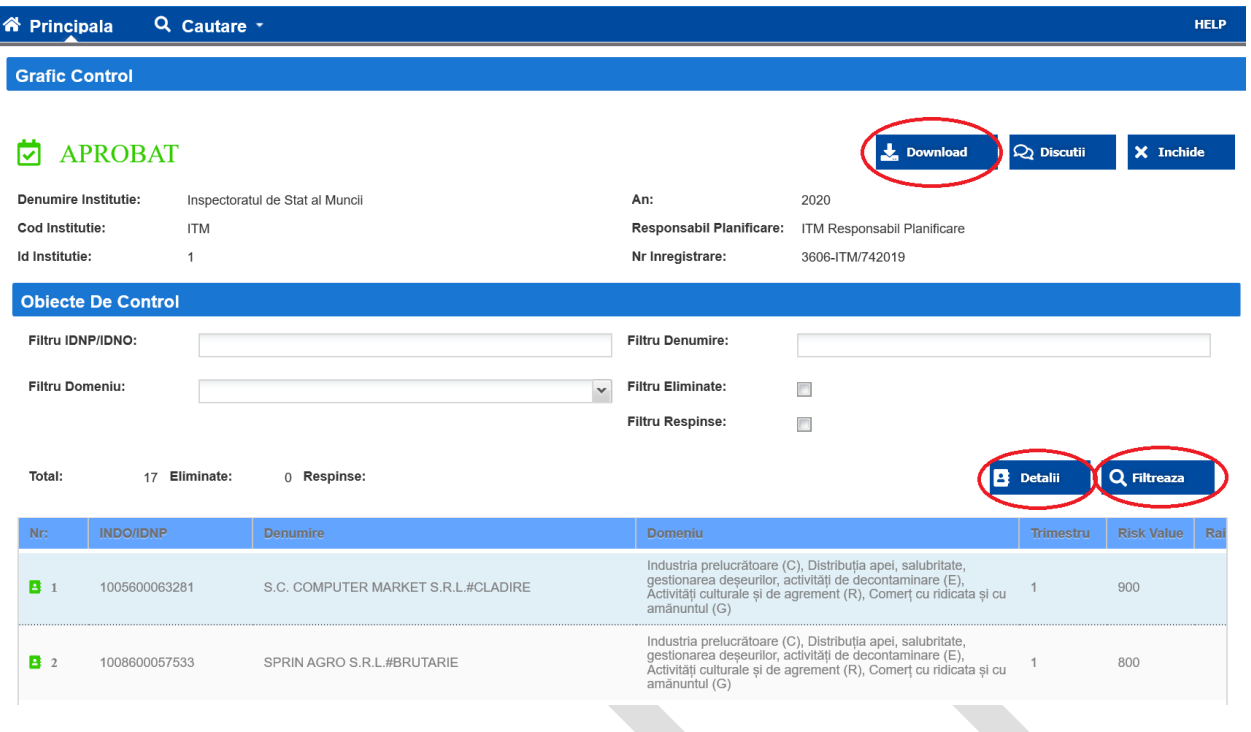

#### <span id="page-52-0"></span>**8.9 Aprobarea planului de control (Conducere)**

Planul de control poate fi aprobat doar de către utilizatorii RSC care au rolul "Conducerea instituției" în sistem.

1. După accesarea sistemului cu rolul "Conducerea instituției", în bara meniului de sus, apăsați butonul GRAFICE. Pe pagină graficelor de control veți vedea graficul de control trimis spre aprobare care are statutul "IN APROBARE".

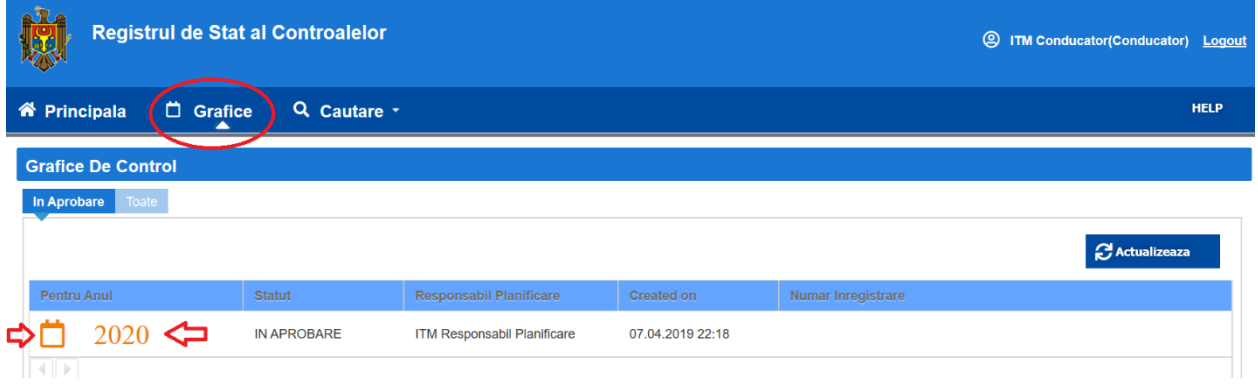

2. Pentru a vizualiza graficul de control și ulterior pentru a-l aproba sau respinge, apăsați pe denumirea graficului care este reprezentata prin cifra anului pentru care este elaborat planul

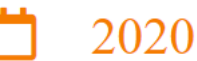

3. Pe pagina graficului accesat puteți utiliza următoarele funcționalități:

- aprobarea planului prin apăsarea butonului APROBĂ. După aprobarea planului, modificarea acestuia nu este posibilă. După apăsarea butonului APROBARE, introduceți datele despre ordinul în baza căruia acest plan a fost aprobat și apăsați butonul APROBĂ.

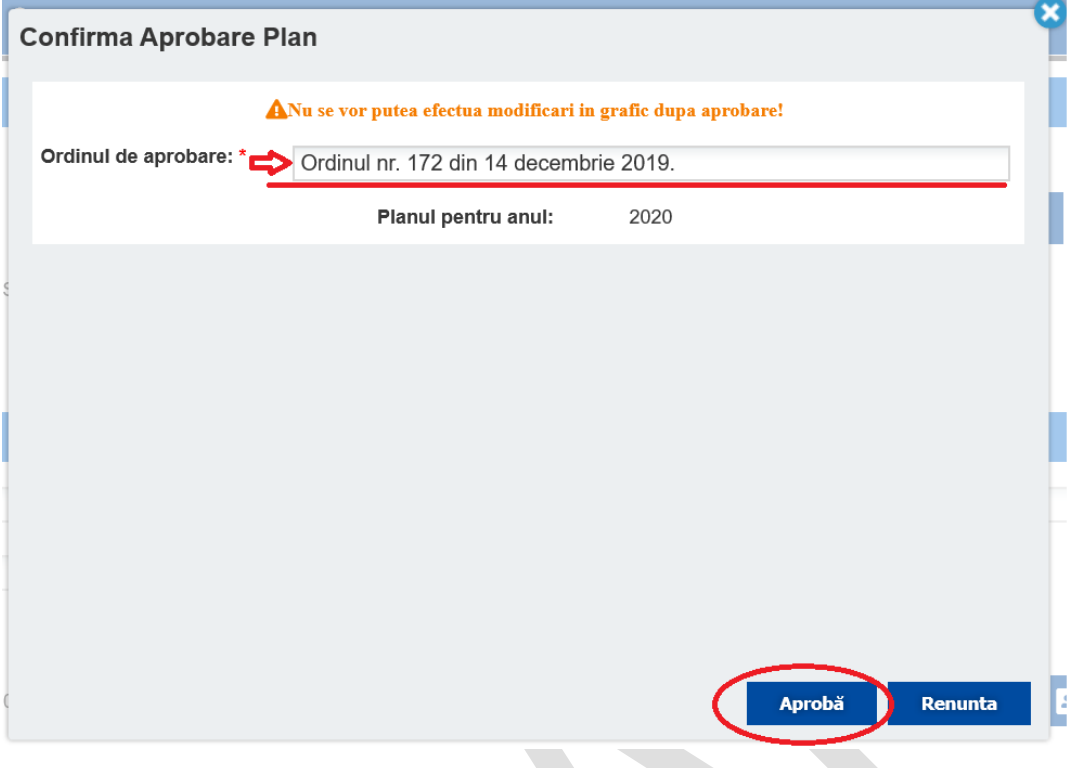

- respingerea întregului grafic de control prin apăsarea pe butonul RESPINGE din compartimentul Graficului de Control. Pentru a finaliza respingerea planului, este nevoie de indicat comentariul pentru persoana responsabilă de planificare privind respingerea graficului. După respingerea planului, persoana responsabilă pentru planificare are, în baza comentariilor Conducerii, are posibilitatea să efectueze modificări în plan și ulterior să trimită din nou planul spre aprobare conducerii.

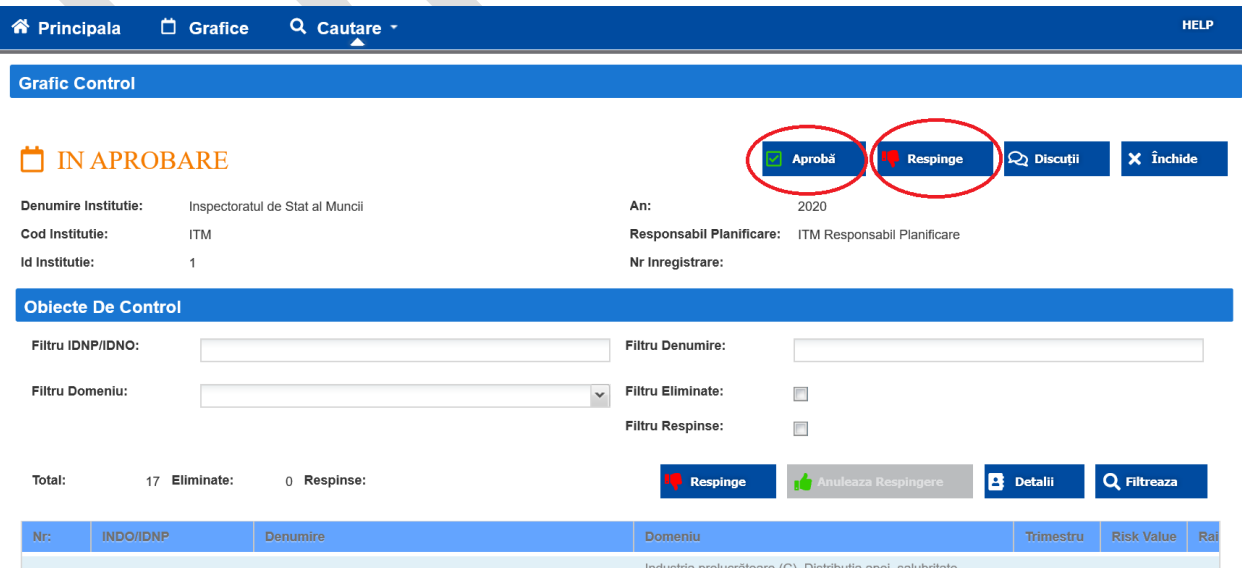

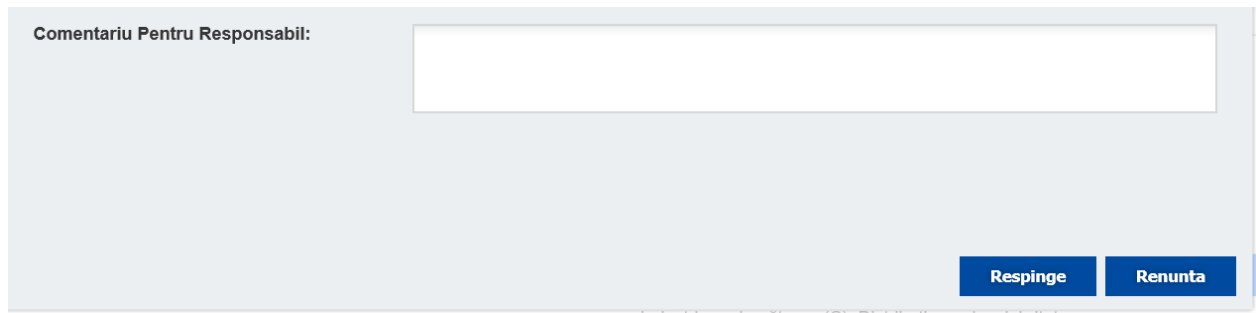

- Respingerea unuia sau mai multor entități din plan prin selectarea entității din listă și apăsarea butonului RESPINGE din compartimentul "Obiecte de Control" . Pentru fiecare entitate respinsă introduceți comentariu ce indică cauza respingerii. Dacă unul sau mai multe obiecte de control au fost respinse, graficul de control nu poate fi aprobat.

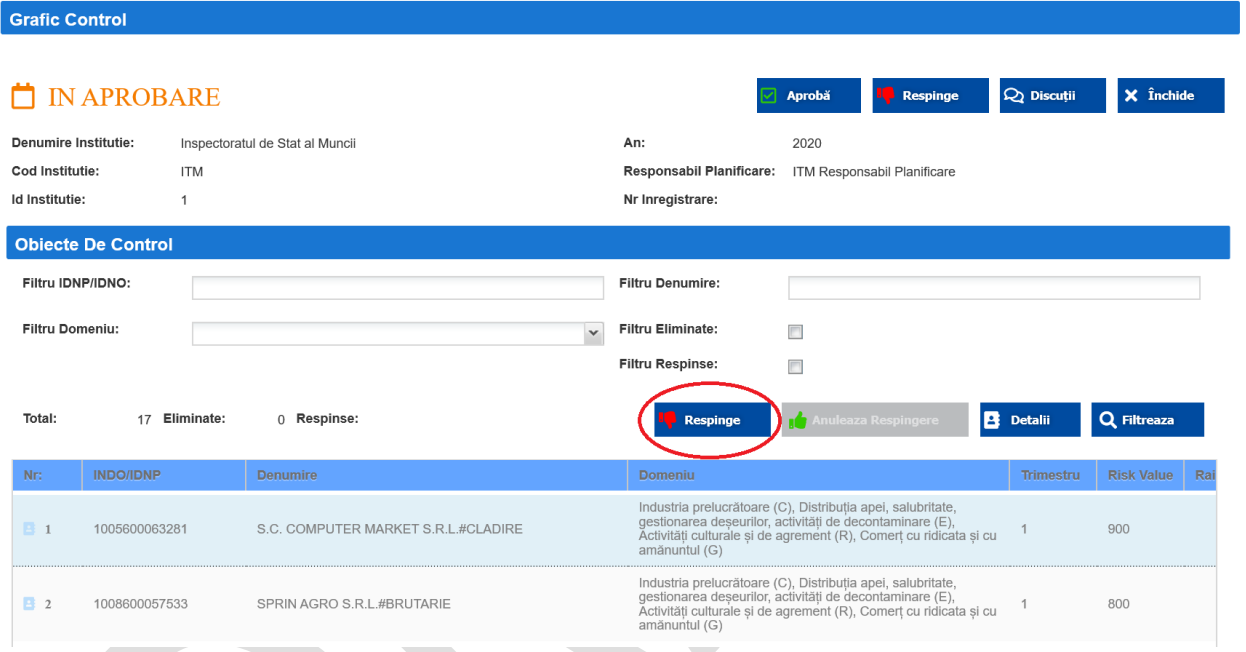

- anularea respingerii entității respinse. Selectați entitatea respinsă și apăsați butonul ANULEAZA RESPINGEREA. Entitățile respinse sunt marcate în lista entităților cu iconiță de culoarea roșie.

![](_page_55_Picture_19.jpeg)

- Vizualizarea informației detaliate despre entitățile din graficul de control. Selectați entitatea din plan ți apăsați butonul DETALII.

![](_page_55_Picture_20.jpeg)

![](_page_56_Picture_30.jpeg)

Industria prelugrătoare (C) Distribuția apel salubritate<br>
Selectarea entităților economice dintr-un anumit domeniu de activitate utilizând filtrele per domenii . Selectați din câmpul "Filtru Domeniu" domeniul care doriți să-l selectați si daca aveți nevoie selectați "Filtru Eliminate" sau/și "Filtru Respinse" pentru a vizualiza entitățile respinse sau eliminate și apăsați butonul FILTREAZA.

-

![](_page_56_Picture_31.jpeg)